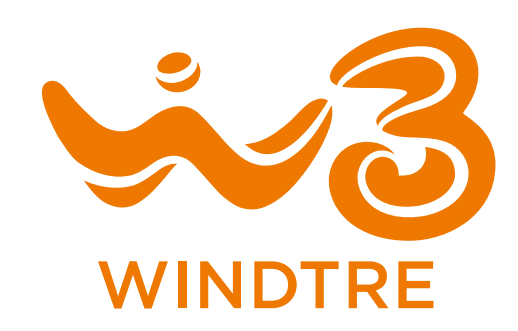

# Guida Utente

Router AX6000 Dual Band Wi-Fi 6 GPON

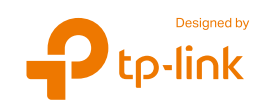

© 2023 TP-Link 1910020948 REV1.0.0

# **Contents**

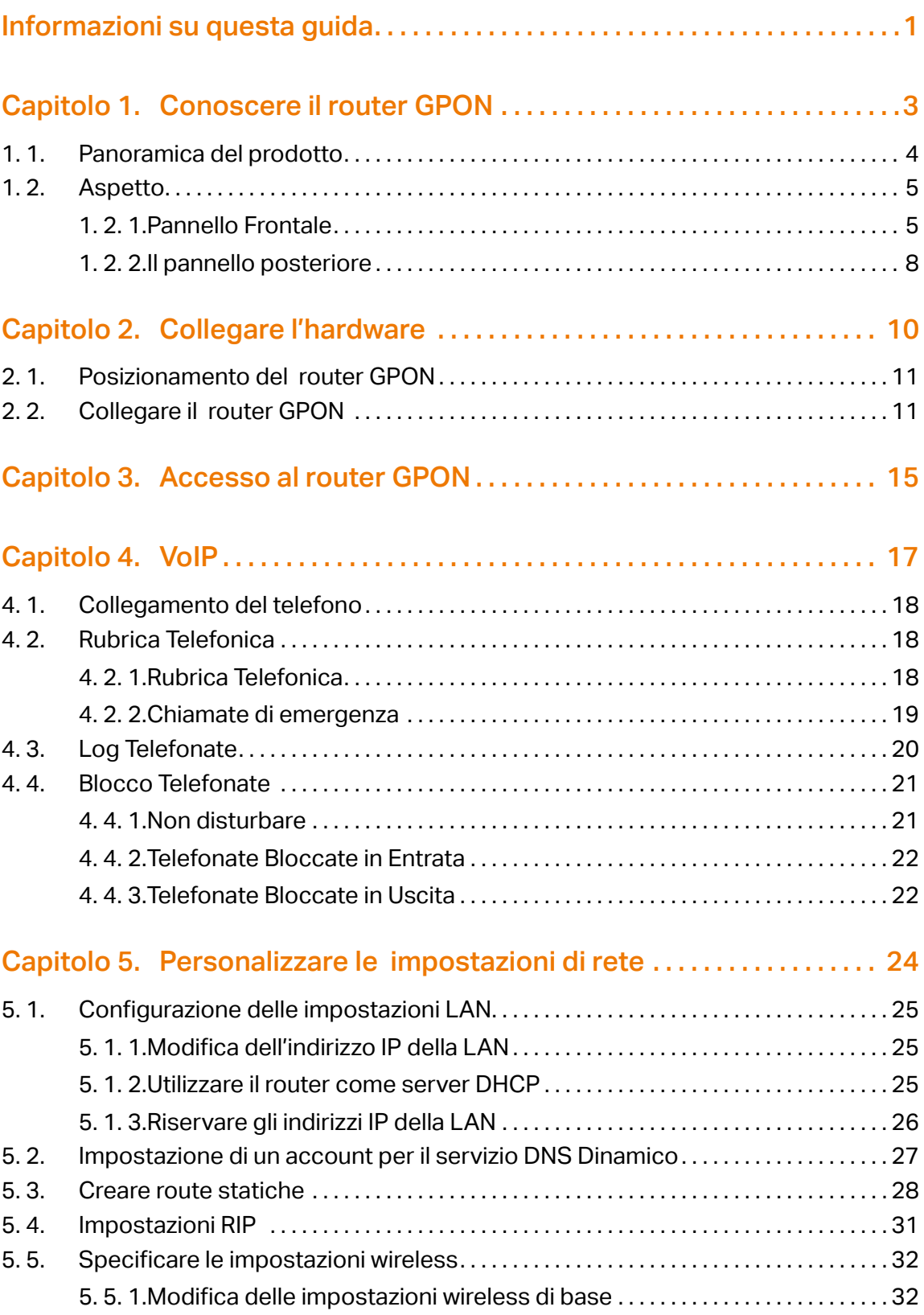

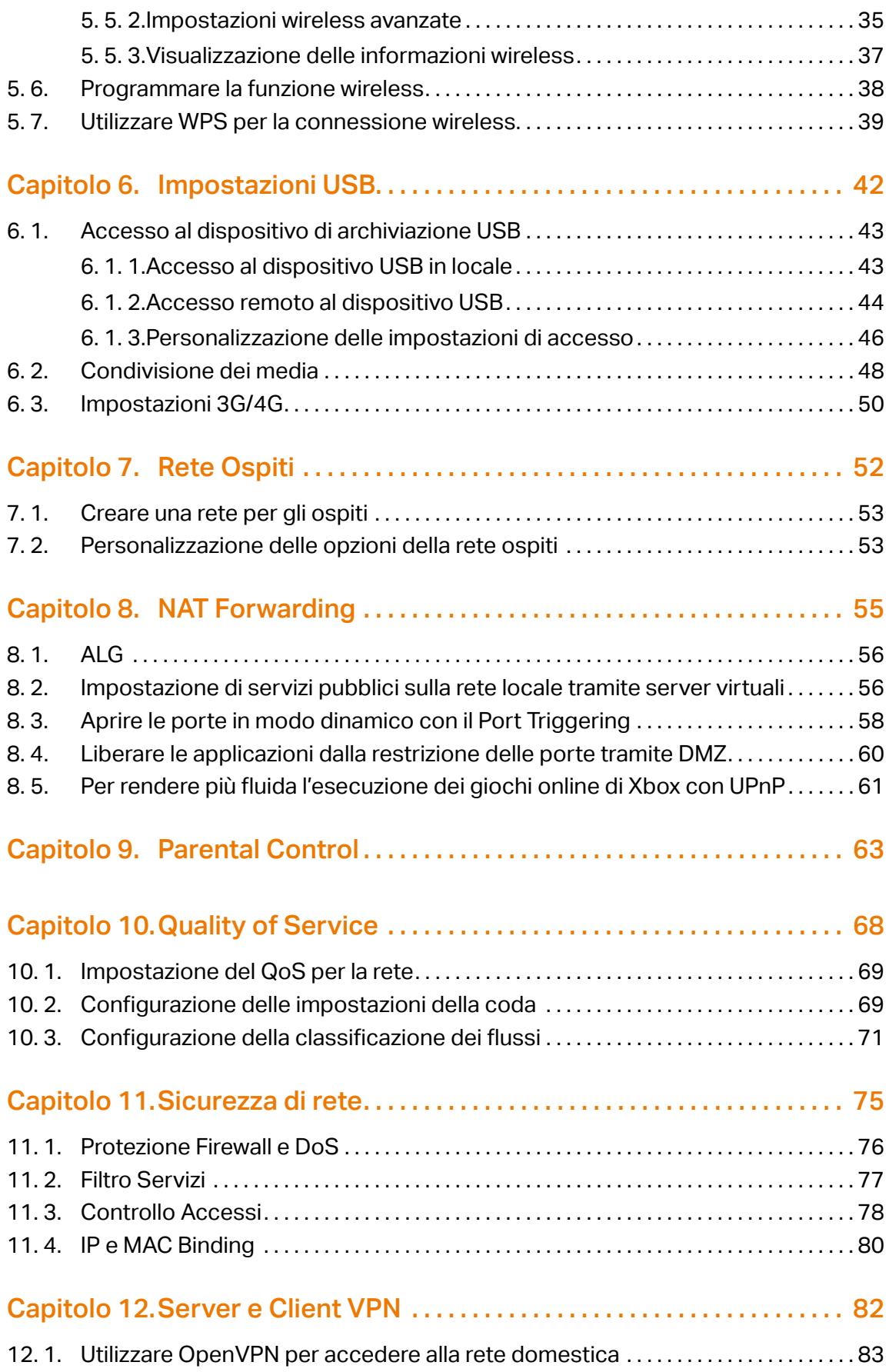

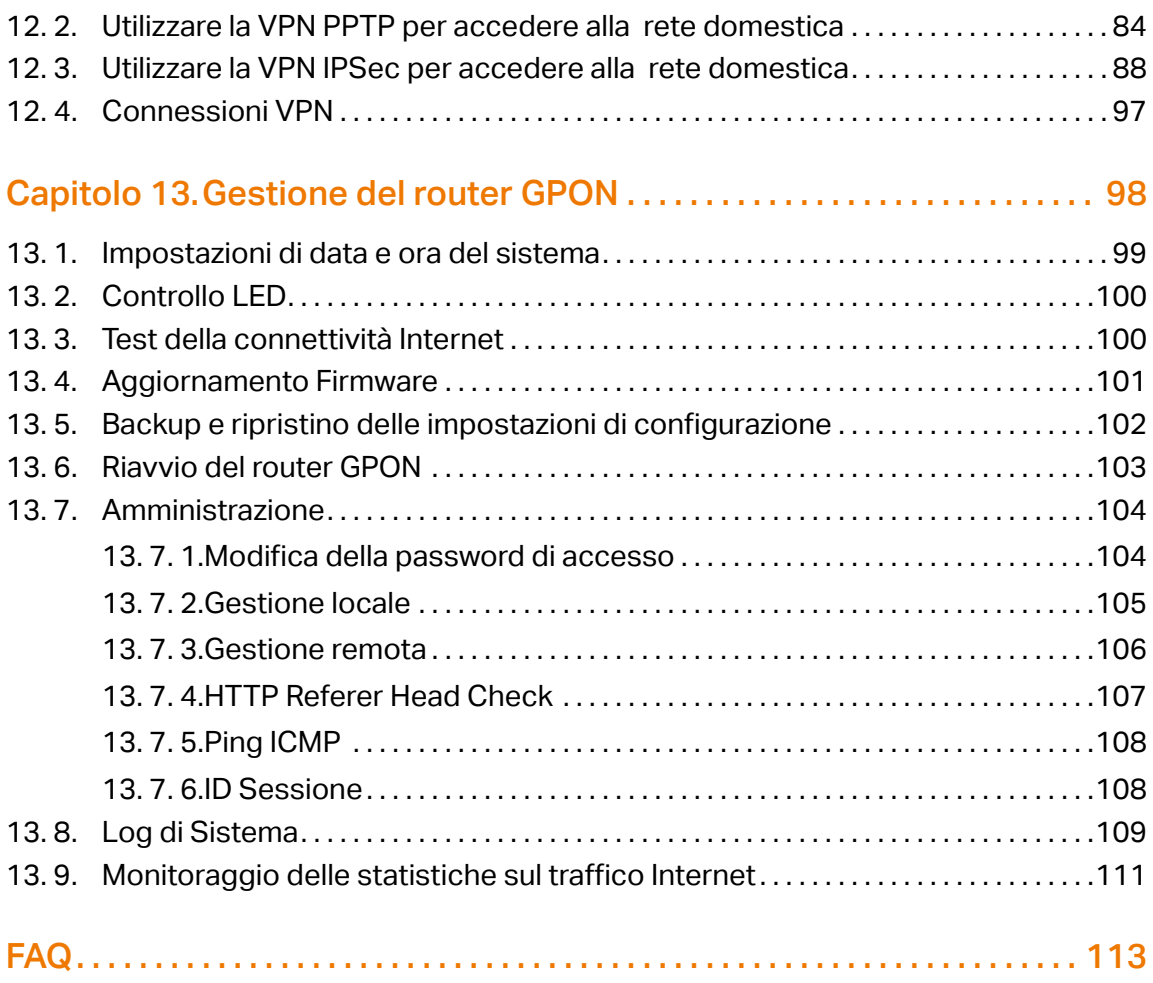

# <span id="page-4-0"></span>Informazioni su questa guida

Questa guida è un complemento della Guida all'installazione rapida. La Guida all'installazione rapida fornisce istruzioni sulla configurazione rapida di Internet, mentre la presente guida fornisce dettagli su ciascuna funzione e illustra il modo in cui configurare tali funzioni in base alle proprie esigenze.

Nota: Le funzioni disponibili nel router possono variare in base al modello e alla versione del software. La disponibilità del router può variare anche in base alla regione o alWind. Tutte le immagini, i passaggi e le descrizioni di questa guida sono solo esempi e potrebbero non rispecchiare l'esperienza effettiva del router.

## Convenzioni

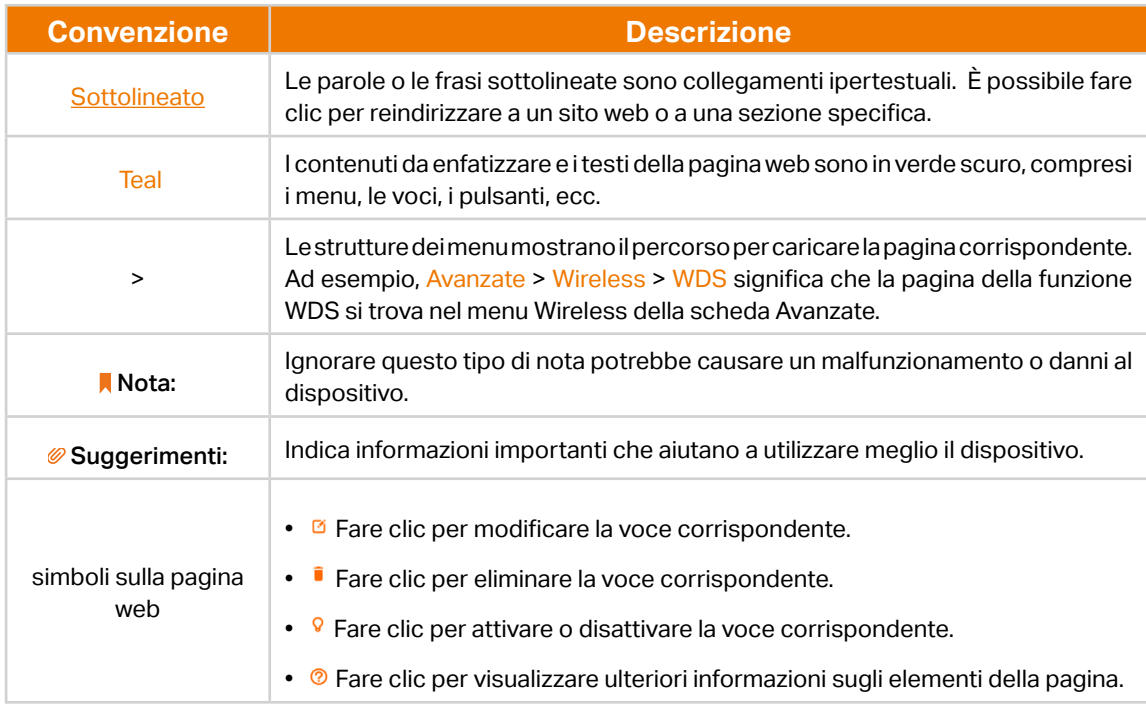

In questa guida si utilizzano le seguenti convenzioni:

## Per saperne di più

La Guida rapida all'installazione si trova dove si trova questa guida o all'interno della confezione del router.

\*Le velocità massime del segnale wireless sono le velocità fisiche derivate dallo standard IEEE.

Specifiche 802.11. L'effettivo throughput dei dati wireless e la copertura wireless non sono garantiti e variano in base a 1) fattori ambientali, tra cui materiali edilizi, oggetti fisici e ostacoli, 2) condizioni della rete, tra cui interferenze locali, volume e densità

del traffico, ubicazione del prodotto, complessità della rete e overhead della rete e 3) limitazioni del client, tra cui prestazioni nominali, ubicazione, connessione, qualità e condizioni del client.

\*L'uso del Wi-Fi 6 (802.11ax) e di funzioni quali OFDMA, MU-MIMO, 1024-QAM e HT160 richiede che anche i client supportino le funzioni corrispondenti.

\*Il risparmio della batteria dei client richiede che i client supportino anche lo standard Wi-Fi 802.11ax. L'effettiva riduzione di potenza può variare in base alle condizioni di rete, alle limitazioni dei client e ai fattori ambientali.

\*L'uso di WPA3 richiede che anche i client supportino la funzione corrispondente.

\*Questo router potrebbe non supportare tutte le caratteristiche obbligatorie come ratificato nella bozza 3.0 della specifica IEEE 802.11ax.

\*Potrebbero essere necessari ulteriori aggiornamenti del software per la disponibilità delle funzioni.

## <span id="page-6-0"></span>Capitolo 1

## **Conoscere il router GPON**

Questo capitolo introduce le funzioni del router GPON e ne illustra l'aspetto. Il capitolo contiene le seguenti sezioni:

- Panoramica del prodotto
- Aspetto

## <span id="page-7-0"></span>1. 1. Panoramica del prodotto

Il router GPON di TP-Link è un dispositivo combinato di connessione di rete cablata/ wireless con ONT GPON ad alta velocità, router NAT, switch a 4 porte e access point wireless integrati, che riduce il problema della configurazione e fa risparmiare spazio.

Con una velocità di accesso downstream e upstream estremamente elevata, il router Spentore un'esperienza di navigazione senza precedenti.

Grazie alle porte Ethernet e alle antenne, il router Spentore accesso cablato e wireless a più computer e dispositivi mobili.

Con varie caratteristiche e funzioni, il router è perfetto per la rete domestica o aziendale.

#### **Caratteristiche principali:**

- 1. Porte Gigabit Ethernet ad alta velocità: Il router GPON è dotato di quattro porte Gigabit Ethernet, che consentono di collegare più dispositivi con connessioni cablate veloci e stabili. Godetevi uno streaming fluido, giochi online senza ritardi e trasferimenti di file efficienti.
- 2. Tecnologia Wi-Fi 802.11ax: Sperimentate una velocità wireless fulminea con la più recente tecnologia Wi-Fi 802.11ax. Collegate smartphone, tablet e altri dispositivi wireless per usufruire dell'accesso a Internet ad alta velocità in tutta la casa o l'ufficio.
- 3. Supporto Voice over IP (VoIP): Il router GPON supporta la tecnologia Voice over IP, che consente di utilizzare servizi telefonici basati su Internet. Godetevi una comunicazione vocale chiara e affidabile via Internet, eliminando la necessità di linee telefoniche tradizionali.
- 4. Firewall e funzioni di sicurezza integrati: La sicurezza della vostra rete è la nostra massima priorità. Il router GPON è dotato di una robusta protezione firewall integrata, che mantiene i vostri dati al sicuro da accessi non autorizzati e intrusi. Le funzioni di sicurezza avanzate, come la crittografia WPA3 e il filtraggio degli indirizzi MAC, forniscono ulteriori livelli di protezione.
- 5. Configurazione semplice e interfaccia utente intuitiva: L'installazione del nostro router GPON è rapida e semplice. La guida all'installazione, facile da seguire, vi permetterà di essere operativi in pochissimo tempo. L'interfaccia utente basata sul web è intuitiva e facile da usare e consente di configurare facilmente le impostazioni, monitorare l'utilizzo della rete e gestire i dispositivi collegati.

Il nostro router GPON vanta un design elegante e compatto, che gli consente di integrarsi perfettamente in qualsiasi ambiente domestico o di ufficio. Gli indicatori LED sul pannello frontale forniscono rapidi aggiornamenti visivi sullo stato, assicurando un facile monitoraggio e la risoluzione dei problemi.

Siamo certi che il nostro router GPON soddisferà le vostre esigenze di rete e fornirà una connessione Internet affidabile. Per istruzioni dettagliate sull'installazione, la configurazione e le funzioni avanzate, consultare il presente manuale d'uso.

Nota: l'aspetto del prodotto è puramente illustrativo e potrebbe essere diverso da quello del vostro dispositivo.

## 1. 2. Aspetto

## 1. 2. 1. Pannello Frontale

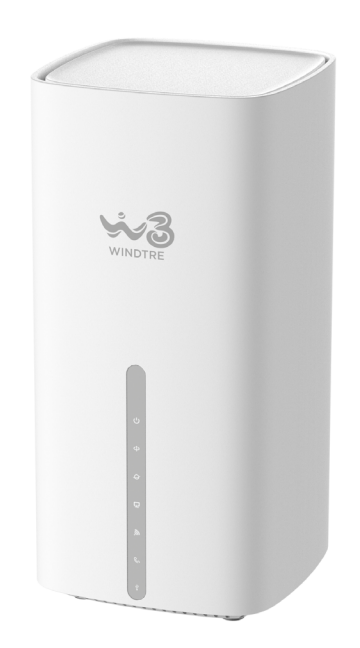

I LED del router GPON (vista dall'alto verso il basso) si trovano sul lato anteriore. È possibile verificare lo stato di funzionamento del router GPON seguendo la tabella di spiegazione dei LED.

## Spiegazione LED

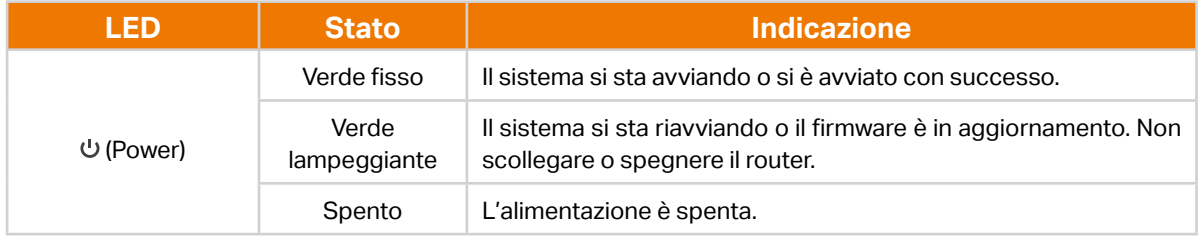

## Spiegazione LED

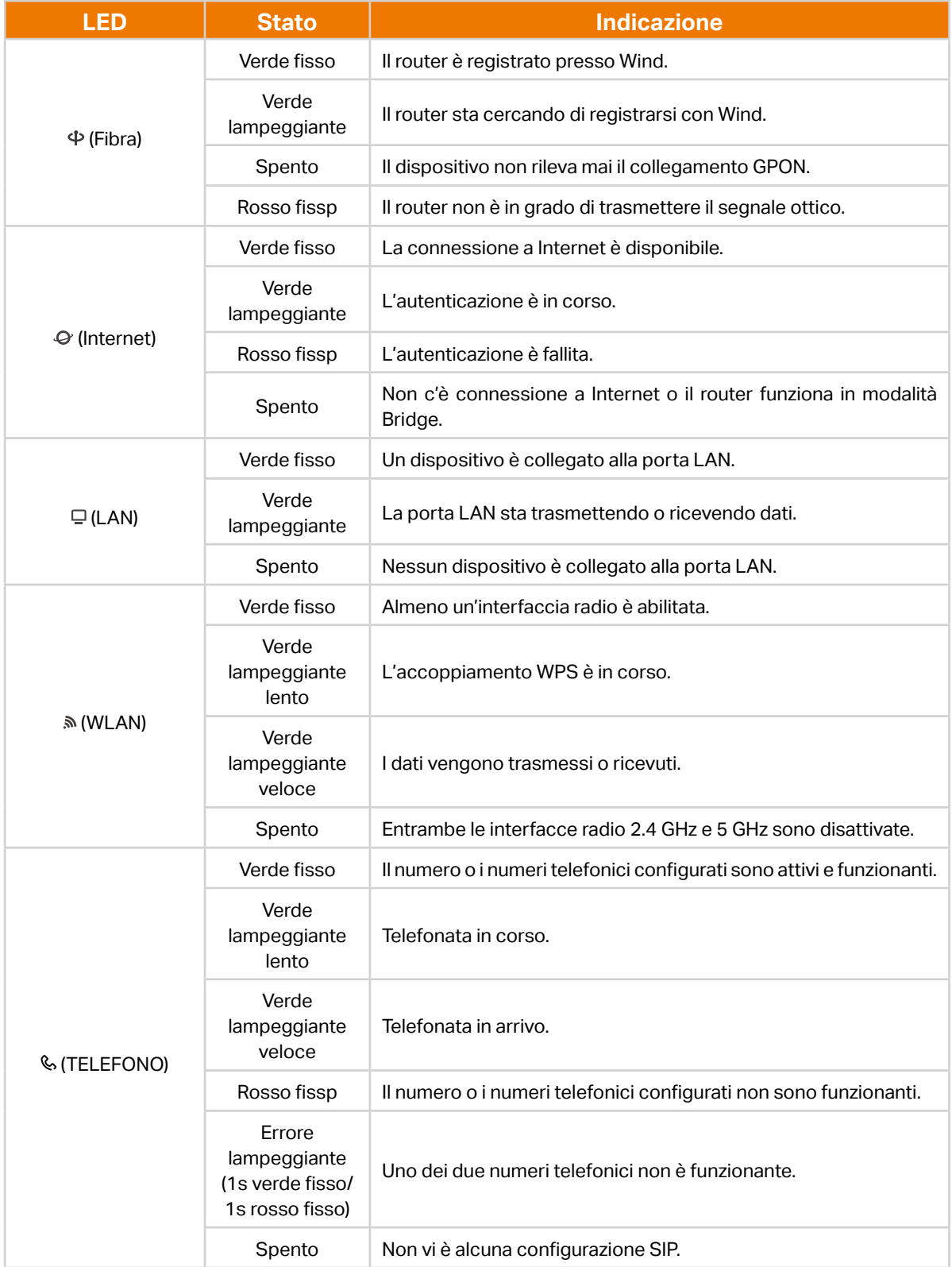

## Spiegazione LED

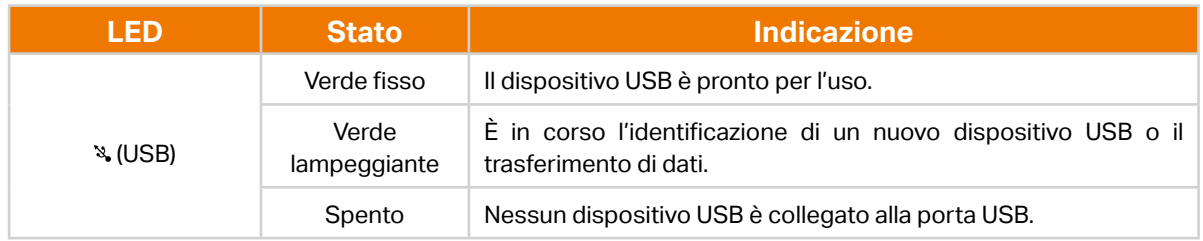

#### <span id="page-11-0"></span>Nota:

1. Se il LED GPON è spento, verificare prima la connessione a Internet. Per ulteriori informazioni su come effettuare correttamente la connessione a Internet, consultare la sezione Collegare il router GPON. Se la connessione è già stata effettuata correttamente, contattare il proprio Wind per verificare che il servizio Internet sia disponibile.

## 1. 2. 2. Il pannello posteriore

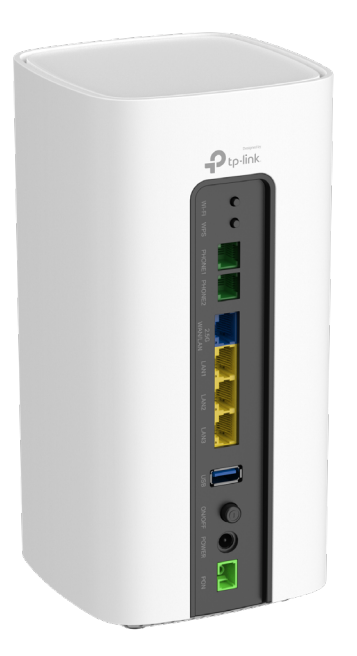

Le seguenti parti (viste dal basso verso l'alto) si trovano sul pannello posteriore.

### Spiegazione dei pulsanti e delle porte

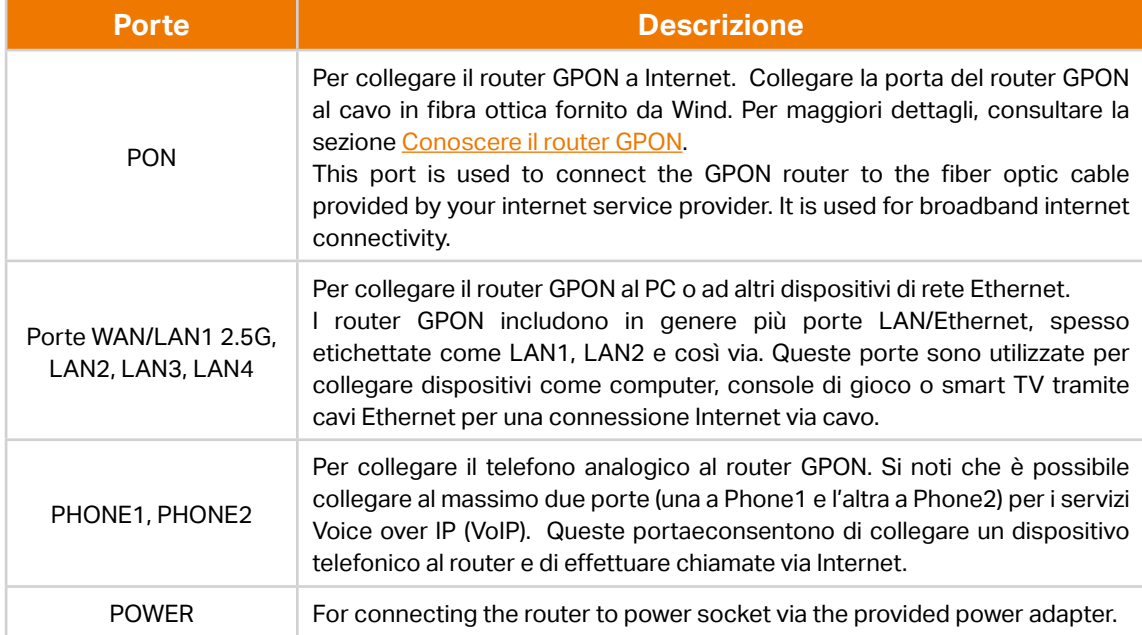

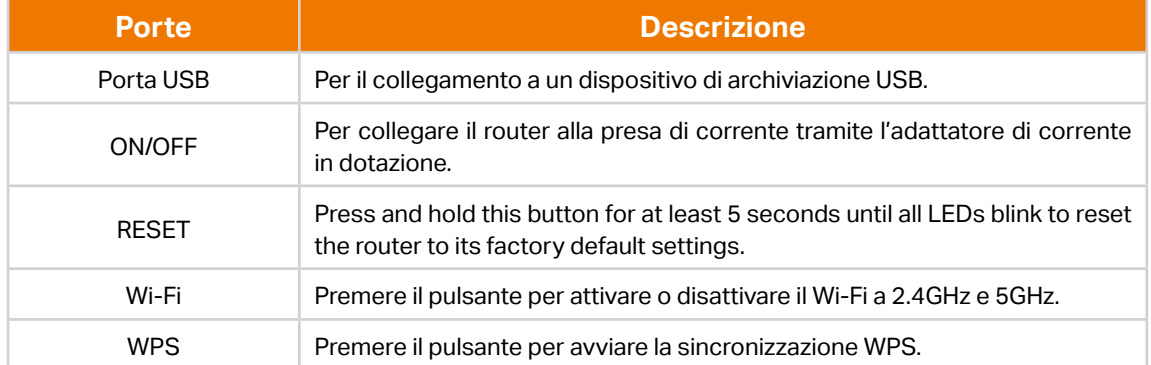

## <span id="page-13-0"></span>Capitolo 2

## **Collegare l'hardware**

Questo capitolo contiene le seguenti sezioni:

- [Posizionamento del router GPON](#page-14-1)
- [Collegare il router GPON](#page-14-2)

## <span id="page-14-1"></span><span id="page-14-0"></span>2. 1. Posizionamento del router GPON

Con il router GPON, è possibile accedere alla rete da qualsiasi punto della copertura della rete wireless. Tuttavia, la potenza e la copertura del segnale wireless variano a seconda dell'ambiente in cui si trova il router GPON. Molti ostacoli possono limitare la portata del segnale wireless, ad esempio strutture in cemento armato e muri spessi.

Per la vostra sicurezza e per le migliori prestazioni del Wi-Fi, vi preghiamo di:

- Non collocare il router GPON in un luogo esposto all'umidità o al calore eccessivo.
- Tenere lontano dalle forti radiazioni elettromagnetiche e dai dispositivi sensibili alle radiazioni elettromagnetiche.
- Collocare il router GPON in una posizione in cui possa essere collegato ai vari dispositivi e a una fonte di alimentazione.
- Assicurarsi che i cavi e il cavo di alimentazione siano posizionati in modo da non creare rischi di inciampo.

Suggerimenti: Il router GPON può essere collocato su uno scaffale o su una scrivania.

In genere, il router viene collocato su una superficie orizzontale, ad esempio su uno scaffale o una scrivania. L'altezza di installazione non deve superare i 2 metri.

## <span id="page-14-2"></span>2. 2. Collegare il router GPON

1. Per collegare il router GPON, procedere come segue.

#### Metodo 1: attraverso la porta PON

Collegare la linea in fibra e l'alimentatore. La presa elettrica deve essere vicino al dispositivo e deve essere facilmente accessibile.

- a. Collegare un'estremità del cavo in fibra ottica alla porta in fibra ottica (etichettata come "PON") del router GPON.
- b. Collegare l'altra estremità del cavo in fibra ottica al terminale di rete ottico (ONT) fornito da Wind. Questo dispositivo converte il segnale in fibra ottica in una connessione Ethernet.
- c. Inserire l'alimentatore nel router GPON e collegarlo a una presa di corrente. Assicurarsi che il router riceva l'alimentazione e si accenda. Attendere che il router si avvii completamente, il che può richiedere uno o due minuti.

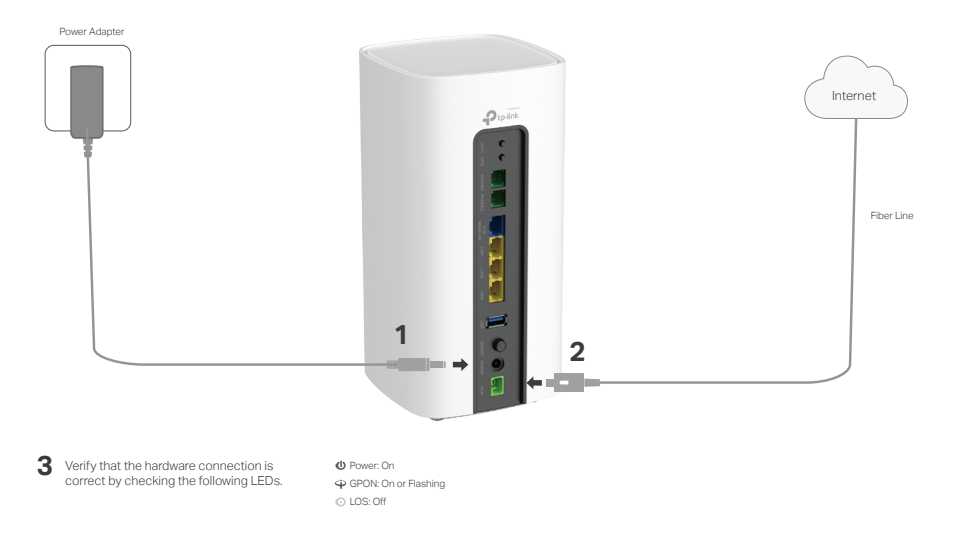

#### Metodo 2: tramite la porta WAN Ethernet

- a. Individuare la porta Ethernet WAN del router. È etichettata come "2.5G WAN/LAN1" ed è di colore blu.
- b. Prendete il cavo Ethernet e collegatene un'estremità alla porta Ethernet WAN del router.
- c. Collegare l'altra estremità del cavo Ethernet alla porta Ethernet del modem. Di solito è contrassegnata dalla dicitura "WAN"".
- d. Collegare l'alimentatore al router e inserirlo in una presa di corrente. Lasciate che il router si avvii per qualche istante e stabilisca una connessione con il modem.

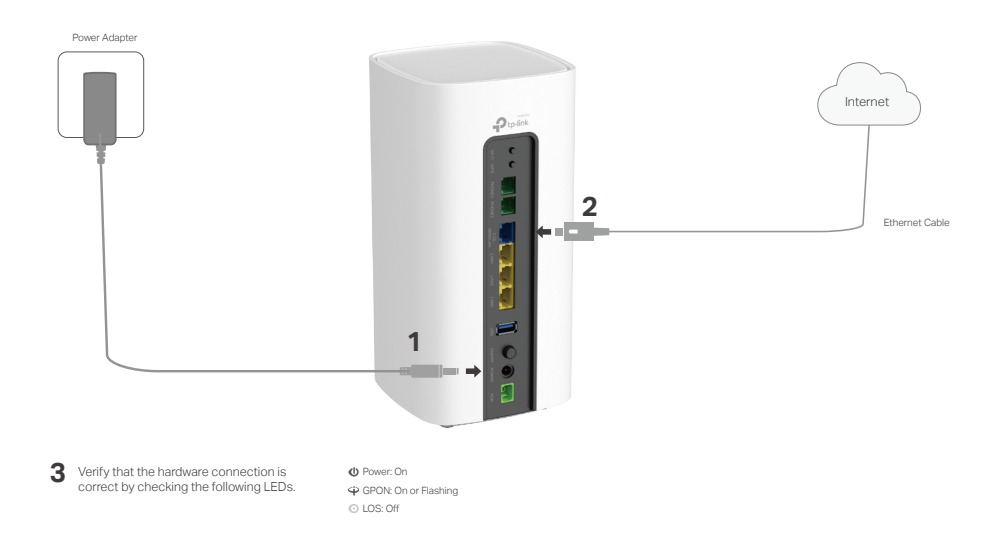

#### 2. Collegare il computer al router GPON.

#### Metodo 1: via cavo

Collegare la porta Ethernet del computer alla porta LAN del router GPON tramite il cavo Ethernet.

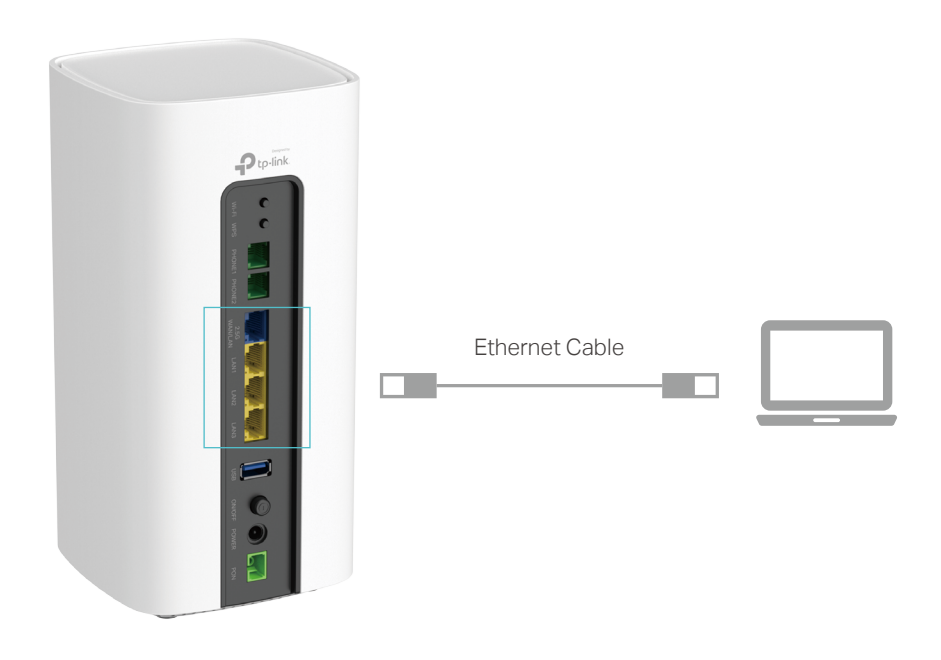

#### Metodo 2: in modalità wireless

Per connettersi in modalità wireless, utilizzare l'SSID (nome di rete wireless) e la password wireless di default, stampati sull'etichetta del prodotto del router GPON.

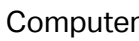

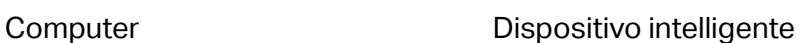

**O** 

 $\Box$   $\partial$ 

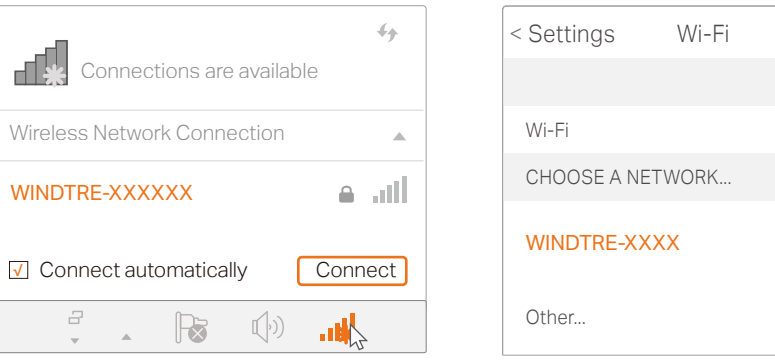

#### Metodo 3: Utilizzare il pulsante WPS

I dispositivi wireless che supportano WPS, tra cui telefoni e tablet Android e la maggior parte delle schede di rete USB, possono essere collegati al router con questo metodo. (Il WPS non è supportato dai dispositivi iOS).

Nota:

La funzione WPS non può essere configurata se la funzione wireless del router è disattivata. Inoltre, la funzione WPS sarà disabilitata se la crittografia wireless è WEP o Enterprise. Prima di configurare la funzione WPS, accertarsi che la funzione wireless sia abilitata e che sia configurata con la crittografia appropriata.

- 1 ) Toccare l'icona WPS sullo schermo del dispositivo.
- 2 ) Premere immediatamente il pulsante WPS sul router GPON.
- 3 ) Il LED WPS lampeggia per circa due minuti durante il processo WPS.
- 4 ) Quando il LED WPS è acceso fisso, il dispositivo client si è collegato correttamente al router GPON.

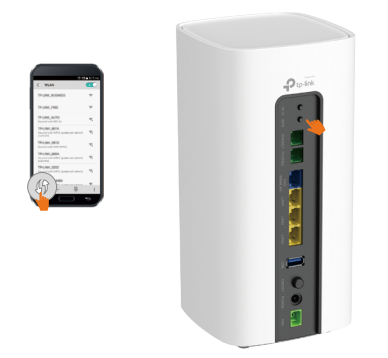

Buon divertimento! Il router GPON è ora collegato. Dovreste avere accesso a Internet sul vostro dispositivo cablato e, se avete configurato il Wi-Fi, anche i dispositivi wireless possono connettersi. Godetevi la vostra connessione Internet veloce e affidabile.

<span id="page-18-0"></span>Capitolo 3

## **Accesso al router GPON**

Con a un'utility basata sul Web, è facile configurare e gestire il router. L'utility basata sul Web può essere utilizzata su qualsiasi sistema operativo Windows, Mac OS o UNIX con un browser Web, come Microsoft Internet Explorer, Google Chrome, Mozilla Firefox o Apple Safari.

Seguite la procedura seguente per accedere al router.

- 1. Impostare il protocollo TCP/IP in modalità Ottieni automaticamente un indirizzo IP sul computer.
- 2. Visitate http://tplinkmodem.net or http://192.168.1.1, e inserite il nome utente e la password stampati sull'etichetta del prodotto nella parte inferiore del router per iniziare.

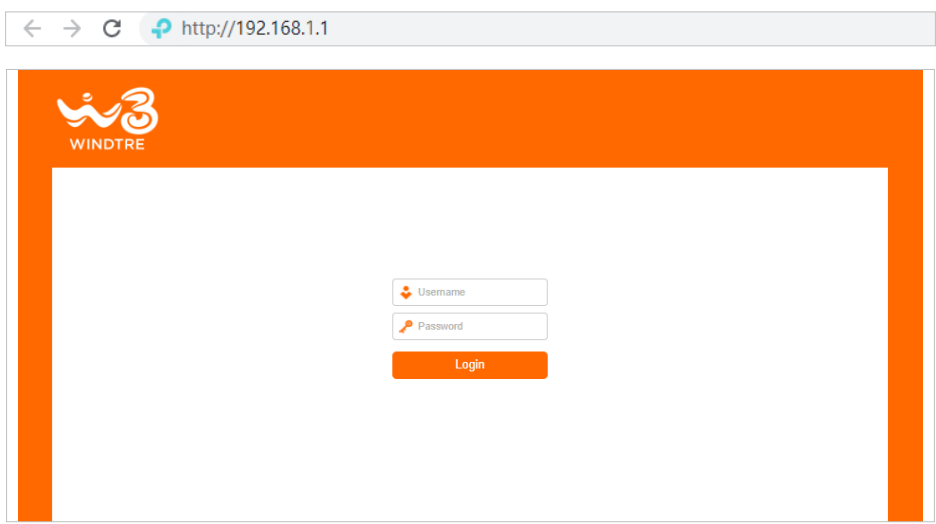

#### Nota:

• Se la finestra di login non appare, consultare la sezione [FAQ](#page-116-1).

## <span id="page-20-0"></span>Capitolo 4

## **VoIP**

Questo capitolo spiega come effettuare chiamate telefoniche via Internet. È possibile che non sia possibile configurare il VoIP quando si utilizzano determinati modelli; contattare il proprio Wind per assistenza.

- [Collegamento del telefono](#page-21-1)
- [Rubrica Telefonica](#page-21-2)
- [Log Telefonate](#page-23-1)
- [Blocco Telefonate](#page-24-1)

## <span id="page-21-1"></span><span id="page-21-0"></span>4. 1. Collegamento del telefono

Se si intende utilizzare la funzione VoIP del router GPON, collegare il telefono alla porta telefonica del router. Per il collegamento potrebbe essere necessario un cavo telefonico RJ11. In questo modo sarà possibile effettuare chiamate telefoniche utilizzando la connessione Internet.

Collegare il telefono alle porte RJ11 del pannello posteriore. Si noti che è possibile collegare al massimo due porte (una per il telefono 1 e l'altra per il telefono 2).

Per collegare il telefono alla porta telefonica del router, procedere come segue.

- 1. Individuare le porte telefoniche sul router GPON. Sono etichettate come "Phone1" e "Phone2". Le porte assomigliano ad una presa telefonica standard.
- 2. Collegare un'estremità di un cavo telefonico alla porta telefonica del router GPON.
- 3. Collegare l'altra estremità del cavo telefonico al telefono stesso. Cercare una porta sul telefono con l'etichetta "Line" o "Tel.".

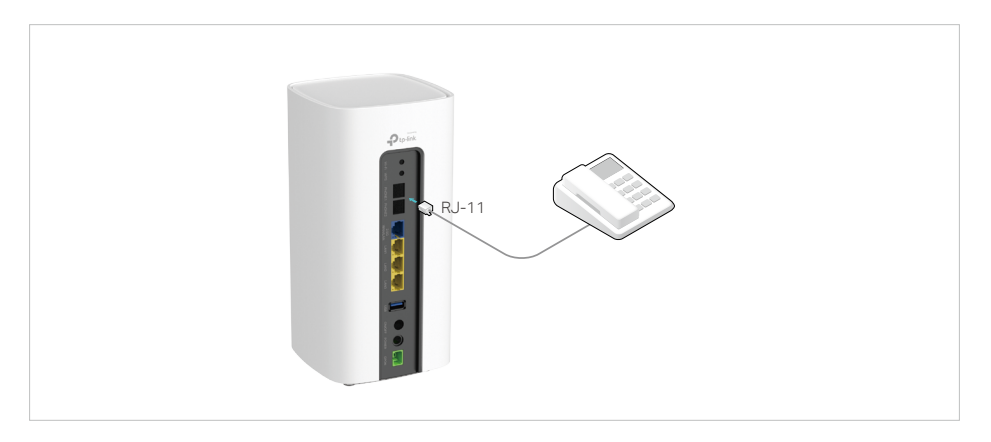

- 4. Assicurarsi che il cavo sia collegato saldamente sia al router GPON che al telefono.
- 5. Una volta collegato il telefono, si dovrebbe sentire un tono di chiamata che indica che è stato configurato correttamente. Per verificare il corretto funzionamento del telefono, effettuare una chiamata.

## <span id="page-21-2"></span>4. 2. Rubrica Telefonica

È possibile memorizzare tutti i contatti sul router GPON, avere una rubrica telefonica, impostare numeri di chiamata rapida per alcuni contatti e attivare le chiamate di emergenza.

### 4. 2. 1. Rubrica Telefonica

Per avere una rubrica telefonica sul router GPON, procedere come segue.

- <span id="page-22-0"></span>1. Visitare http://192.168.1.1, e accedere con la password impostata per il router GPON.
- 2. Andare su Avanzate > VoIP > Rubrica Telefonica. Fare clic su Aggiungi per inserire le informazioni di un nuovo contatto.

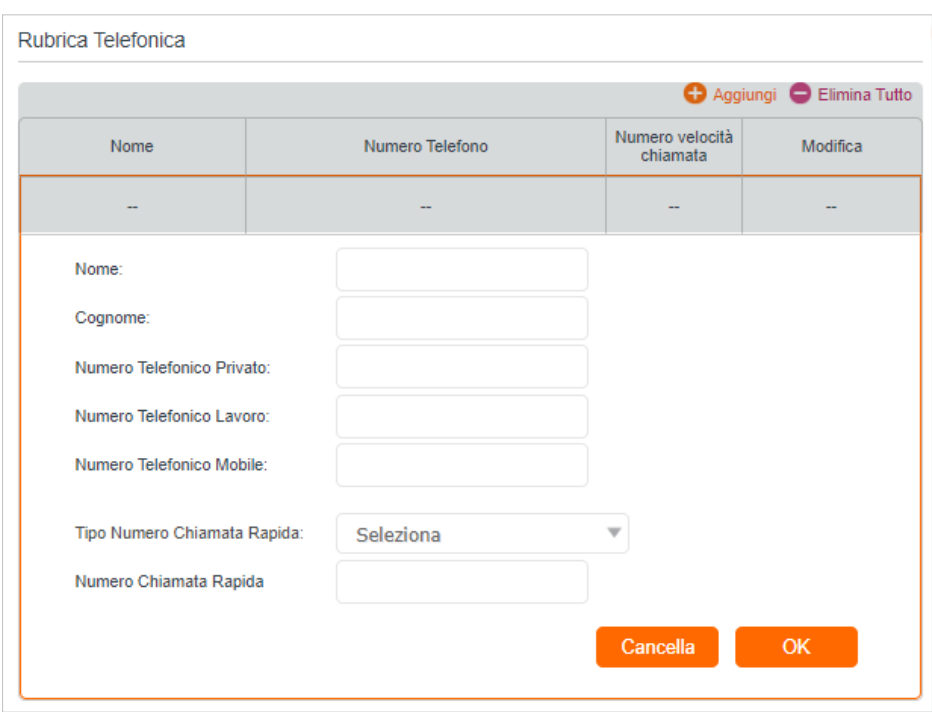

- 3. È possibile impostare un numero di chiamata rapida per determinati numeri. La funzione di chiamata rapida consente di raggiungere l'interlocutore desiderato componendo un numero ridotto di tasti anziché un numero telefonico lungo.
- 4. Fare clic su OK per salvare le impostazioni.

### 4. 2. 2. Chiamate di emergenza

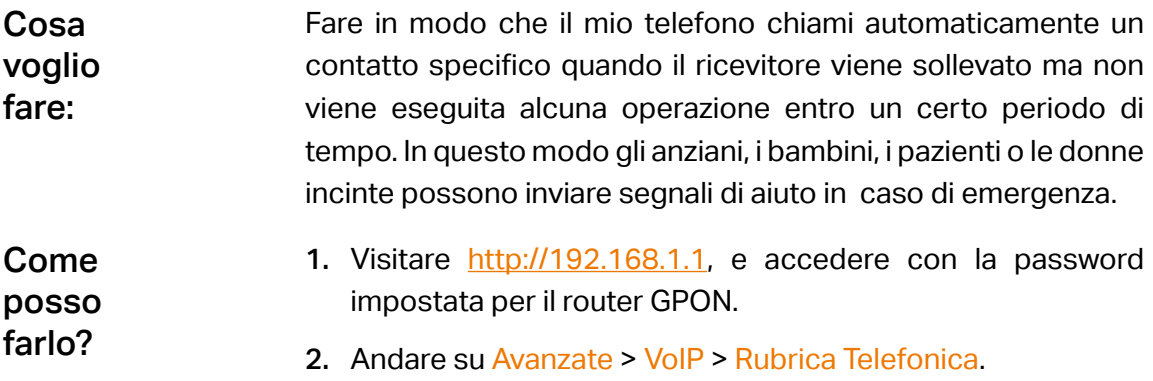

<span id="page-23-0"></span>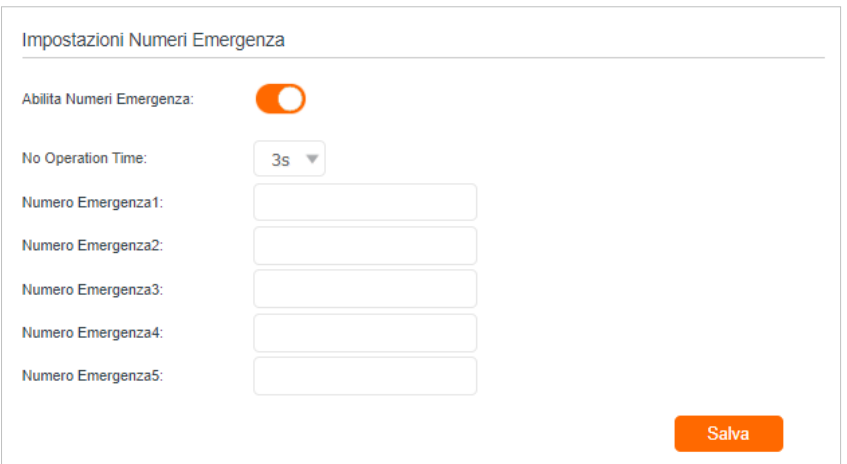

- 3. Abilitare il numero di emergenza.
- 4. No Operation Time: impostare il tempo di attesa del telefono prima della composizione automatica del primo numero.)
- 5. Numero Emergenza: Impostare il numero da raggiungere automaticamente. Se è stato impostato più di un numero, il router GPON chiamerà automaticamente il successivo se il precedente non riceve risposta.
- <span id="page-23-1"></span>6. Fare clic su Salva per rendere effettive le impostazioni.
- D'ora in poi, se si solleva il telefono ma non si compone entro il tempo di non funzionamento, il telefono chiamerà automaticamente il numero di emergenza! Fatto!

## 4. 3. Log Telefonate

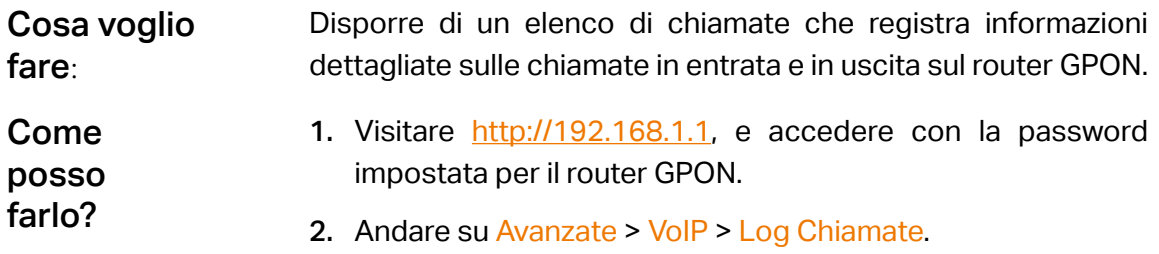

<span id="page-24-0"></span>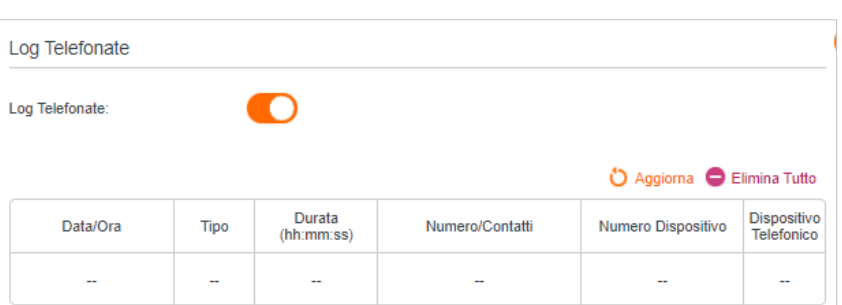

- <span id="page-24-1"></span>3. Abilitare Log Telefonate.
- D'ora in poi, tutte le chiamate in entrata e in uscita saranno registrate qui. Se si dispone di una rubrica telefonica, il nome del contatto viene visualizzato nell'elenco delle chiamate. Fatto!

## 4. 4. Blocco Telefonate

Quando non si desidera ricevere o comporre chiamate, utilizzare le funzioni di blocco delle chiamate. Questa parte è composta da due funzioni: Non Disturbare, e Telefonate Bloccate.

#### 4. 4. 1. Non disturbare

Come posso farlo?

Non far squillare il telefono in un determinato periodo di tempo. Cosa voglio fare:

- 1. Visitare http://192.168.1.1, e accedere con la password impostata per il router GPON.
	- 2. Andare su Avanzate > VoIP > DND e Blocco Chiamate.

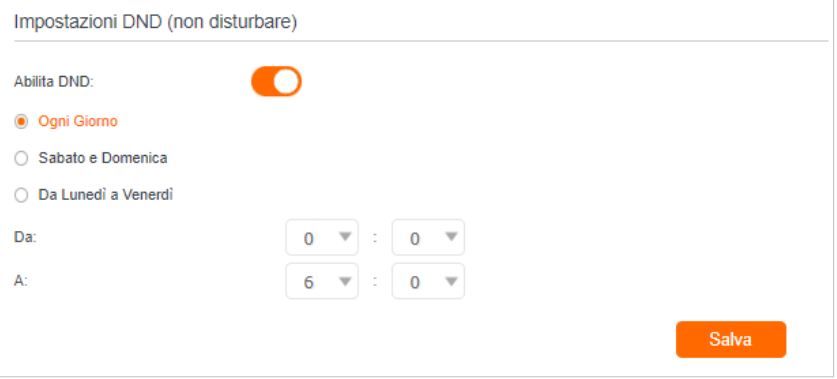

- 3. Abilita il DND.
- 4. Impostare i giorni in cui il DND è abilitato.
- 5. Fare clic su Salva per rendere effettive le impostazioni.

<span id="page-25-0"></span>Fatto!

In questo lasso di tempo, non squillerà alcun telefono, ma tutte le chiamate in arrivo saranno registrate nel registro delle chiamate. Godetevi la vostra tranquillità e, quando tornate, controllate il

registro delle chiamate per vedere cosa vi siete persi.

### 4. 4. 2. Telefonate Bloccate in Entrata

Cosa voglio fare:

Bloccate alcune chiamate, ad esempio quelle anonime o quelle dei venditori fastidiosi.

Come posso farlo?

1. Visitare http://192.168.1.1 e accedere con la password impostata per il router GPON.

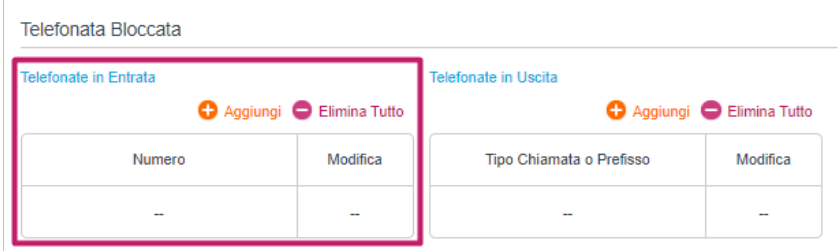

2. Andare su Avanzate > VoIP > DND e Blocco Chiamate.

- 3. Fare clic su Aggiungi sotto Telefonate in Entrata.
- 4. Selezionare Numero Specifico e inserire il numero di telefono da bloccare nel campo Numero, oppure Numero Anonimo per bloccare tutte le chiamate sconosciute.
- 5. Fare clic su OK per rendere effettive le impostazioni.

#### Ora il router GPON effettuerà automaticamente la chiamata in base al piano di composizione. Fatto!

## 4. 4. 3. Telefonate Bloccate in Uscita

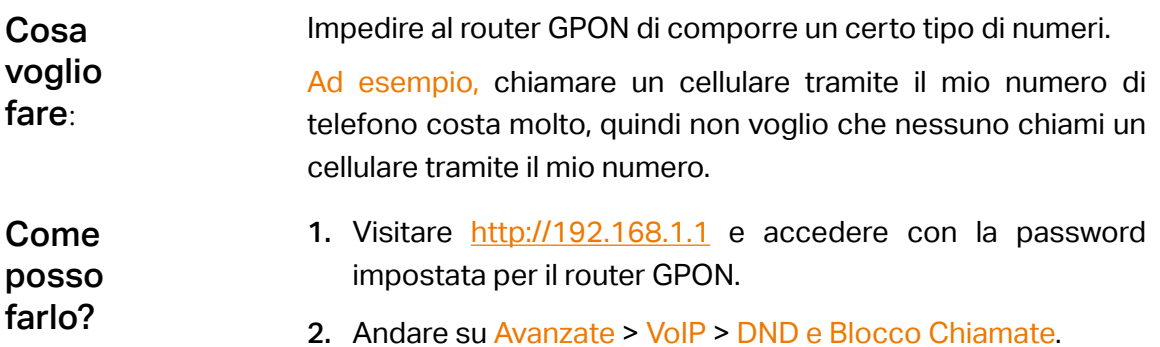

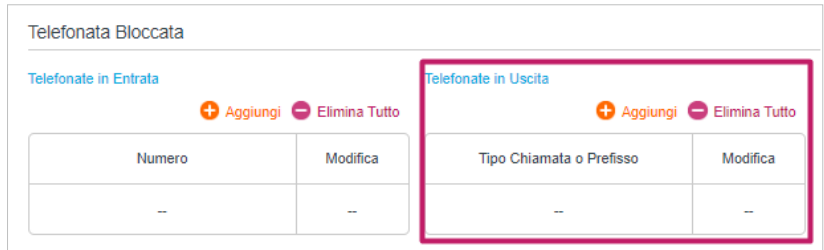

- 3. Fare clic su Aggiungi sotto Telefonate in Uscita.
- 4. Selezionare dall'elenco a discesa un Tipo di telefono che si desidera bloccare. Se si seleziona Telefonate con un Numero Prefisso Specifico, aggiungere un prefisso al numero di telefono nel campo Prefisso numero.
- 5. Fare clic su OK per rendere effettive le impostazioni.
- Ora il router GPON impedirà la composizione di tutti i telefoni cellulari. Fatto!
- Il tipo di numero può variare a seconda delle circostanze. È anche possibile impostare il prefisso scegliendo Telefonate con un Numero Prefisso Specifico Quando viene impostato un prefisso, tutti i numeri con questo prefisso non possono essere chiamati. Inoltre:

## <span id="page-27-0"></span>Capitolo 5

## **Personalizzare le impostazioni di rete**

Questo capitolo illustra come modificare le impostazioni di default o regolare la configurazione di base del router GPON utilizzando la pagina di gestione web.

Contiene le seguenti sezioni:

- [Configurazione delle impostazioni LAN](#page-28-1)
- [Impostazione di un account per il servizio DNS Dinamico](#page-30-1)
- [Creare route statiche](#page-31-1)
- [Impostazioni RIP](#page-34-1)
- [Specificare le impostazioni wireless](#page-35-1)
- [Programmare la funzione wireless](#page-41-1)
- [Utilizzare WPS per la connessione wireless](#page-42-1)

## <span id="page-28-1"></span><span id="page-28-0"></span>5. 1. Configurazione delle impostazioni LAN

## 5. 1. 1. Modifica dell'indirizzo IP della LAN

Il router GPON è preimpostato con un IP LAN di default 192.168.1.1, che è possibile utilizzare per accedere alla pagina di gestione web. L'indirizzo IP LAN, insieme alla maschera di sottorete, definisce anche la sottorete in cui si trovano i dispositivi collegati. Se l'indirizzo IP è in conflitto con un altro dispositivo della rete locale o se la rete richiede una sottorete IP specifica, è possibile modificarlo.

Per modificare l'indirizzo IP, procedere come segue.

- 1. Visitare http://192.168.1.1 e accedere con la password impostata per il router GPON.
- 2. Accedere alla pagina Avanzate > Rete > Impostazioni LAN e selezionare IPv4.

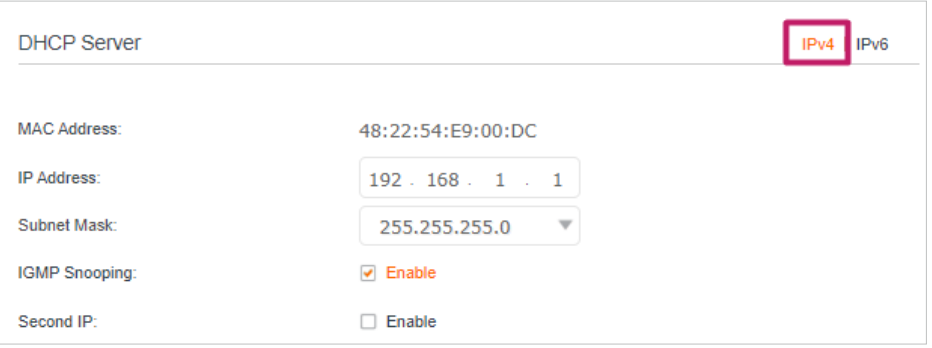

- 3. Inserire un nuovo indirizzo IP adatto alle proprie esigenze.
- 4. Selezionare la maschera di sottorete dall'elenco a discesa. La maschera di sottorete, insieme all'indirizzo IP, identifica la sottorete IP locale.
- 5. Mantenere lo snooping IGMP abilitato di default. Lo snooping IGMP è il processo di ascolto del traffico di rete IGMP (Internet Group Management Protocol). Questa funzione impedisce agli host di una rete locale di ricevere il traffico di un gruppo multicast a cui non hanno aderito esplicitamente.
- 6. È possibile configurare il Secondo IP e la Subnet Mask del router per l'interfaccia LAN, attraverso la quale è possibile accedere alla pagina di gestione web.
- 7. Mantenere le altre impostazioni come quelle di default.
- 8. Fare clic su Salva per rendere effettive le impostazioni.

### 5. 1. 2. Utilizzare il router come server DHCP

È possibile configurare il router in modo che agisca come server DHCP per assegnare gli indirizzi IP ai suoi client. Per utilizzare la funzione di server DHCP del router, è necessario

<span id="page-29-0"></span>configurare tutti i computer della LAN in modo che ottengano automaticamente un indirizzo IP.

Per configurare il server DHCP, procedere come segue.

- 1. Visitare http://192.168.1.1 e accedere con la password impostata per il router GPON.
- 2. Accedere alla pagina Avanzate > Rete > Impostazioni LAN e selezionare IPv4.

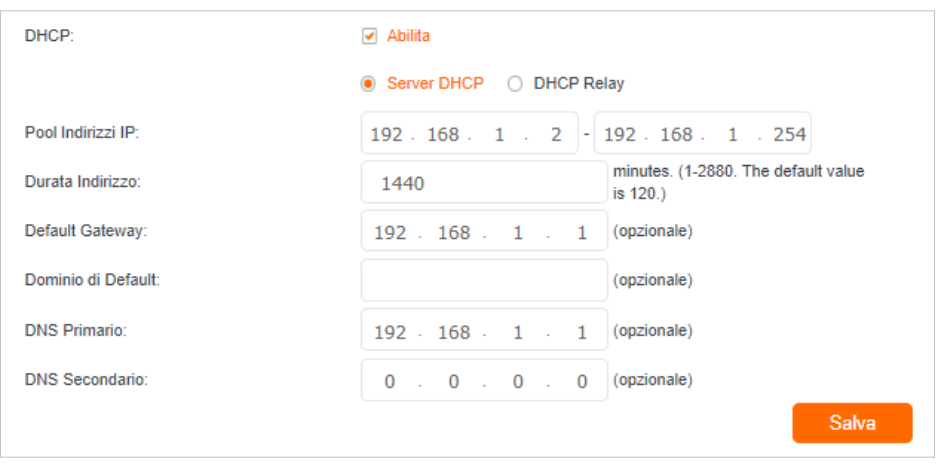

- 3. Abilitare la funzione DHCP e selezionare DHCP Server.
- 4. Specificare il Pool Indirizzi IP, l'indirizzo iniziale e quello finale devono essere sulla stessa subnet con l'IP della LAN. Il router assegnerà ai suoi client gli indirizzi compresi in questo intervallo specificato. Di default, il range va da 192.168.1.2 a 192.168.1.254.
- 5. Inserire una durata nel campo Durata Indirizzo. La Durata Indirizzo è il periodo di tempo in cui un client DHCP può affittare il suo indirizzo IP dinamico corrente assegnato dal router. Alla scadenza dell'indirizzo IP dinamico, all'utente verrà assegnato automaticamente un nuovo indirizzo IP dinamico.
- 6. Mantenere le altre impostazioni come quelle di default e fare clic su Salva.

#### Nota:

- 1. Il router può essere configurato per funzionare come DHCP Relay. Un relay DHCP è un computer che inoltra i dati DHCP tra i computer che richiedono indirizzi IP e il server DHCP che assegna gli indirizzi. Ogni interfaccia del dispositivo può essere configurata come relay DHCP. Se è abilitato, le richieste DHCP dei PC locali saranno inoltrate al server DHCP che funziona sul lato WAN.
- 2. È inoltre possibile assegnare indirizzi IP all'interno di un intervallo specifico a dispositivi dello stesso tipo utilizzando la funzione Condition Pool. Ad esempio, è possibile assegnare indirizzi IP nell'intervallo (da 192.168.0.50 a 192.168.0.80) ai dispositivi della telecamera, facilitando così la gestione della rete. Abilitare la funzione DHCP e configurare i parametri in base alla propria situazione nella pagina Avanzate > Rete > Impostazioni LAN.

### 5. 1. 3. Riservare gli indirizzi IP della LAN

È possibile visualizzare e aggiungere un indirizzo riservato ad un client. Quando si specifica un indirizzo IP per un dispositivo della LAN, questo riceverà sempre lo stesso

<span id="page-30-0"></span>indirizzo IP ogni volta che accede al server DHCP. Se nella LAN vi sono dispositivi che richiedono indirizzi IP permanenti, configurare a tal fine la funzione di prenotazione degli indirizzi sul router.

Seguire la procedura seguente per riservare un indirizzo IP per i dispositivi.

- 1. Visitare http://192.168.1.1 e accedere con la password impostata per il router GPON.
- 2. Accedere alla pagina Avanzate > Rete > Impostazioni LAN e selezionare IPv4.
- 3. Scorrere fino alla sezione Riserva Indirizzi e fare clic su Aggiungi per aggiungere una voce di prenotazione dell'indirizzo per il dispositivo.

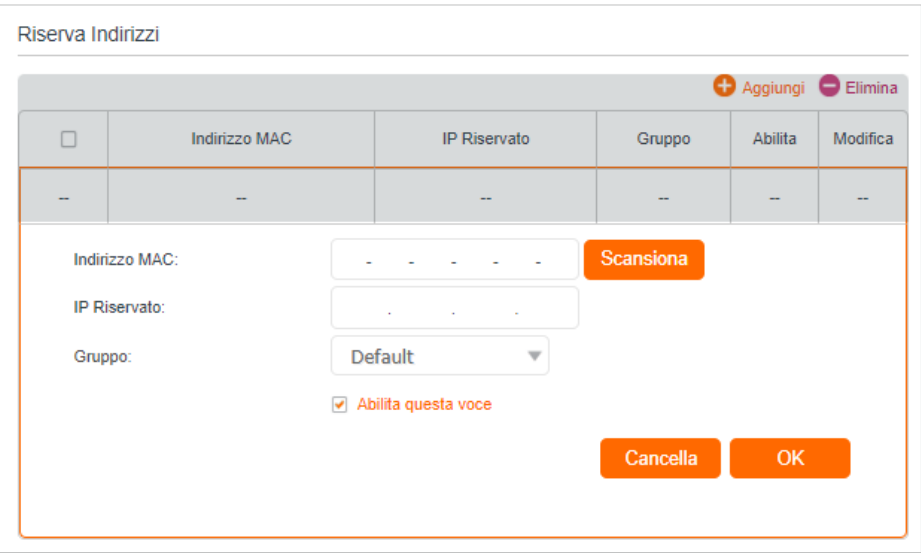

- 4. Inserire l'indirizzo MAC del dispositivo per il quale si desidera riservare l'indirizzo IP.
- 5. Specificare l'IP Riservato che verrà riservato dal router.
- 6. Selezionare la casella di controllo Abilita questa voce e fare clic su OK per rendere effettive le impostazioni.

## <span id="page-30-1"></span>5. 2. Impostazione di un account per il servizio DNS Dinamico

Generalmente Wind assegna al router un indirizzo IP dinamico, che può essere utilizzato per accedere al router da remoto. Tuttavia, l'indirizzo IP può cambiare in qualsiasi momento e non si sa quando cambia. In questo caso, potreste aver bisogno della funzione DDNS (Dynamic Domain Name Server) del router per consentire a voi e ai vostri amici di accedere al router e ai server locali (FTP, HTTP, ecc.) utilizzando un nome di dominio, senza dover controllare e ricordare l'indirizzo IP.

Nota: il DDNS non funziona se Wind assegna al router un indirizzo IP WAN privato (ad esempio 192.168.1.x).

<span id="page-31-0"></span>Per impostare il DDNS, seguire le istruzioni riportate di seguito:

- 1. Visitare http://192.168.1.1 e accedere con la password impostata per il router GPON.
- 2. Andare su Avanzate > Rete > DNS Dinamico.
- 3. Selezionare il Fornitore Servizio (DNS Dinamico WINDTRE/DNS Dinamico definito dall'utente).
- 4. Accedere con il proprio account DDNS, selezionare un provider di servizi. Inserire il nome utente, la password e il nome di dominio dell'account (ad esempio lisa.ddns. net).

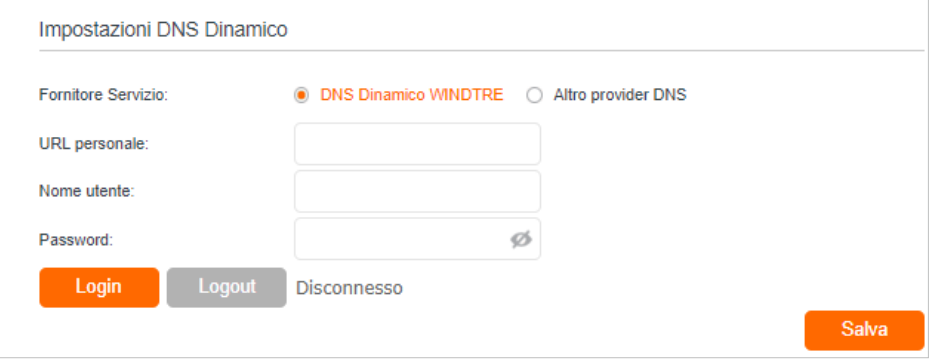

5. Fare clic su Login e Salva.

Suggerimenti: Se si desidera utilizzare un nuovo account DDNS, effettuare prima il logout e poi l'accesso con il nuovo account.

## <span id="page-31-1"></span>5. 3. Creare route statiche

Una routa statica è un percorso predeterminato che le informazioni di rete devono percorrere per raggiungere un host o una rete specifici. I dati da un punto a un altro seguiranno sempre lo stesso percorso, indipendentemente da altre considerazioni. Il normale utilizzo di Internet non richiede la configurazione di questa impostazione.

Visitare più reti e più server contemporaneamente. Ad esempio, in un piccolo ufficio, il mio PC può navigare in Internet attraverso il router GPON A, ma voglio anche visitare la rete della mia azienda. Ora ho uno switch e un altro router GPON B. Collego i dispositivi come mostrato nell'immagine seguente, in modo da stabilire la connessione fisica tra il mio PC e il server della mia azienda. Per navigare in Internet e visitare contemporaneamente la rete aziendale, devo configurare il routing statico. Cosa voglio fare:

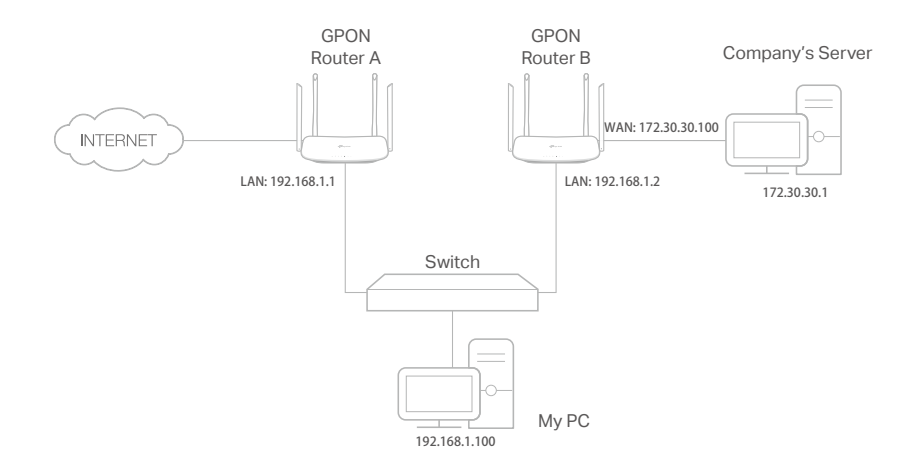

- 1. Assicurarsi che i router utilizzino indirizzi IP LAN diversi sulla stessa subnet. Disattivare la funzione DHCP del router GPON B.
- 2. Visitare il sito http://192.168.1.1 ed effettuare l'accesso con la password impostata per il router GPON A.
- 3. Andare su Avanzate > Rete > Routing Statico. Selezionare l'intrefaccia WAN corrente e fare clic su Salva.

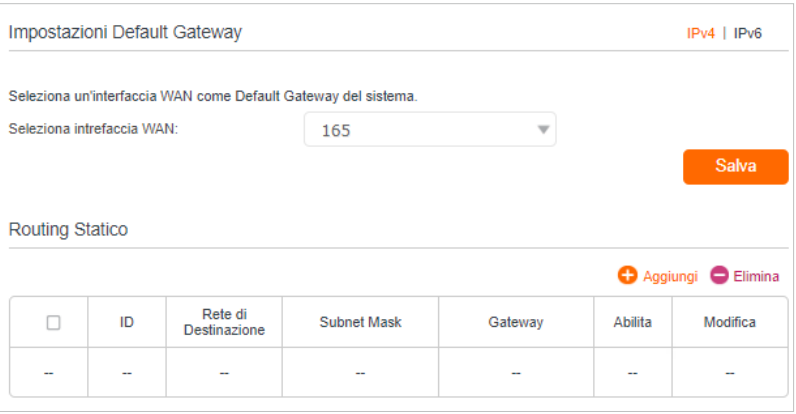

4. Fare clic su Aggiungi per aggiungere una nuova voce di routing statico. Completare le impostazioni in base alle spiegazioni seguenti:

Come posso farlo?

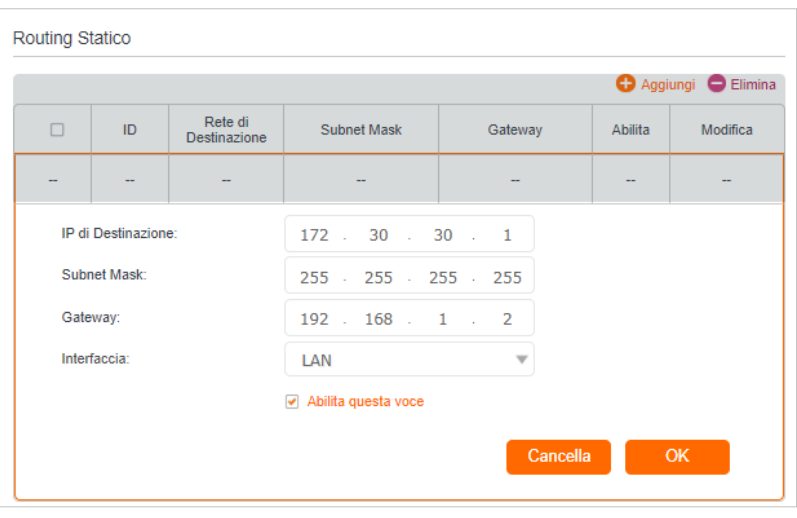

- IP di Destinazione: l'indirizzo IP di destinazione che si desidera assegnare a una rotta statica. Questo indirizzo IP non può trovarsi nella stessa sottorete dell'IP WAN o dell'IP LAN del router A. Nell'esempio, l'indirizzo IP di destinazione è l'indirizzo IP della rete aziendale, quindi si inserisce 172.30.30.1.
- Subnet Mask: Determina la rete di destinazione con l'indirizzo IP di destinazione. Se la destinazione è un singolo indirizzo IP, inserire 255.255.255.255; altrimenti, inserire la maschera di sottorete dell'IP di rete corrispondente. Nell'esempio, la rete di destinazione è un IP singolo, quindi si inserisce 255.255.255.255.
- Gateway: L'indirizzo IP del dispositivo gateway a cui verranno inviati i pacchetti dati. Questo indirizzo IP deve trovarsi nella stessa sottorete dell'IP del router che invia i dati. Nell'esempio, i pacchetti di dati saranno inviati alla porta LAN del Router B e poi al Server, quindi il gateway di default deve essere 192.168.1.2.
- Interfaccia: Determinata dalla porta (WAN/LAN) che invia i pacchetti di dati. Nell'esempio, i dati vengono inviati al gateway attraverso la porta LAN del Router A, quindi si deve selezionare LAN.
- 5. Selezionare la casella di controllo Abilita questa voce per abilitare questa voce.
- 6. Fare clic su OK per rendere effettive le impostazioni.

Aprire un browser web sul PC. Immettere l'indirizzo IP del server aziendale per visitare la rete aziendale. Fatto!

## <span id="page-34-1"></span><span id="page-34-0"></span>5. 4. Impostazioni RIP

Per attivare il RIP per l'interfaccia WAN, selezionare la versione e l'operazione RIP desiderata e spuntare il riquadro "Abilita". Per interrompere il RIP sull'interfaccia WAN, deselezionare la casella di controllo 'Abilita'. Fare clic sul pulsante 'Salva' per avviare/ arrestare RIP e salvare la configurazione.

- 1. Visitare http://192.168.1.1 e accedere con la password impostata per il router GPON.
- 2. Andare in Avanzate > Rete > Impostazioni RIP.
- 3. Configurare le impostazioni RIP.

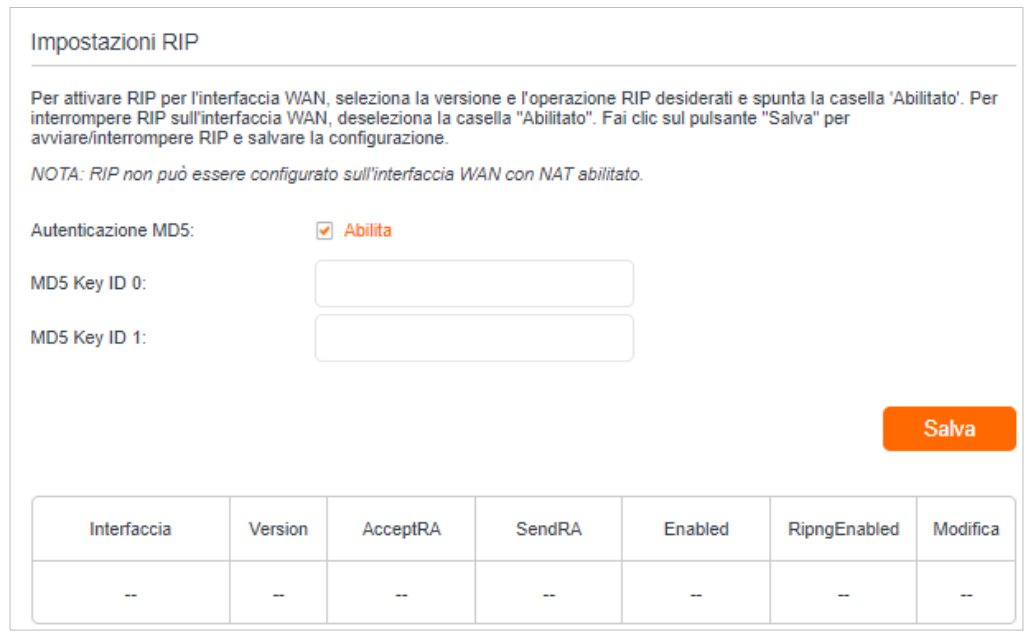

- Autenticazione MD5 Abilita l'autenticazione MD5 per migliorare la sicurezza dei pacchetti rip RA.
- MD5 Key ID 0 Impostazione del valore del MD5 Key ID 0.
- MD5 Key ID 1 Impostazione del valore del MD5 Key ID 1.
- Interfaccia Il nome dell'interfaccia WAN della voce della tabella delle regole RIP utilizzata.
- Version La versione RIP (RIPv1/RIPv2) della voce della tabella delle regole RIP utilizzata.
- AcceptRA Abilitare per fare in modo che la voce della regola RIP possa accettare Router Advertisement.
- SendRA Abilitare per fare in modo che la voce della regola RIP possa inviare il Router Advertisement.
- Enabled Abilitato per rendere attiva la voce della regola RIP per IPv4.
- <span id="page-35-0"></span>• RipngEnabled - Abilitarlo per rendere attiva la voce della regola RIP per IPv6, nota anche come Ripng.
- Modifica Fare clic qui per modificare la voce della regola RIP.

## <span id="page-35-1"></span>5. 5. Specificare le impostazioni wireless

#### 5. 5. 1. Modifica delle impostazioni wireless di base

Il nome della rete wireless (SSID) e la password del router GPON e l'opzione di sicurezza sono preimpostati in fabbrica. L'SSID e la password preimpostati sono riportati sull'etichetta del prodotto. È possibile personalizzare le impostazioni wireless in base alle proprie esigenze.

Visitare http://192.168.1.1 e accedere con la password impostata per il router GPON.

#### ¾ **Per attivare o disattivare la funzione wireless:**

- 1. Andare a Di Base > Wireless.
- 2. La radio wireless è abilitata di default. Se si desidera disattivare la funzione wireless del router, è sufficiente deselezionare le caselle di controllo Abilita. In questo caso, tutte le impostazioni wireless non saranno più valide.

#### ¾ **Per modificare il nome della rete wireless (SSID) e la password wireless:**

- 1. Andare a Di Base > Wireless.
- 2. Inserire un nuovo SSID (32 caratteri al massimo) nel campo Nome Rete Wireless (SSID) e una nuova password nel campo Password e fare clic su Salva. L'SSID e la password sono sensibili alle maiuscole e alle minuscole.

#### Nota:

Se si utilizza un dispositivo wireless per modificare le impostazioni wireless, si verrà disconnessi dopo l'entrata in vigore delle nuove impostazioni. Annotare il nuovo SSID e la nuova password per un uso futuro.

#### ¾ **Per nascondere l'SSID:**

- 1. Andare a Di Base > Wireless.
- 2. Selezionare SSID nascosto e l'SSID non verrà trasmesso. L'SSID non verrà visualizzato sui dispositivi wireless quando si esegue la scansione delle reti wireless locali ed è necessario unirsi manualmente alla rete.

#### ¾ **Per cambiare la modalità o il canale:**

1. Andare su Avanzate > Wireless > Impostazioni Wireless.
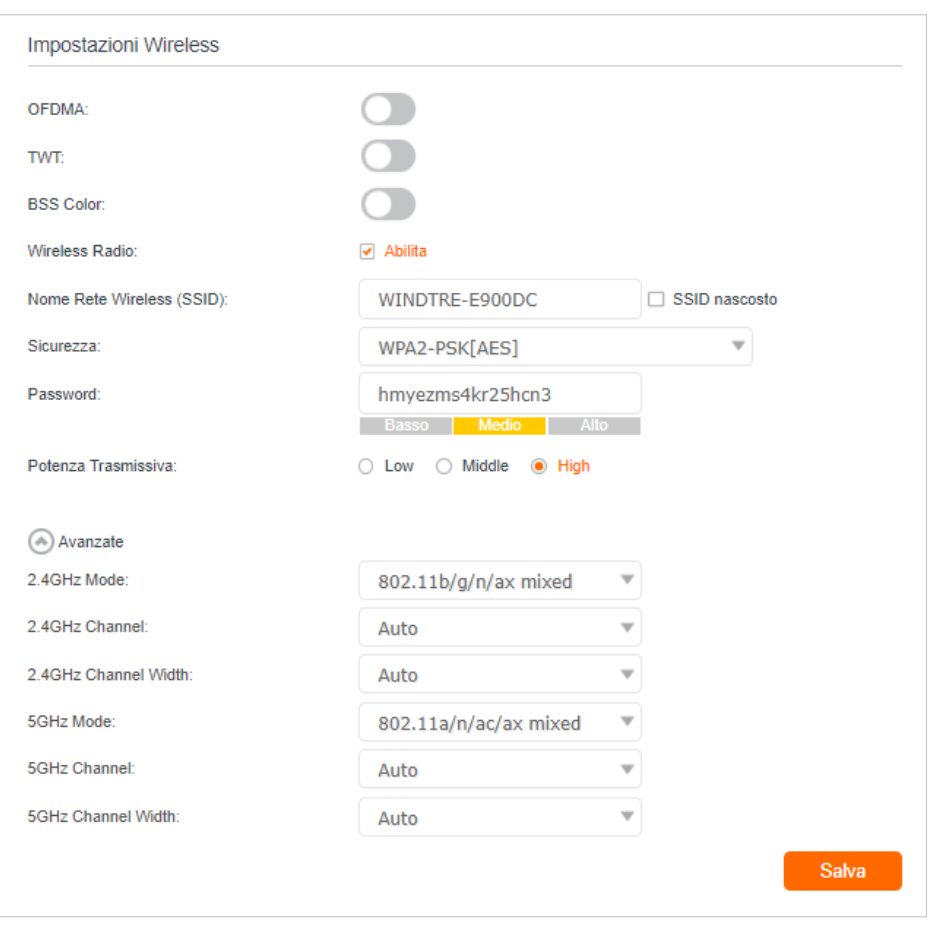

2. Selezionare la modalità o il canale della rete wireless e fare clic su Salva per rendere effettive le impostazioni.

Modalità: Selezionare la modalità di trasmissione desiderata.

- 802.11a Only/ 802.11b Only / 802.11g Only / 802.11n Only / 802.11ac Only / 802.11ax Only: Selezionare se si utilizzano solo client wireless 802.11a/11n/11b/11g/11ac/11ax.
- 802.11an Mixed: selezionare se si utilizza un mix di client wireless 802.11a e 11n.
- 802.11bg Mixed: selezionare se si utilizza un mix di client wireless 802.11b e 11g.
- 802.11bgn Mixed: selezionare se si utilizza un mix di client wireless 802.11b, 11g e 11n.
- 802.11b/g/n/ax Mixed: selezionare se si utilizza un mix di client wireless 802.11b, 11g, 11n e 11ax.
- 802.11a/n/ac Mixed : selezionare se si utilizza un mix di client wireless 802.11a, 11n e 11ac.
- 802.11a/n/ac/ax Mixed: selezionare se si utilizza un mix di client wireless 802.11a, 11n, 11ac e 11ax.

Nota: Quando si seleziona la modalità 802.11n Only, solo le stazioni wireless 802.11n possono collegarsi al router. Si consiglia vivamente di selezionare 802.11b/g/n Mixed (per 2.4GHz) e 802.1 a/n/ac/ax Mixed (per 5GHz), e tutte le stazioni wireless 802.11a, 802.11b, 802.11g, 802.11n, 802.11ac e 802.11ax potranno collegarsi al router.

Canale: Selezionare il canale che si desidera utilizzare dall'elenco a discesa. Questo campo determina la frequenza operativa utilizzata. Non è necessario cambiare il canale wireless a meno che non si notino problemi di interferenza con un altro access point vicino.

Larghezza canale: selezionare la larghezza del canale dall'elenco a discesa. Di default è Auto, che consente di regolare automaticamente la larghezza del canale per i clienti.

Potenza di trasmissione: selezionare Bassa, Media o Alta per specificare la potenza di trasmissione dei dati. Di default e consigliata Alta.

- ¾ **Per modificare l'opzione di sicurezza:**
- 1. Andare su Avanzate > Wireless > Impostazioni Wireless.

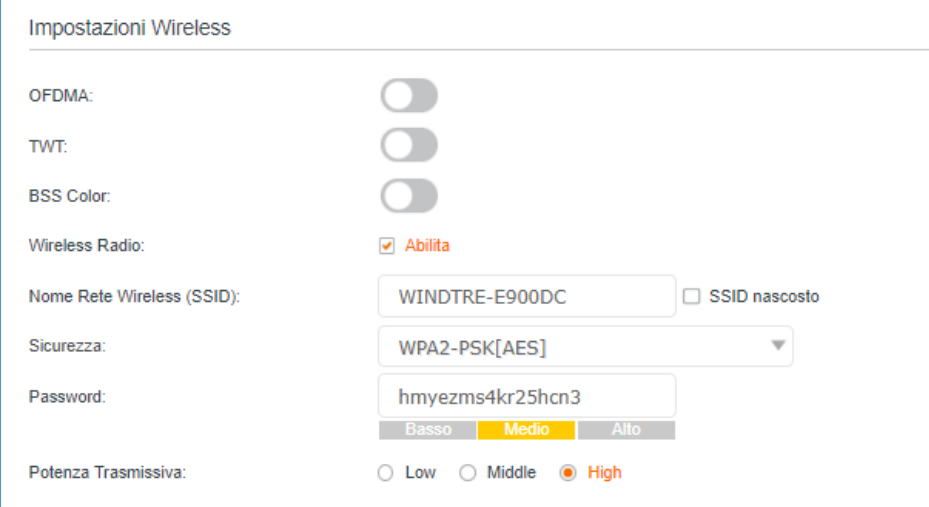

- 2. Selezionare un'opzione dall'elenco a discesa Sicurezza e configurare i relativi parametri. Il router offre quattro opzioni: Nessuna sicurezza, WPA-PSK[TKIP]+WPA2- PSK[AES], WPA2-PSK[AES], WPA2-PSK[AES]+WPA3-Personal. WPA3 utilizza lo standard più recente e il livello di sicurezza è il più alto. Si consiglia di non modificare le impostazioni di default se non necessario.
- 3. Fare clic su Salva per rendere effettive le impostazioni.

### ¾ **Per abilitare il roaming di rete:**

Il roaming di rete aiuta i dispositivi a scegliere un AP migliore in base alle condizioni reali per bilanciare le richieste di rete.

- 1. Andare su Avanzate > Wireless > Impostazioni Wireless.
- 2. Individuare la sezione Band Steering, e spostare il cursore in modo che diventi arancione per rendere effettive le impostazioni.

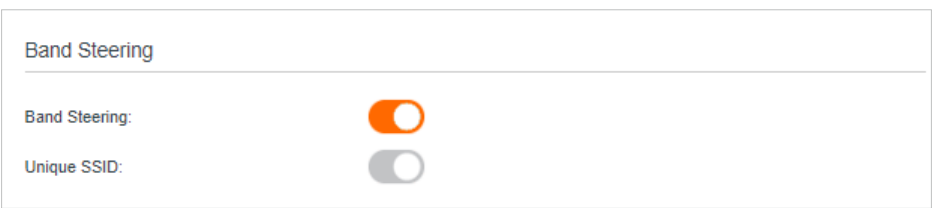

## 5. 5. 2. Impostazioni wireless avanzate

Le impostazioni wireless avanzate sono destinate a coloro che desiderano maggiori controlli sulla rete. Per configurare il router è possibile seguire le istruzioni riportate di seguito.

- 1. Visitare http://192.168.1.1 e accedere con la password impostata per il router GPON.
- 2. Accedere a Avanzate > Wireless > Impostazioni Avanzate.

### ¾ **Per modificare le impostazioni avanzate di base:**

Individuare la sezione Impostazioni Avanzate e configurare le impostazioni avanzate secondo la spiegazione riportata di seguito, quindi fare clic su Salva.

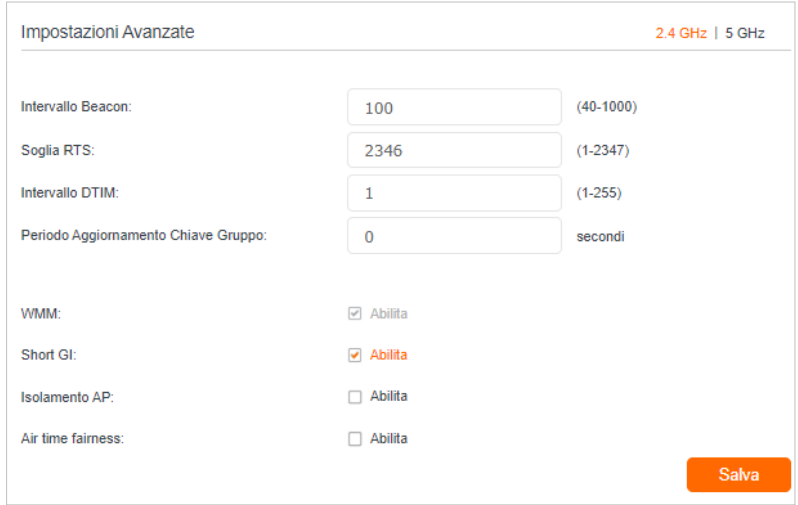

- Intervallo Beacon: Inserire un valore compreso tra 40 e 1000 in millisecondi per determinare la durata della trasmissione dei pacchetti beacon da parte del router per sincronizzare la rete wireless. Il valore di default è 100 millisecondi.
- Soglia RTS: Inserire un valore compreso tra 1 e 2347 per determinare la dimensione del pacchetto di trasmissione dati attraverso il router. Di default, la dimensione della soglia RTS (Request to Send) è 2347. Se la dimensione del pacchetto è superiore alla soglia preimpostata, il router invia frame Request To Send a una particolare stazione ricevente e negozia l'invio di un frame di dati, altrimenti il pacchetto viene inviato immediatamente.
- Intervallo DTIM: inserire un valore compreso tra 1 e 255 per determinare l'intervallo del DTIM (Delivery Traffic Indication Message). 1 indica che l'intervallo DTIM è uguale a Intervallo Beacon.
- Periodo Aggiornamento Chiave Gruppo: Inserire il numero di secondi per controllare l'intervallo di tempo per il rinnovo automatico della chiave di crittografia. Di default è 0, che indica l'assenza di rinnovo della chiave.
- WMM: Questa funzione garantisce la trasmissione preferenziale dei pacchetti con messaggi ad alta priorità. Il WMM è abilitato obbligatoriamente in modalità 802.11n o 802.11ac.
- Short GI: Questa funzione è attivata di default ed è consigliata per aumentare la capacità dei dati riducendo il tempo dell'intervallo del GI (Guard Interval).
- Isolamento AP: Selezionare questa casella di controllo per attivare la funzione Isolamento AP, che consente di confinare e limitare l'interazione tra i dispositivi wireless della rete, pur potendo accedere a Internet.
- Air time fairness: Selezionare questa casella di controllo per abilitare la funzione Airtime Fairness (ATF) che consente di ottimizzare il throughput di ciascun flusso. Lo scheduler del traffico ATF utilizza i target dell'airtime di destinazione per bilanciare l'uso del tempo di airtime tra le destinazioni del flusso.

### Nota:

Se non si ha familiarità con le impostazioni di cui sopra, si consiglia vivamente di mantenere le impostazioni di default. altrimenti le prestazioni della rete wireless potrebbero risultare inferiori.

### ¾ **Per attivare o disattivare la funzione WPS:**

WPS (Wi-Fi Protected Setup) offre un approccio più semplice per impostare una connessione Wi-Fi protetta. Questa funzione è attiva di default, ma se non ne avete bisogno, deselezionate la casella di controllo Abilita WPS.

- 1. Visitare http://192.168.1.1 e accedere con la password impostata per il router GPON.
- 2. Andare su Avanzate > Wireless > WPS.

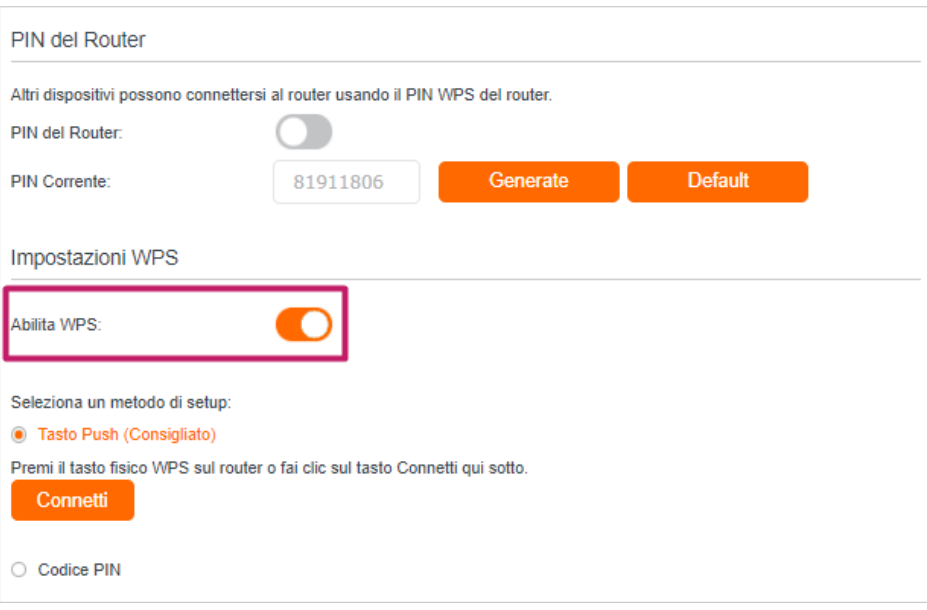

## 5. 5. 3. Visualizzazione delle informazioni wireless

- ¾ **Per visualizzare le impostazioni dettagliate della rete wireless:**
- 1. Visitare http://192.168.1.1 e accedere con la password impostata per il router GPON.
- 2. Accedere alla pagina Avanzate > Stato. Troverete il pannello Wireless.
- 3. Fare clic su 2.4GHz o 5GHz per visualizzare i dettagli wireless.

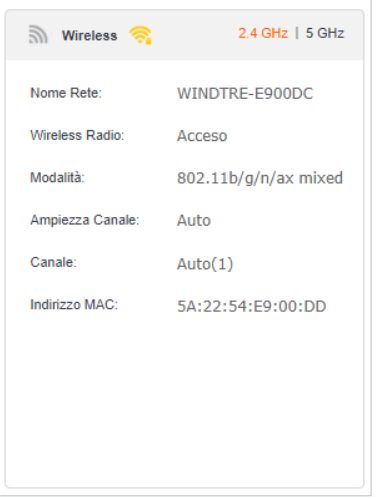

Suggerimenti: È possibile visualizzare i dettagli wireless anche facendo clic sull'icona del router in Di Base > Mappa Rete.

¾ **Per visualizzare le informazioni dettagliate dei client wireless collegati:**

- 1. Visitare http://192.168.1.1 e accedere con la password impostata per il router GPON.
- 2. Andare alla pagina Avanzate > Wireless > Statistiche.
- 3. È possibile visualizzare le informazioni dettagliate dei client wireless, tra cui il tipo di connessione e l'opzione di sicurezza, nonché i pacchetti trasmessi.

Suggerimenti: È possibile visualizzare i dettagli wireless anche facendo clic sull'icona dei client wireless in Di Base > Mappa Rete.

## 5. 6. Programmare la funzione wireless

È possibile disattivare automaticamente le reti wireless quando non è necessaria la connessione wireless.

- 1. Visitare http://192.168.1.1 e accedere con la password impostata per il router GPON.
- 2. Andare su Avanzate > Wireless > Schedulazione Wireless.
- 3. Abilitare la funzione Schedulazione Wireless.

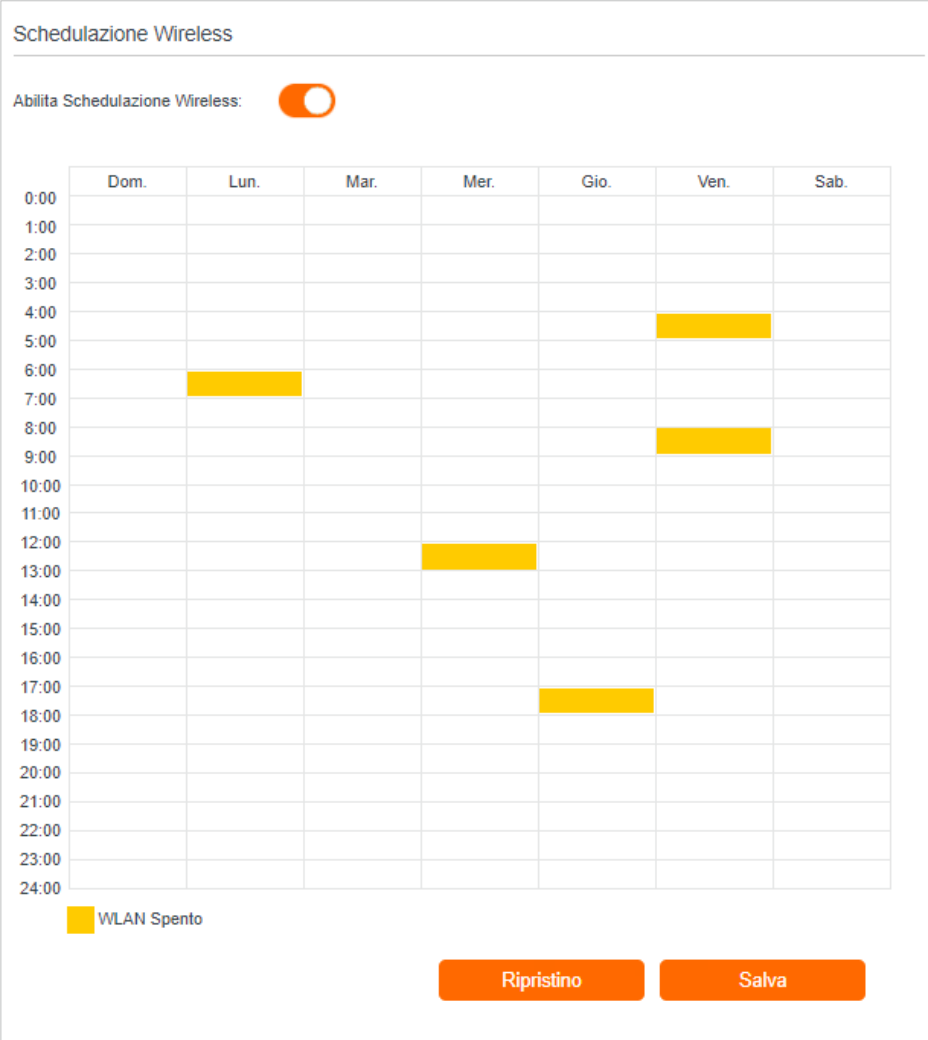

### 4. Fare clic per impostare il tempo di permanenza nella WLAN e fare clic su Salva per rendere effettive le impostazioni.

### Nota:

- 3. Prima di utilizzare questa funzione, accertarsi che l'ora del router sia corretta. Per ulteriori informazioni, fare riferimento a *Impostare l'ora del sistema*.
- 4. Il LED wireless si spegne se la rete wireless corrispondente è disattivata.
- 5. La rete wireless si accenderà automaticamente dopo il periodo di tempo impostato.

## 5. 7. Utilizzare WPS per la connessione wireless

È possibile utilizzare il WPS (Wi-Fi Protected Setup) per aggiungere un nuovo dispositivo wireless alla rete esistente in modo rapido e semplice.

## Metodo 1: Utilizzare il pulsante WPS

Utilizzare questo metodo se il dispositivo client dispone di un pulsante WPS.

1. Premere il pulsante WiFi/WPS del router.

- 2. Premere direttamente il pulsante WPS del dispositivo client.
- 3. Il LED Wi-Fi lampeggia per circa 2 minuti durante il processo WPS.
- 4. Quando il LED Wi-Fi ritorna fisso, il dispositivo client si è collegato correttamente al router.

### Metodo 2: utilizzare il pulsante "Connetti" nella pagina di gestione web

Utilizzare questo metodo se il dispositivo client dispone di un pulsante WPS.

- 1. Visitare http://192.168.1.1 e accedere con la password impostata per il router GPON.
- 2. Andare alla pagina Avanzate > Wireless > WPS.

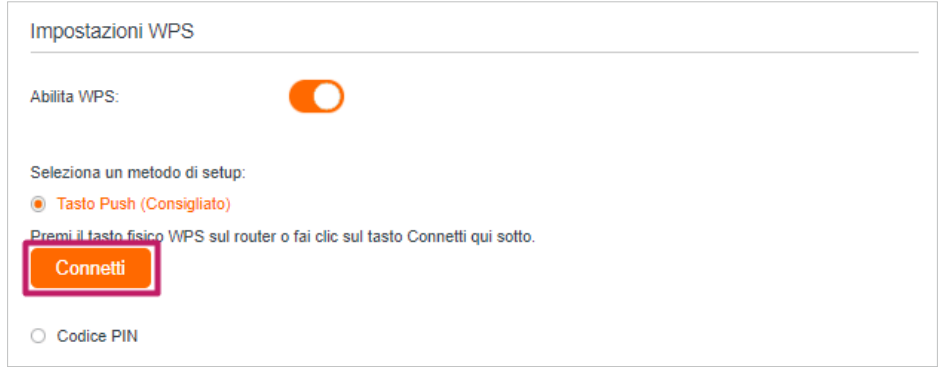

- 3. Fare clic su Connetti nella pagina.
- 4. Premere direttamente il pulsante WPS del dispositivo client.
- 5. Il LED Wi-Fi del router lampeggia per circa 2 minuti durante il processo WPS.
- 6. Quando il LED Wi-Fi ritorna acceso fisso, il dispositivo client si è collegato correttamente al router.

### Metodo 3: Inserire il PIN del dispositivo client sul router

- 1. Visitare http://192.168.1.1 e accedere con la password impostata per il router GPON.
- 2. Andare su Avanzate > Wireless > WPS e fare clic su Codice PIN.
- 3. Inserire il PIN Client.

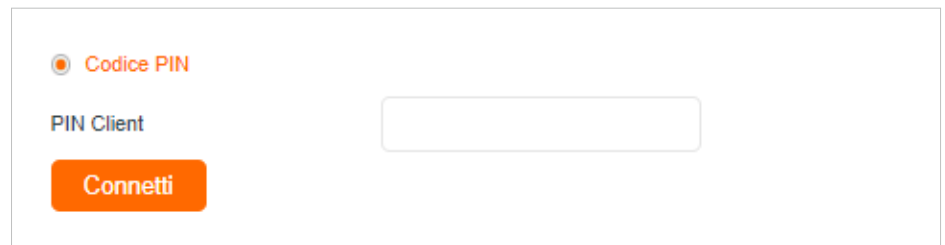

- 4. Quindi fare clic sul pulsante Connect.
- 5. Il dispositivo è stato aggiunto con successo! o un'informazione simile apparirà sulla pagina web, il che significa che il dispositivo client si è collegato con successo al router.

# Capitolo 6

# **Impostazioni USB**

Questo capitolo descrive come utilizzare le porte USB per condividere file e contenuti multimediali dai dispositivi di archiviazione USB sulla rete domestica a livello locale o a distanza tramite Internet.

Il router GPON supporta unità flash e dischi rigidi esterni USB.

Contiene le seguenti sezioni:

- [Accesso al dispositivo di archiviazione USB](#page-46-0)
- [Condivisione dei media](#page-51-0)
- [Impostazioni 3G/4G](#page-53-0)

# <span id="page-46-0"></span>6. 1. Accesso al dispositivo di archiviazione USB

Inserite il dispositivo di archiviazione USB nella porta USB del router GPON e accedete ai file memorizzati localmente o in remoto.

#### *<sup>●</sup>* Suggerimenti:

- Se si utilizzano hub USB, assicurarsi che al router GPON non siano collegati più di 4 dispositivi.
- Se il dispositivo di archiviazione USB richiede l'uso di un'alimentazione esterna in dotazione, accertarsi che l'alimentazione esterna sia stata collegata.
- Se si utilizza un disco rigido USB, assicurarsi che il suo file system sia FAT32, exFat, NTFS o HFS+.
- Prima di scollegare fisicamente un dispositivo USB dal router, rimuoverlo in modo sicuro per evitare danni ai dati: Andare su Avanzate > Impostazioni USB > Impostazioni Dispositivo e fare clic su Rimuovi.

## 6. 1. 1. Accesso al dispositivo USB in locale

Inserire il dispositivo di archiviazione USB nella porta USB del router GPON e fare riferimento alla seguente tabella per accedere ai file memorizzati sul dispositivo di archiviazione USB.

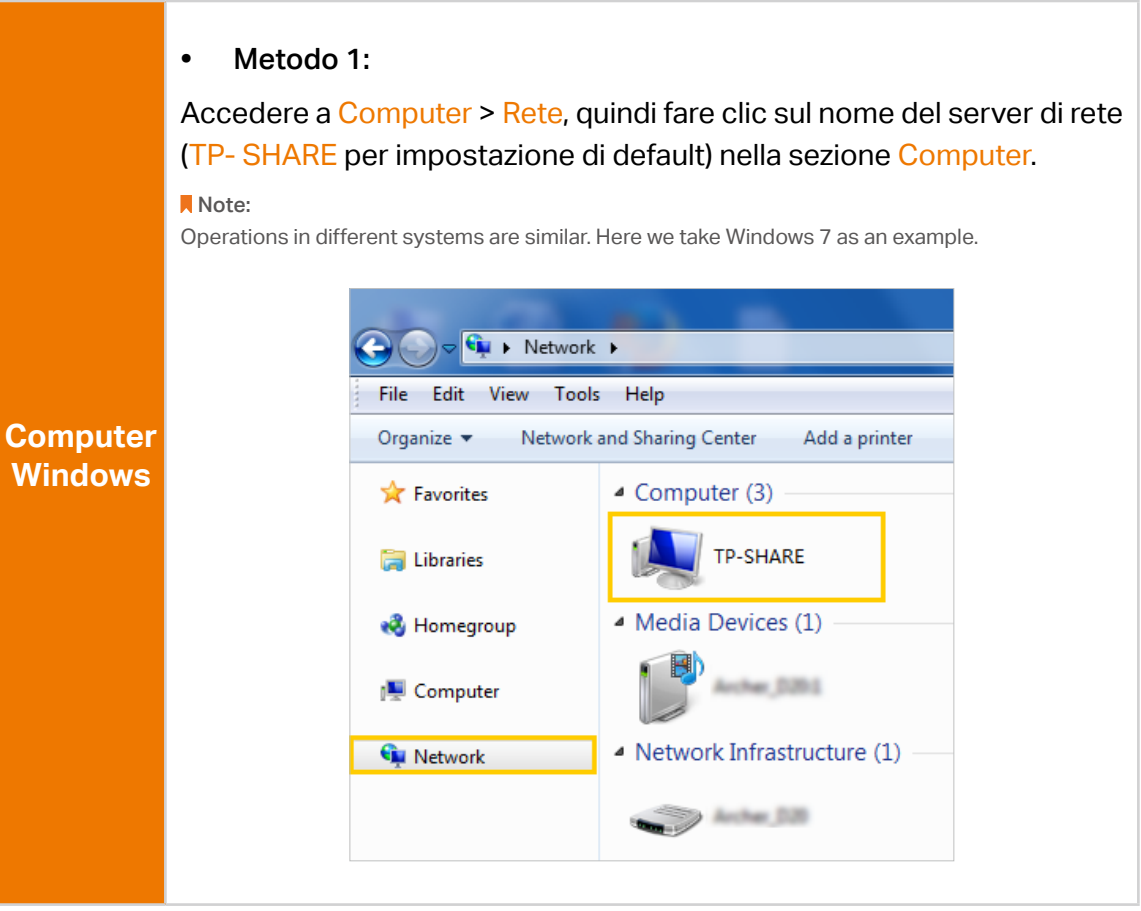

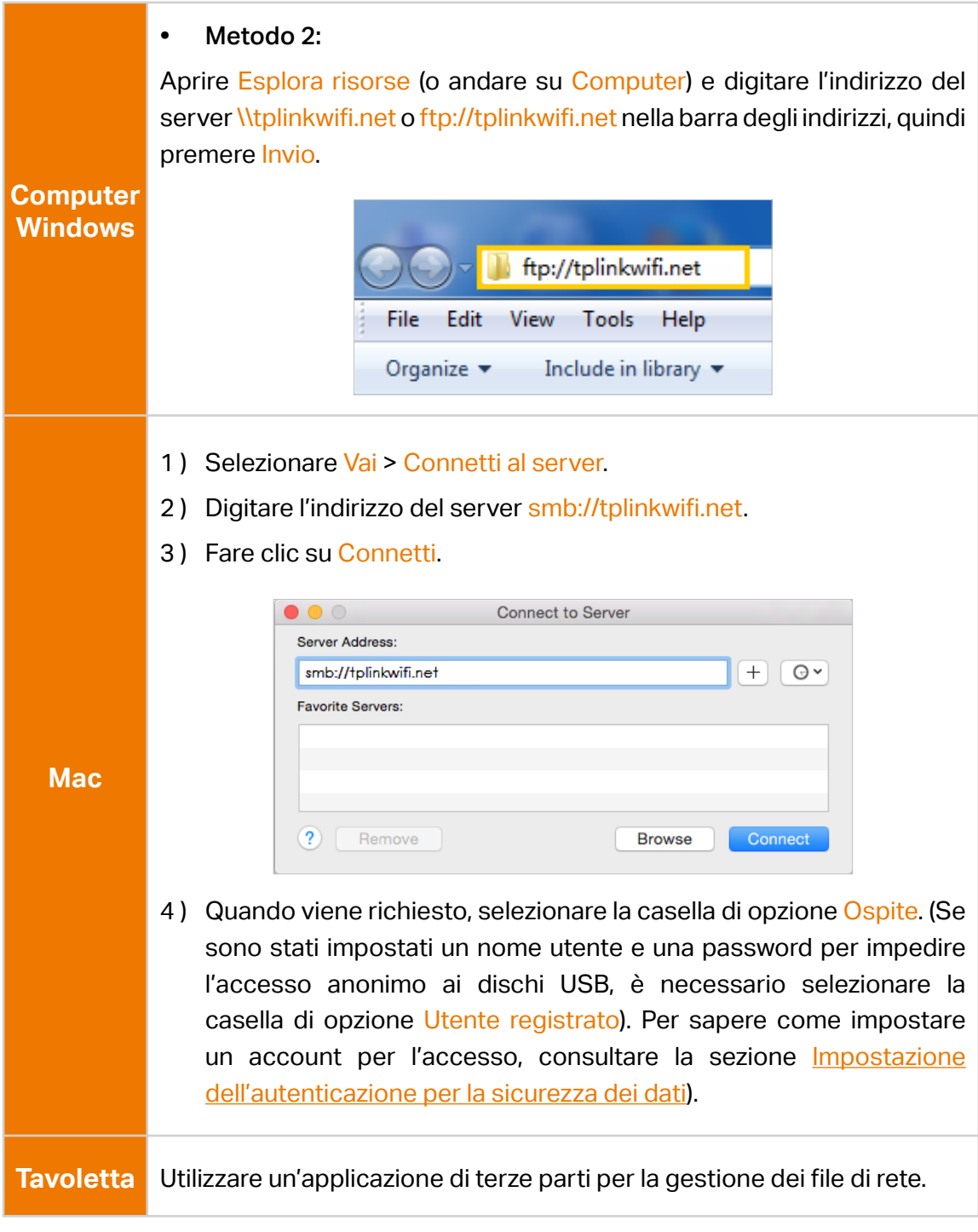

### Suggerimenti:

È possibile accedere al dispositivo di archiviazione USB anche utilizzando il nome del server di rete/media come indirizzo del server. Per ulteriori informazioni, consultare la sezione Per personalizzare l'indirizzo del dispositivo di archiviazione USB.

## 6. 1. 2. Accesso remoto al dispositivo USB

È possibile accedere al disco USB al di fuori della rete locale. Ad esempio, è possibile:

- Condividete foto e altri file di grandi dimensioni con i vostri amici senza dover accedere a (e pagare) un sito di condivisione di foto o un sistema di posta elettronica.
- Procuratevi un backup sicuro dei materiali per una presentazione.
- Rimuovere di tanto in tanto i file sulla scheda di memoria della fotocamera durante il viaggio.

### Nota:

Se Wind assegna un indirizzo IP WAN privato (come 192.168.x.x o 10.x.x.x), non è possibile utilizzare questa funzione perché gli indirizzi privati non vengono instradati su Internet.

Per configurare le impostazioni di accesso remoto, procedere come segue.

- 1. Visitare http://192.168.1.1 e accedere con la password impostata per il router GPON.
- 2. Andare in Avanzate > Impostazioni USB > Condivisione Accesso > Impostazione Condivisione.
- 3. Selezionare la casella di controllo FTP, quindi fare clic su Salva.

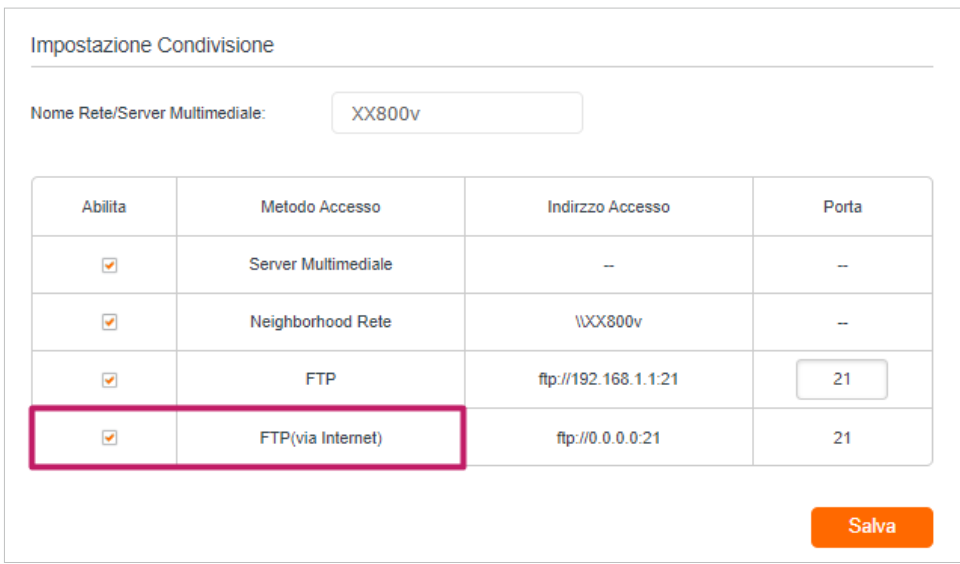

4. Fare riferimento alla seguente tabella per accedere al disco USB da remoto.

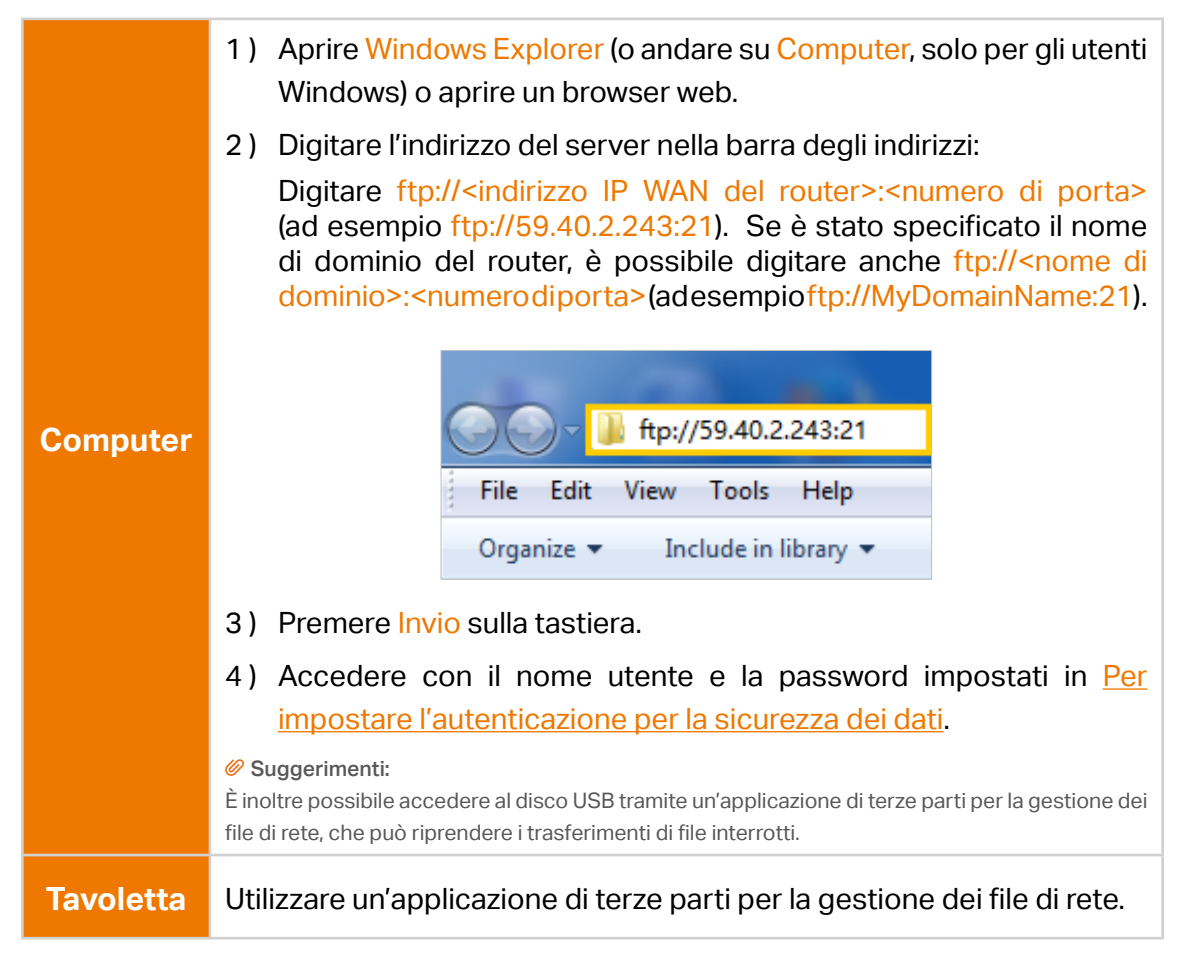

*<sup>●</sup>* Suggerimenti:

Fare clic su *Imposta un account di servizio DNS dinamico* per imparare a impostare un nome di dominio per il router.

## 6. 1. 3. Personalizzazione delle impostazioni di accesso

Di default, tutti i client di rete possono accedere a tutte le cartelle del disco USB. È possibile personalizzare le impostazioni di condivisione impostando un account di condivisione, condividendo contenuti specifici e impostando un nuovo indirizzo di condivisione nella pagina di gestione web del router.

- 1. Visitare http://192.168.1.1 e accedere con la password impostata per il router GPON.
- 2. Andare in Avanzate > Impostazioni USB > Condivisione Accesso > Impostazione **Condivisione**
- **• Per personalizzare l'indirizzo del dispositivo di archiviazione USB**

È possibile personalizzare il nome del server e utilizzarlo per accedere al dispositivo di archiviazione USB.

1. Nella sessione Impostazione Condivisione, assicuratevi che sia selezionata l'opzione Server Multimediale e inserite un Nome Rete/Server Multimediale a piacere, ad esempio MyShare, quindi fate clic su Salva.

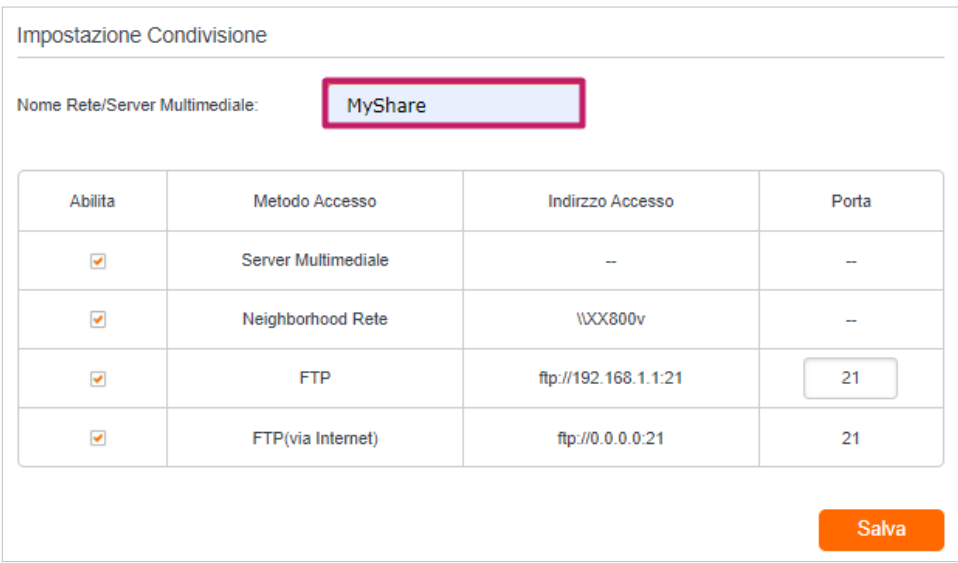

2. Ora è possibile accedere al dispositivo di archiviazione USB visitando *\\MyShare* (per Windows) o smb://MyShare (per Mac).

### **• Impostazione dell'autenticazione per la sicurezza dei dati**

È possibile impostare l'autenticazione per il dispositivo di archiviazione USB in modo che i client di rete debbano inserire nome utente e password quando accedono al dispositivo di archiviazione USB.

1. Nella sezione Condivisione Account, abilitare Usa un Nuovo Account.

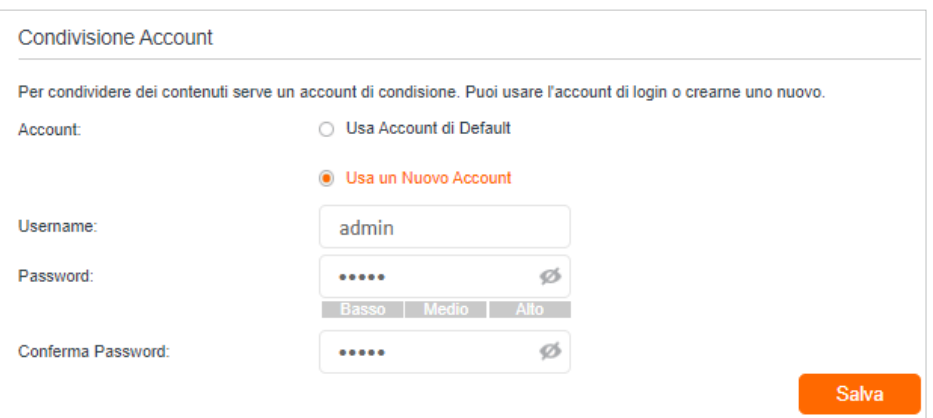

2. Modificare l'account di accesso. Il nome utente e la password sono entrambi admin per l'account amministratore di default e entrambi visit per l'account visitatore di default. L'accesso come amministratore può leggere e modificare le cartelle condivise, mentre i visitatori possono solo leggere le cartelle condivise.

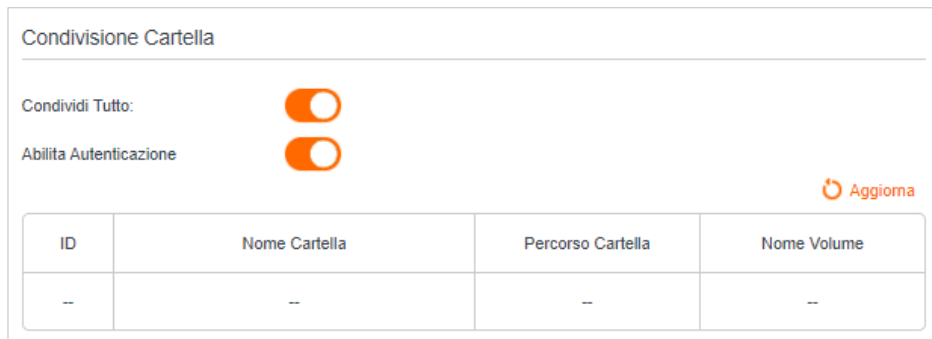

#### Nota:

- 1. Per gli utenti Windows, non impostare il nome utente di condivisione come il nome utente di Windows. In caso contrario, il meccanismo delle credenziali di Windows potrebbe causare i seguenti problemi:
	- Se la password di condivisione è uguale a quella di Windows, l'autenticazione non funzionerà perché Windows utilizzerà automaticamente le informazioni del suo account per l'accesso USB.
	- Se la password di condivisione è diversa da quella di Windows, quest'ultimo non sarà in grado di ricordare le credenziali e sarà sempre necessario inserire la password di condivisione per l'accesso USB.
- 2. A causa del meccanismo delle credenziali di Windows, potrebbe essere impossibile accedere al disco USB dopo aver modificato le impostazioni di autenticazione. Uscire da Windows e riprovare ad accedere. In alternativa, è possibile modificare l'indirizzo del disco USB facendo riferimento a Per personalizzare l'indirizzo del dispositivo di archiviazione USB.

## <span id="page-51-0"></span>6. 2. Condivisione dei media

La funzione di condivisione multimediale consente di visualizzare le foto, riprodurre la musica e guardare i film memorizzati sul dispositivo di archiviazione USB direttamente dai dispositivi che supportano DLNA, come computer, tablet e PS2/3/4.

- 1. Visitare http://192.168.1.1 e accedere con la password impostata per il router GPON.
- 2. Andare in Avanzate > Impostazioni USB > Condivisione Accesso > Impostazione Condivisione.
- 3. Abilitare Server Multimediale.

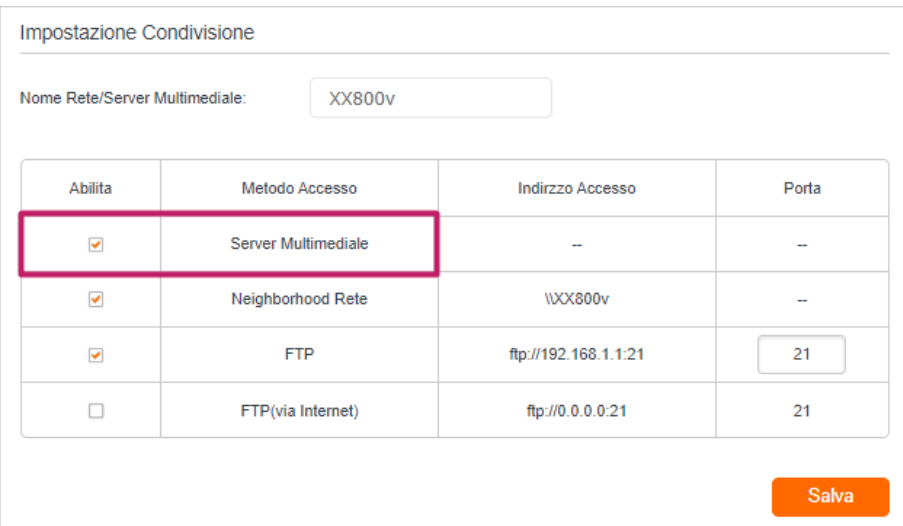

- 4. Quando il dispositivo di archiviazione USB viene inserito nel router, i dispositivi supportati da DLNA (come il computer e il pad) collegati al router sono in grado di rilevare eriprodurre i file multimediali presenti sui dispositivi di archiviazione USB.
- 5. Per istruzioni dettagliate, consultare la tabella seguente.

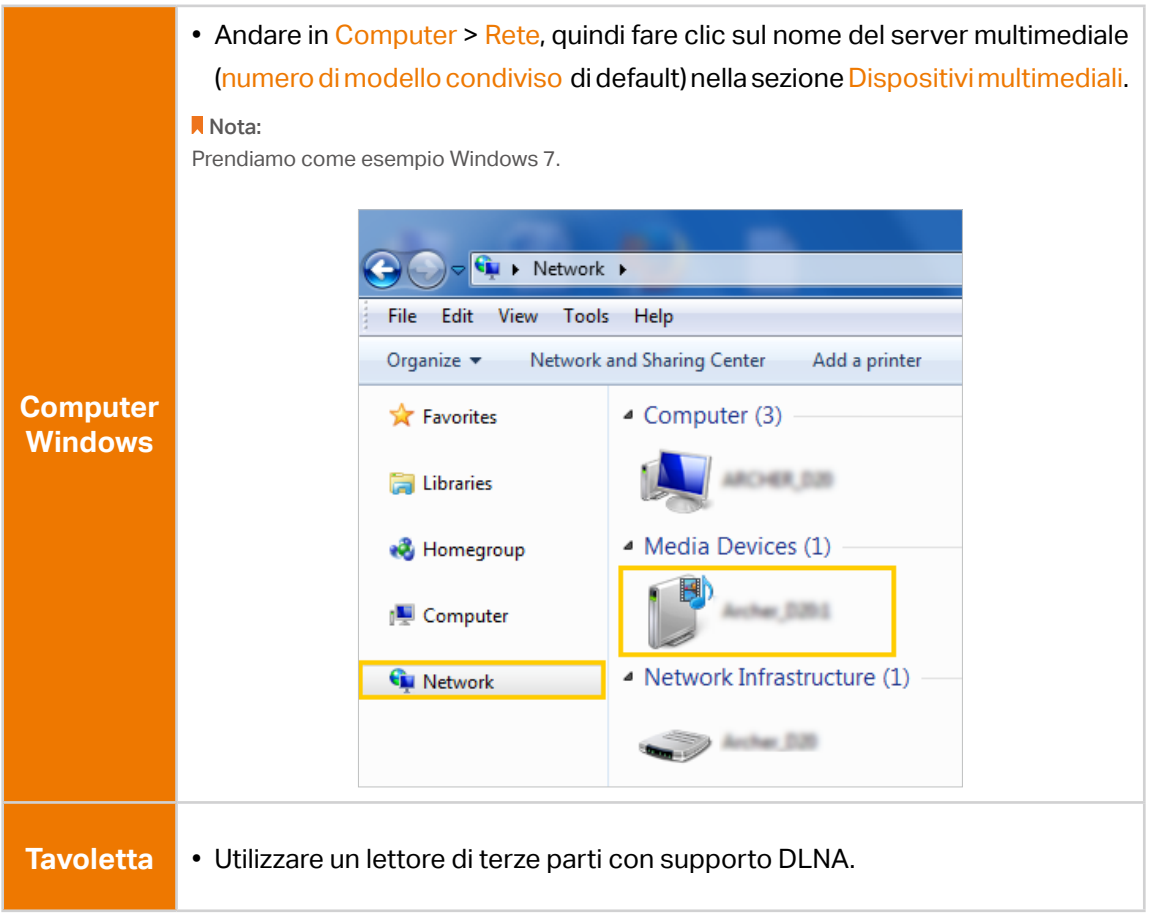

# <span id="page-53-0"></span>6. 3. Impostazioni 3G/4G

Time Machine backs up all files on your Mac computer to a USB storage device connected to your router.

- 1. Visitare http://192.168.1.1 e accedere con la password impostata per il router GPON.
- 2. Andare su Avanzate > Impostazioni USB > Impostazioni 3G/4G.

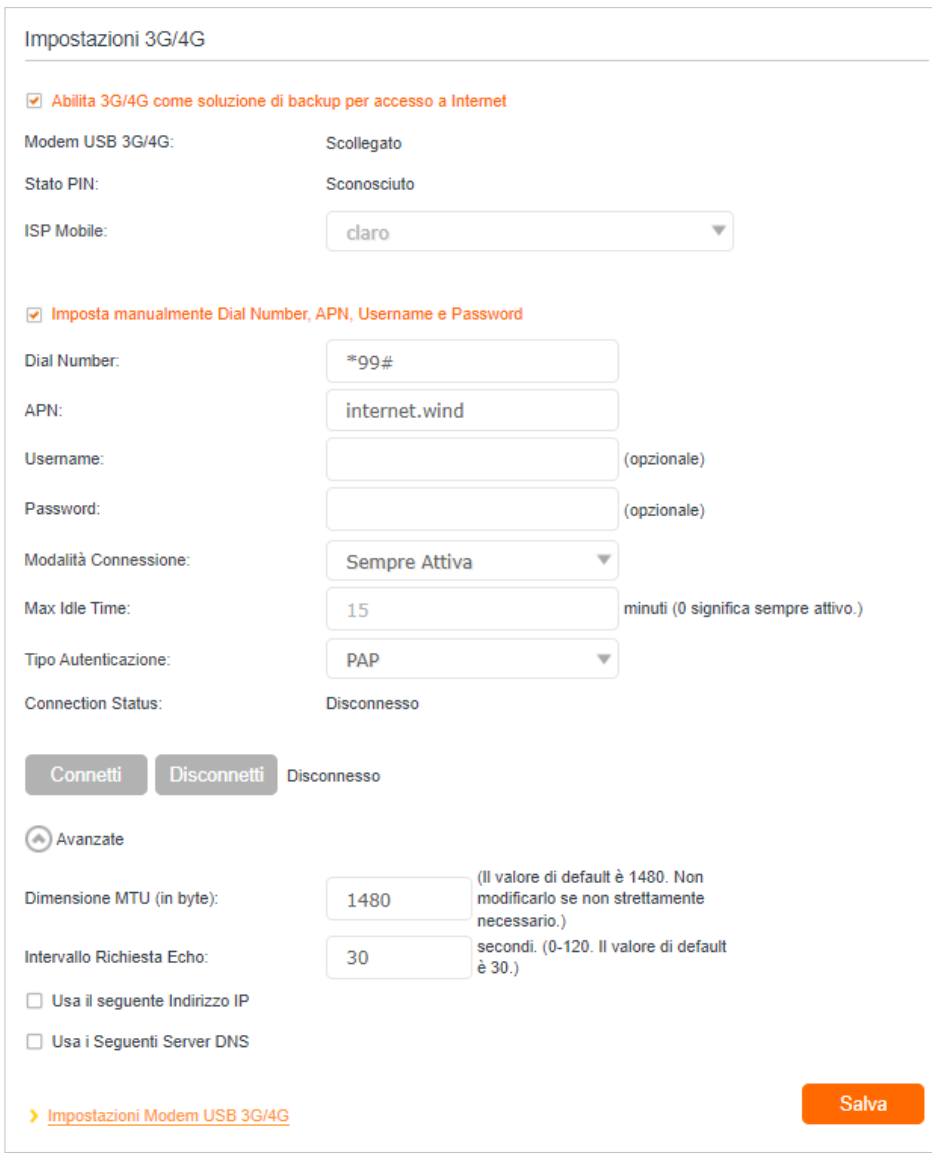

- 3. Spuntare la casella di controllo per abilitare il 3G/4G come soluzione di backup per l'accesso a Internet.
- 4. Spuntare la casella di controllo per impostare manualmente il numero di composizione, l'APN, il nome utente e la password.

Nota: le seguenti impostazioni avanzate vengono visualizzate solo se si attiva il 3G/4G come soluzione di backup per l'accesso a Internet.

5. Fare clic su Salva.

# Capitolo 7

# **Rete Ospiti**

Questa funzione consente di fornire l'accesso Wi-Fi agli ospiti senza rivelare la rete principale. Quando si hanno ospiti in casa, in appartamento o sul posto di lavoro, è possibile creare una rete ospiti per loro. Inoltre, è possibile personalizzare le opzioni della rete ospiti per garantire la sicurezza e la privacy della rete.

Contiene le seguenti sezioni:

- [Creare una rete per gli ospiti](#page-56-0)
- [Personalizzazione delle opzioni della rete ospiti](#page-56-1)

# <span id="page-56-0"></span>7. 1. Creare una rete per gli ospiti

- 1. Visitare http://192.168.1.1 e accedere con la password impostata per il router GPON.
- 2. Andate su Avanzate > Wireless > Rete Ospiti. Individuare la sezione Wireless.
- 3. Creare una rete guest, se necessario.
	- 1 ) Spuntare la casella di controllo Abilita per la rete wireless 2.4GHz o 5GHz.
	- 2) Personalizzare l'SSID. Non selezionare SSID nascosto se non si vuole che gli ospiti inseriscano manualmente l'SSID per l'accesso alla rete ospite.
	- 3 ) Selezionare il tipo di Sicurezza e personalizzare la propria password. Se si seleziona Nessuna Sicurezza, non è necessaria alcuna password per accedere alla rete ospite.

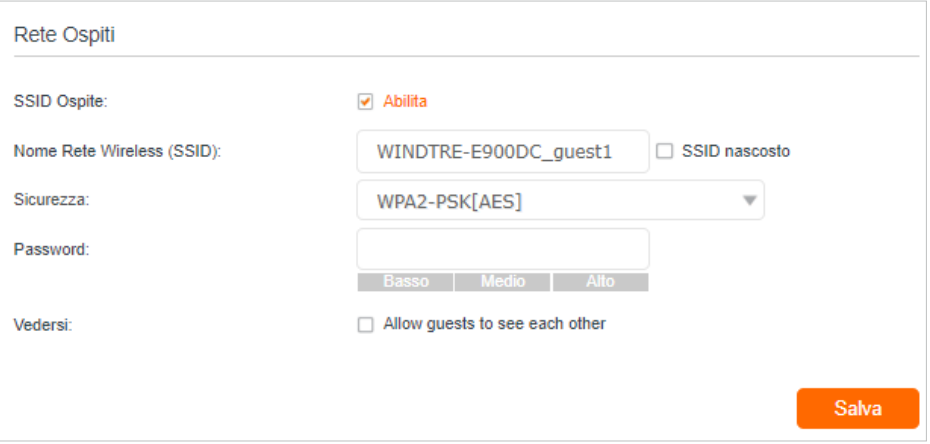

### 4. Fare clic su Salva. Ora i vostri ospiti possono accedere alla rete degli ospiti utilizzando l'SSID e la password che avete impostato!

### Suggerimenti:

Per visualizzare le informazioni sulla rete ospite, accedere a Mappa Rete e individuare la sezione Rete Ospiti. È possibile attivare o disattivare comodamente la funzione di rete ospite.

# <span id="page-56-1"></span>7. 2. Personalizzazione delle opzioni della rete ospiti

- 1. Visitare http://192.168.1.1 e accedere con la password impostata per il router GPON.
- 2. Andare su Avanzate > Rete Ospiti.
- 3. Personalizzate le opzioni della rete guest in base alle vostre esigenze.

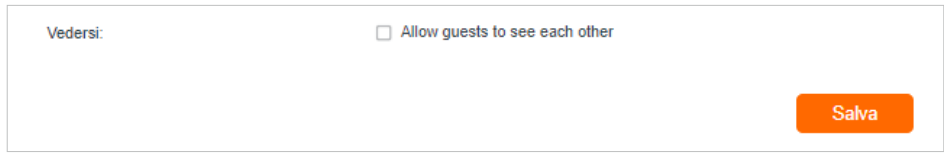

• Permettere agli ospiti di vedersi

Selezionare questa casella di controllo se si desidera consentire ai client wireless della rete guest di comunicare tra loro con metodi quali i vicini di rete e Ping.

4. Fare clic su Salva. Ora è possibile garantire la sicurezza e la privacy della rete!

# Capitolo 8

# **NAT Forwarding**

La funzione NAT (Network Address Translation) del router GPON fa sì che i dispositivi della LAN utilizzino lo stesso indirizzo IP pubblico per comunicare con i dispositivi su Internet, proteggendo così la rete locale e nascondendo gli indirizzi IP dei dispositivi. Tuttavia, comporta anche il problema che un host esterno non può comunicare inizialmente con un dispositivo specifico della rete locale.

Con la funzione di forwarding, il router GPON può penetrare l'isolamento del NAT e consentire ai dispositivi su Internet di comunicare in modo iniziatico con i dispositivi sulla rete locale, realizzando così alcune funzioni speciali.

Il router TP-Link GPON supporta quattro regole di inoltro. Se sono impostate due o più regole, la priorità di implementazione da alta a bassa è Port Forwarding, Port Triggering, UPNP e DMZ.

Contiene le seguenti sezioni:

- [ALG](#page-59-0)
- [Impostazione di servizi pubblici sulla rete locale tramite server virtuali](#page-59-1)
- [Aprire le porte in modo dinamico con il Port Triggering](#page-61-0)
- [Liberare le applicazioni dalla restrizione delle porte tramite DMZ](#page-63-0)
- [Per rendere più fluida l'esecuzione dei giochi online di Xbox con UPnP](#page-64-0)

# <span id="page-59-0"></span>8. 1. ALG

ALG consente di inserire nel gateway filtri di NAT (Network Address Translation) forwarding personalizzati per supportare la traduzione di indirizzi e porte per alcuni protocolli di "controllo/dati" del livello applicativo, come FTP, TFTP, H323 ecc. Si consiglia di mantenere le impostazioni di default.

Potrebbe essere necessario disabilitare SIP ALG quando si utilizzano applicazioni vocali e video per creare e accettare una chiamata attraverso il router, poiché alcune applicazioni di comunicazione vocale e video non funzionano bene con SIP ALG.

Visitare http://192.168.1.1 e accedere con la password impostata per il router GPON. Andare su Avanzate > Inoltro NAT > ALG.

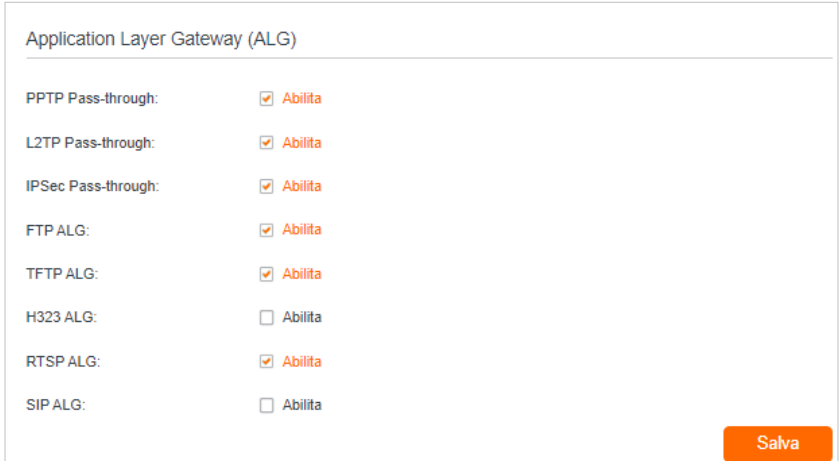

## <span id="page-59-1"></span>8. 2. Impostazione di servizi pubblici sulla rete locale tramite server virtuali

I server virtuali sono utilizzati per impostare servizi pubblici sulla rete locale. Un server virtuale è definito come una porta esterna e tutte le richieste provenienti da Internet a questa porta esterna saranno reindirizzate a un computer designato, che deve essere configurato con un indirizzo IP statico o riservato. Quando si crea un server sulla rete locale e si desidera condividerlo su Internet, i server virtuali possono realizzare il servizio e fornirlo agli utenti di Internet.

La tabella visualizza i parametri rilevanti del server virtuale.

Per impostare una regola del server virtuale:

- 1. Visitare http://192.168.1.1 e accedere con la password impostata per il router GPON.
- 2. Andare in Avanzate > Inoltro NAT > Server virtuali e fare clic su Aggiungi.
- 3. Selezionare un nome di interfaccia dall'elenco a discesa.

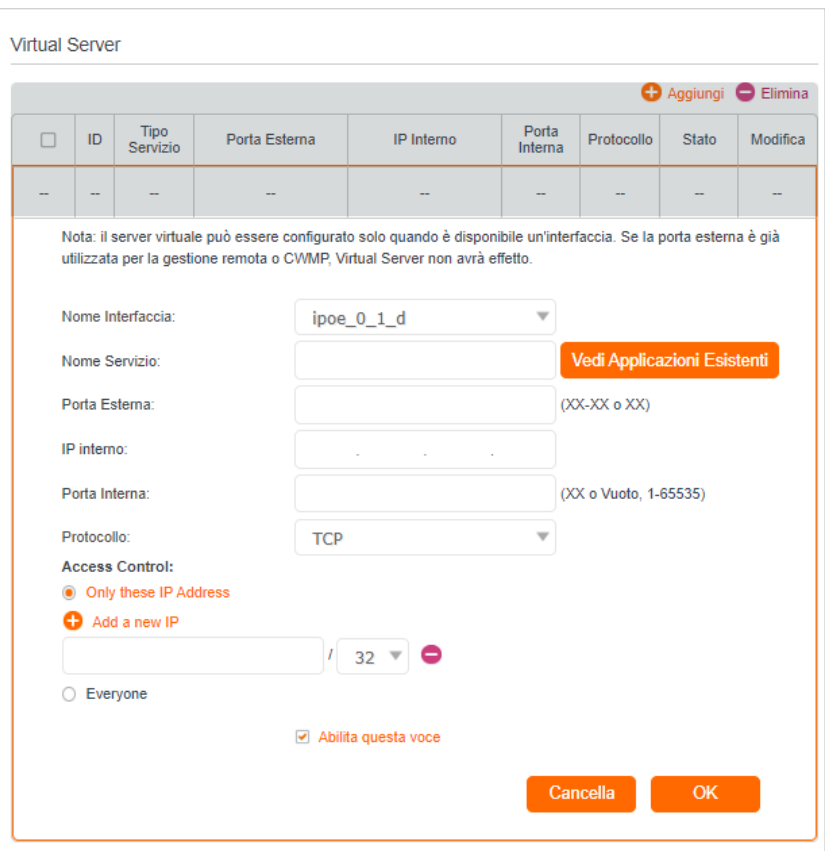

4. Fare clic su Vedi Applicazioni Esistenti per selezionare un servizio dall'elenco e inserire automaticamente il numero di porta appropriato nei campi Porta Esterna e Porta Interna. Se il servizio non è presente nell'elenco, inserire il numero di Porta Esterna (ad esempio 21) o un intervallo di porte (ad esempio 21-25). Lasciare in bianco la Porta interna se è uguale alla Porta esterna o inserire un numero di porta specifico (ad esempio 21) se la Porta esterna è una porta singola. L'immagine seguente prende come esempio l'applicazione FTP.

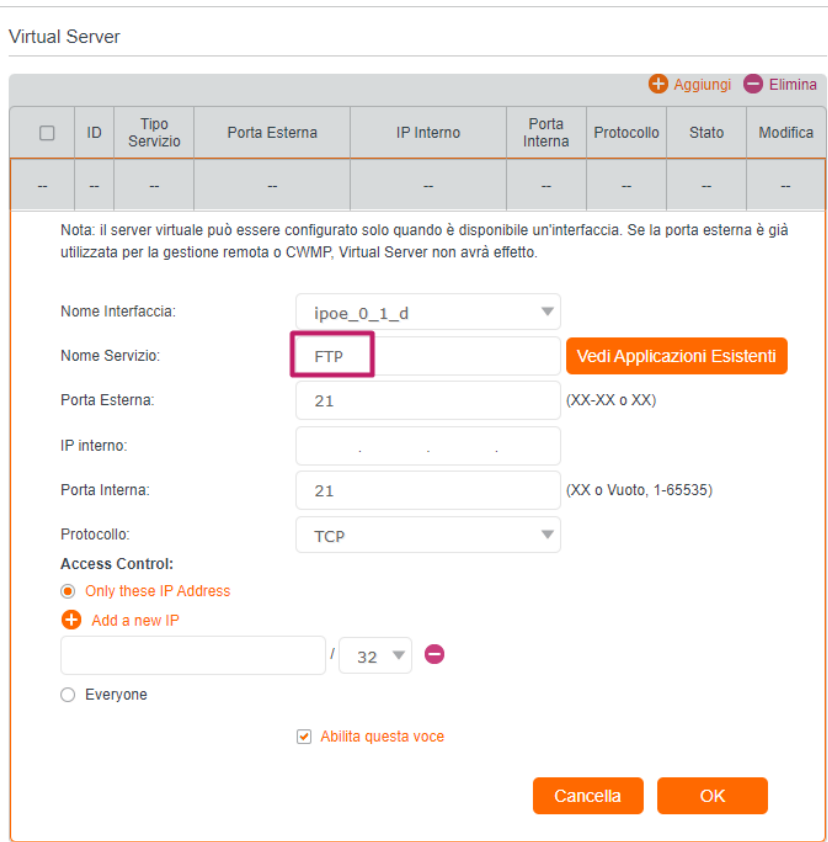

- 5. Inserire l'indirizzo IP del computer che esegue l'applicazione del servizio nel campo IP interno.
- 6. Selezionare un protocollo per l'applicazione del servizio: TCP, UDP o TUTTO dall'elenco a discesa Protocollo.
- 7. Selezionare Abilita questa voce.

### 8. Fare clic su OK.

- Suggerimenti:
- Se si desidera disattivare questa voce, fare clic sull'icona Lampadina.
- Si consiglia di mantenere le impostazioni di default di Porta interna e Protocollo se non si è sicuri di quale porta o protocollo utilizzare.
- Se il dispositivo host locale ospita più di un tipo di servizi disponibili, è necessario creare una regola per ogni servizio. Si noti che la porta esterna NON deve essere sovrapposta.

## <span id="page-61-0"></span>8. 3. Aprire le porte in modo dinamico con il Port **Triggering**

Il trigger delle porte può specificare una porta di attivazione e le porte esterne corrispondenti. Quando un host della rete locale avvia una connessione alla porta di attivazione, tutte le porte esterne vengono aperte per le connessioni successive. Il router può registrare l'indirizzo IP dell'host. Quando i dati provenienti da Internet ritornano alle porte esterne, il router può registrare l'indirizzo IP dell'host. Il router può inoltrarli all'host corrispondente. Il Port Triggering si applica principalmente a giochi online, VoIP, lettori video e applicazioni comuni come MSN Gaming Zone, Dialpad e Quick Time 4, ecc.

Seguire la procedura seguente per configurare le regole di Port Triggering:

- 1. Visitare http://192.168.1.1 e accedere con la password impostata per il router GPON.
- 2. Andare in Avanzate > NAT Forwarding > Port Triggering e fare clic su Aggiungi.

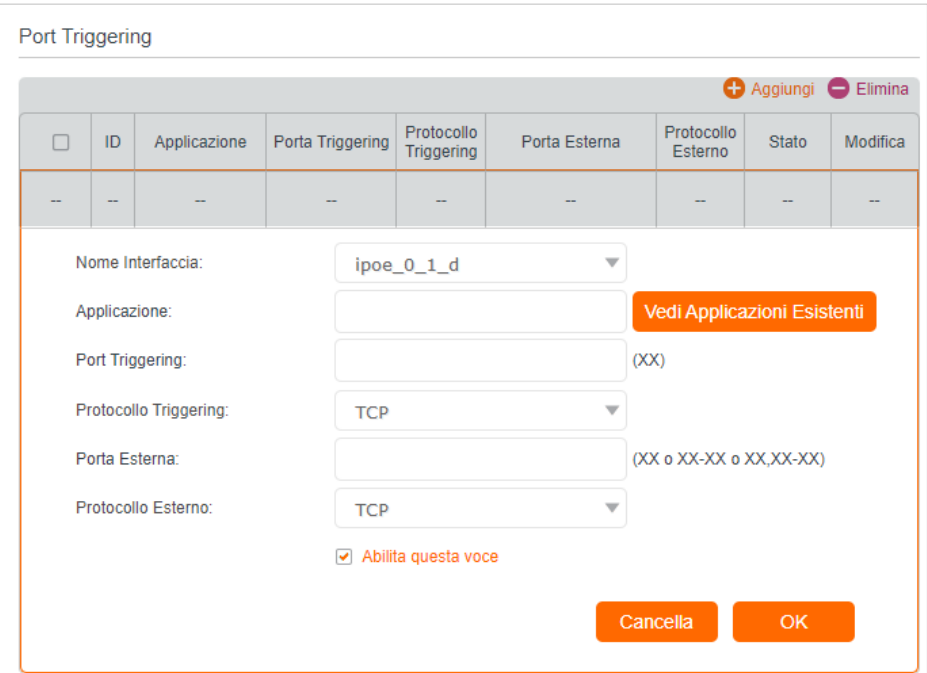

3. Fare clic su Vedi Applicazioni Esistenti e selezionare l'applicazione desiderata. I campi Porta Triggering, Protocollo Triggering e Porta Esterna verranno compilati automaticamente. L'immagine seguente prende come esempio l'applicazione MSN Gaming Zone.

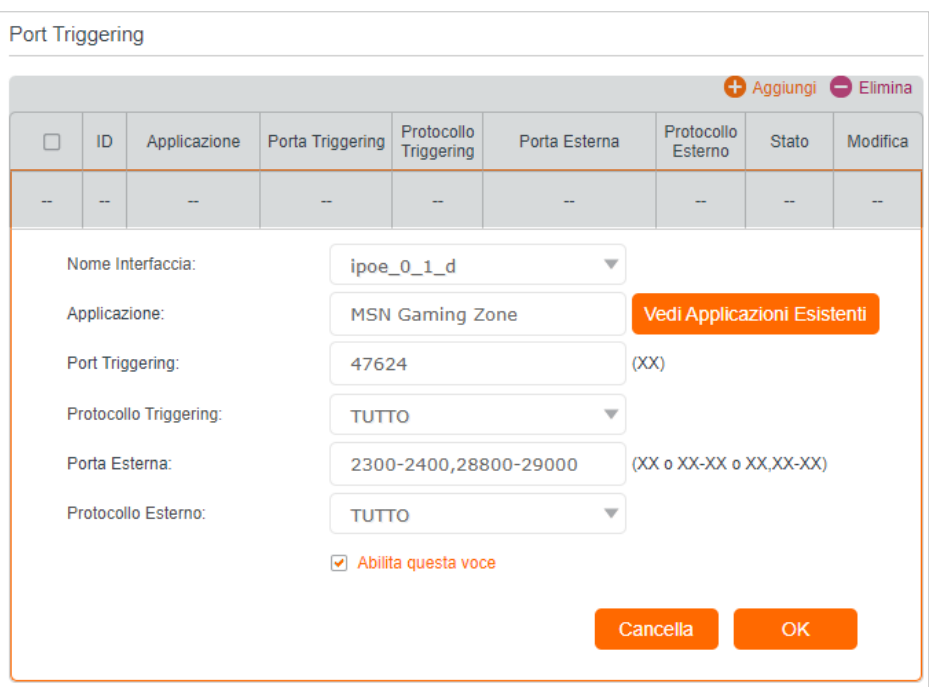

### 4. Fare clic su OK.

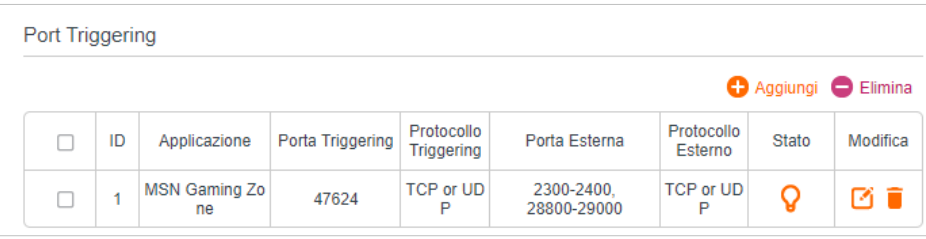

#### Suggerimenti:

- È possibile aggiungere più regole di attivazione delle porte in base alle esigenze della rete.
- Le porte di attivazione non possono essere sovrapposte.
- Se l'applicazione desiderata non è presente nell'elenco delle Applicazioni esistenti, inserire i parametri manualmente. È necessario verificare prima le porte esterne utilizzate dall'applicazione e inserirle nel campo Porta Esterna secondo il formato visualizzato nella pagina.

## <span id="page-63-0"></span>8. 4. Liberare le applicazioni dalla restrizione delle porte tramite DMZ

Quando un PC viene impostato come host DMZ (Demilitarized Zone) sulla rete locale, è totalmente esposto a Internet e può realizzare una comunicazione bidirezionale illimitata tra host interni e host esterni. L'host DMZ diventa un server virtuale con tutte le porte aperte. Quando non si sa quali porte aprire in alcune applicazioni speciali, come le telecamere IP e i software di database, è possibile impostare il PC come host DMZ. Nota:

Quando la DMZ è attivata, l'host DMZ è totalmente esposto a Internet, il che può comportare alcuni potenziali rischi per la sicurezza. Se la DMZ non è in uso, si prega di disattivarla in tempo.

## Cosa voglio fare:

Il PC di casa può partecipare al gioco online su Internet senza limitazioni di porta.

Ad esempio, a causa di una restrizione delle porte, quando si gioca online è possibile accedere normalmente, ma non è possibile unirsi a una squadra con altri giocatori. Per risolvere questo problema, impostare il PC come host DMZ con tutte le porte aperte.

## Come posso farlo?

- 1. Assegnare al PC un indirizzo IP statico, ad esempio 192.168.1.100.
- 2. Visitare http://192.168.1.1 e accedere con la password impostata per il router GPON.
- 3. Andare in Avanzate > Inoltro NAT > DMZ e spuntare per abilitare la DMZ.
- 4. Inserire manualmente l'indirizzo IP del PC 192.168.1.100 nel campo Indirizzo IP DMZ Host.

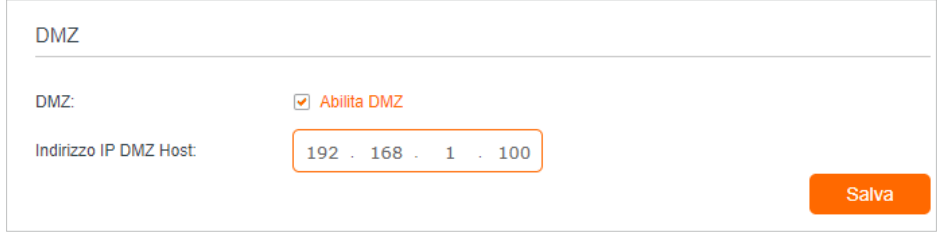

5. Fare clic su Salva.

## Fatto!

La configurazione è completata. Avete impostato il vostro PC come host DMZ e ora potete creare una squadra per giocare con altri giocatori.

## <span id="page-64-0"></span>8. 5. Per rendere più fluida l'esecuzione dei giochi online di Xbox con UPnP

Il protocollo UPnP (Universal Plug and Play) consente alle applicazioni o ai dispositivi host di trovare automaticamente il dispositivo NAT front-end e di inviargli la richiesta di aprire le porte corrispondenti. Con l'UPnP abilitato, le applicazioni o i dispositivi host sulla rete locale e su Internet possono comunicare liberamente tra loro, realizzando così la connessione continua della rete. Potrebbe essere necessario abilitare l'UPnP se si desidera utilizzare applicazioni per giochi multiplayer, connessioni peer-to-peer, comunicazioni in tempo reale (come VoIP o conferenze telefoniche) o assistenza remota, ecc.

### Suggerimenti:

- UPnP è abilitato di default in questo router.
- Solo le applicazioni che supportano il protocollo UPnP possono utilizzare questa funzione.

• La funzione UPnP richiede il supporto del sistema operativo (ad esempio, Windows Vista/ Windows 7/ Windows 8, ecc. Alcuni sistemi operativi devono installare i componenti UPnP).

Ad esempio, quando si collega la Xbox al router collegato a Internet per giocare online, UPnP invierà al router la richiesta di aprire le porte corrispondenti per consentire la trasmissione dei seguenti dati che penetrano il NAT. Pertanto, è possibile giocare online con la Xbox senza problemi.

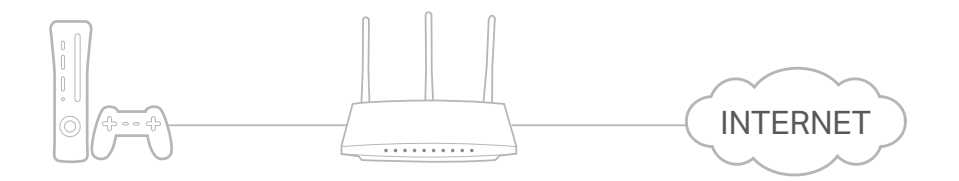

Se necessario, è possibile seguire la procedura per modificare lo stato di UPnP.

- 1. Visitare http://192.168.1.1 e accedere con la password impostata per il router GPON.
- 2. Andare su Avanzate > Inoltro NAT > UPnP e attivare o disattivare in base alle proprie esigenze.

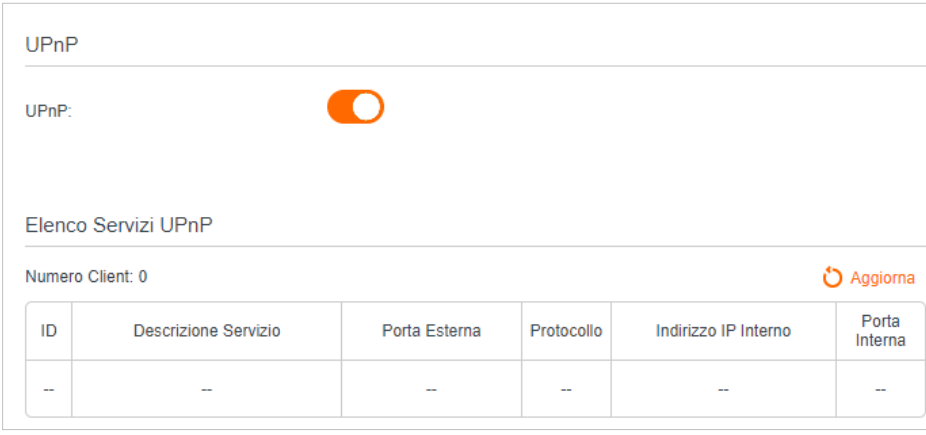

# Capitolo 9

# <span id="page-66-0"></span>**Parental Control**

Questa funzione consente di bloccare i siti web inappropriati, espliciti e dannosi e di controllare l'accesso a siti web specifici in un determinato momento.

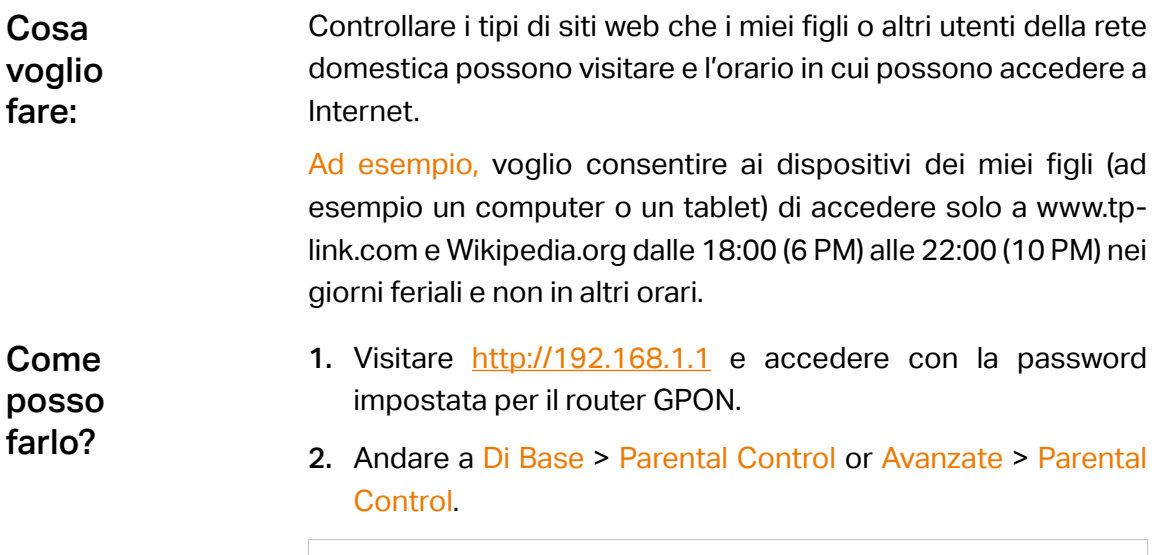

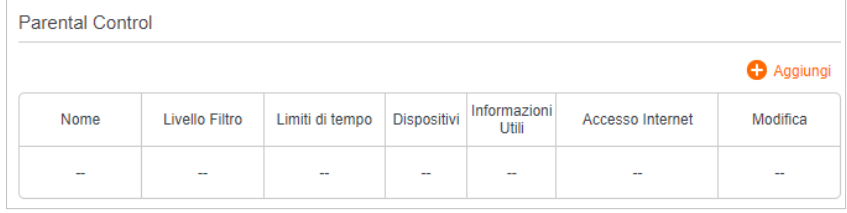

3. Fare clic su Aggiungi, quindi immettere manualmente il Nome. Fare clic su Aggiungi e specificare i dispositivi appartenenti al membro della famiglia. Fare clic su Avanti.

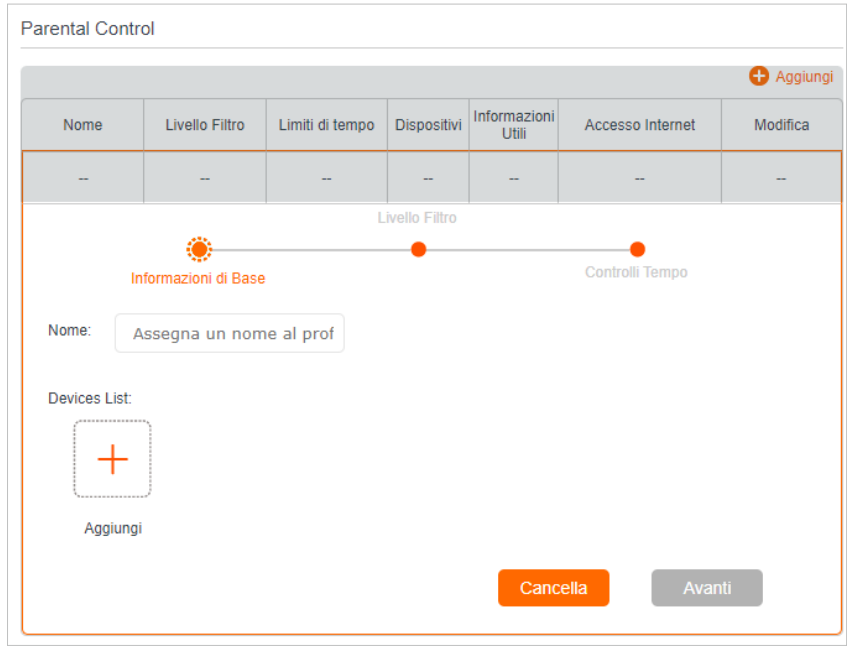

4. Selezionare un livello di filtro in base all'età del membro della famiglia. I contenuti bloccati saranno visualizzati nella sezione Filtra contenuti. Fare clic su Avanti.

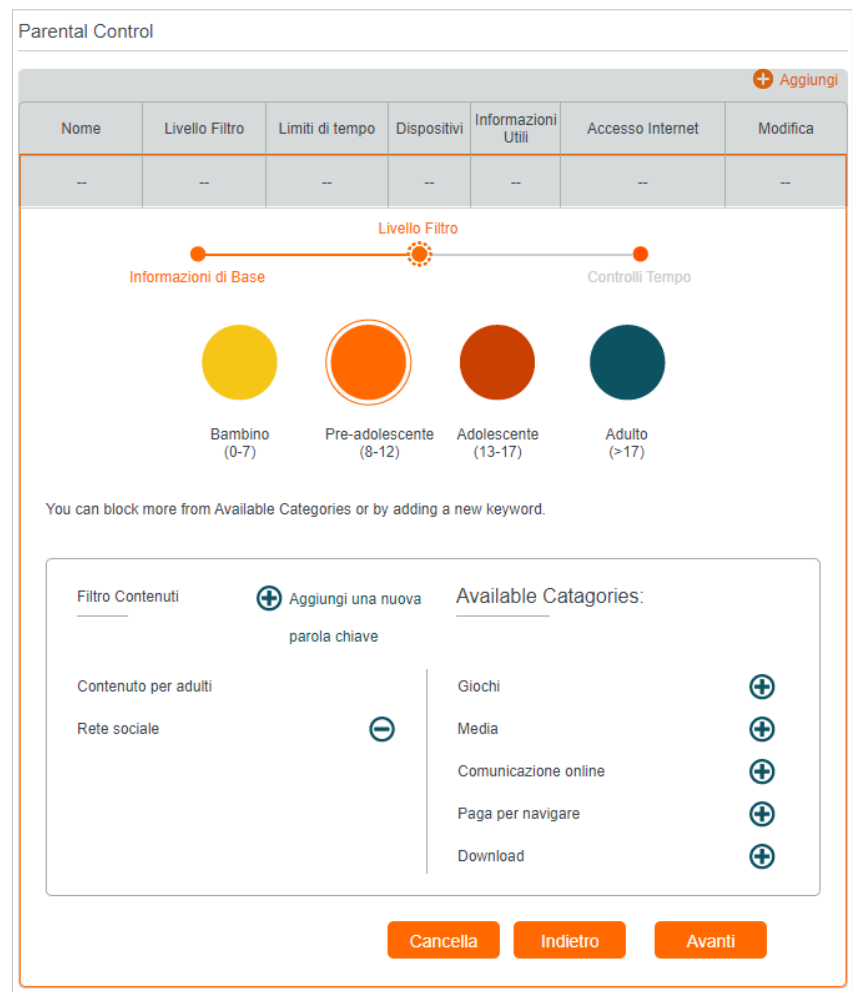

- 5. (Facoltativo) Eliminare le voci dall'elenco Filtro Contenuti, aggiungere voci dall'elenco Categorie Disponibili o fare clic su Aggiungi una nuova parola chiave per aggiungere una parola chiave del filtro (ad esempio, "Facebook") o un URL.
- 6. Attivare Limiti di Tempo da lunedì a venerdì e sabato e domenica, quindi impostare il tempo giornaliero consentito per l'accesso a Internet. Abilitare l'ora di andare a letto nelle notti scolastiche (da domenica a giovedì) e nei fine settimana (venerdì e sabato), quindi impostare il periodo di tempo in cui i dispositivi del profilo non possono accedere a Internet.

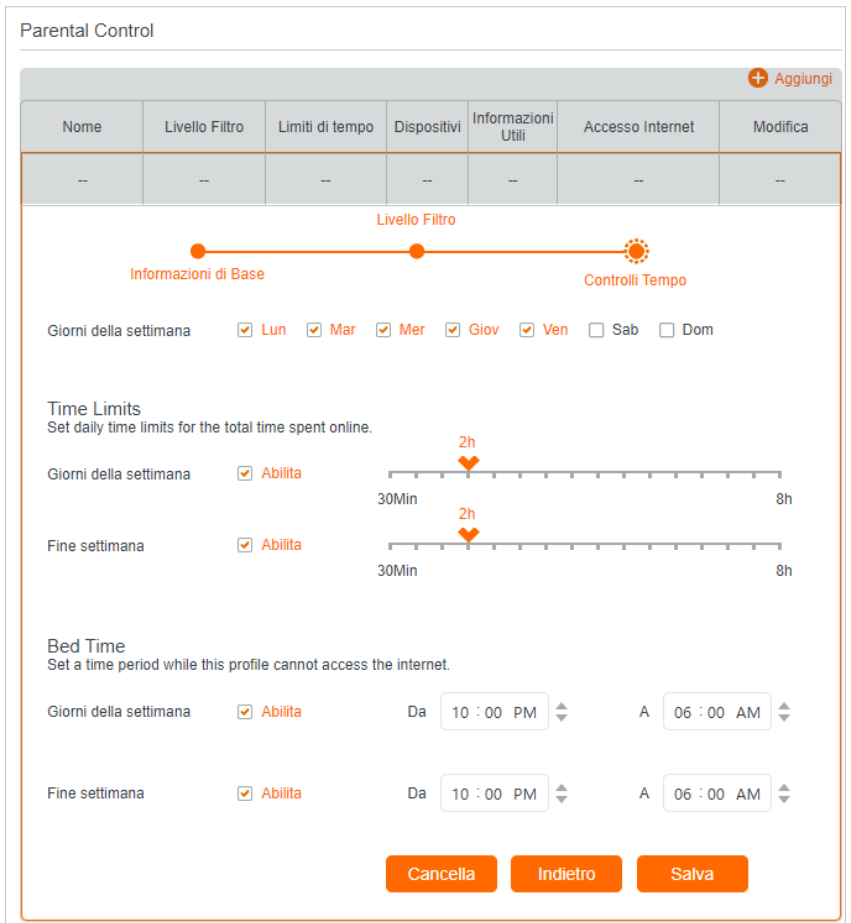

### 7. Fare clic su Salva.

Ora potete controllare l'accesso a Internet dei vostri figli secondo le vostre esigenze.

- Suggerimenti:
- Per monitorare l'uso di Internet di un membro della famiglia:
- 1. Trovare il profilo del membro della famiglia, quindi fare clic sull'icona **Approfondimenti**.
- 2. Nella pagina **Top 5 Visits**, selezionare un giorno degli ultimi 7 giorni per controllare il tempo trascorso online e i siti web più visitati. Se necessario, è possibile bloccare i siti web.
- 3. Nella pagina **Cstorico Bloccati**, selezionare un giorno degli ultimi 7 giorni per controllare la cronologia dei siti web bloccati. Se necessario, è possibile **sbloccare i siti** web e fare clic su Siti web bloccati per visualizzarli.

Fatto!

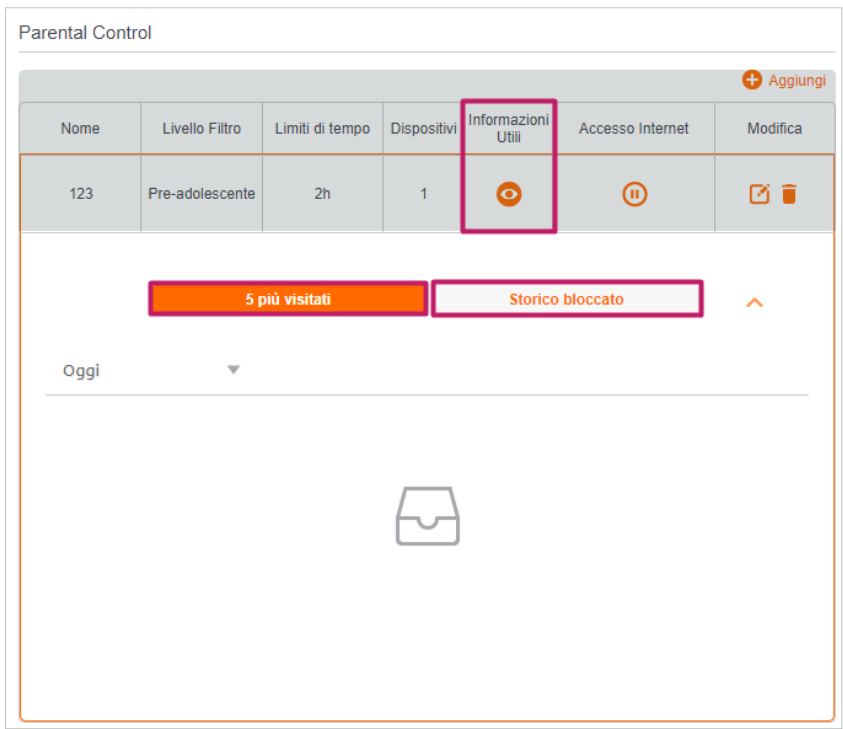

• Per sospendere o riprendere l'accesso a Internet di un membro della famiglia:

Individuare il profilo del familiare, quindi fare clic sull'icona **Pausa/ Riproduzione**.

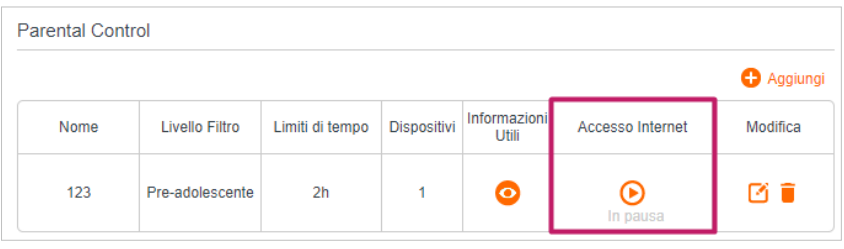

# Capitolo 10

# **Quality of Service**

Questa funzione consente di specificare la priorità del traffico e di ridurre al minimo l'impatto della congestione della rete.

Questo capitolo contiene le seguenti sezioni:

- Impostazione del QoS per la rete
- Configurazione delle impostazioni della coda
- Configurazione della classificazione dei flussi
Il router GPON consente di configurare la qualità del servizio (QoS) per ottimizzare il throughput e le prestazioni nella gestione del traffico wireless differenziato, come Voice over IP (VoIP), altri tipi di audio, video, media in streaming e dati IP tradizionali.

Per configurare il QoS sui router GPON, è necessario impostare i parametri delle code di trasmissione per i diversi tipi di traffico wireless. Nell'uso normale, si consiglia di mantenere i valori di default per i router GPON.

### 10. 1. Impostazione del QoS per la rete

Questa funzione aiuta il router GPON ad allocare la larghezza di banda upstream per migliorare le prestazioni complessive della rete.

#### Per impostare il QoS per la rete:

- 1. Visitare http://192.168.1.1 e accedere con la password impostata per il router **GPON.**
- 2. Accedere ad Avanzate > QoS > Impostazioni Base.
- 3. Abilitare QoS.

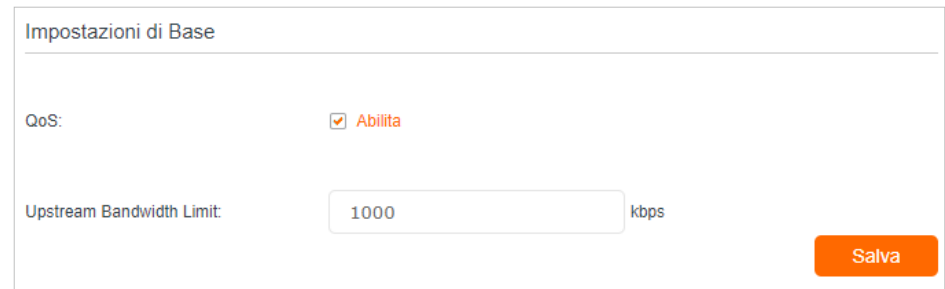

- 4. Immettere il limite totale di larghezza di banda Upstream.
- 5. Fare clic su Salva per rendere effettive le impostazioni.

### 10. 2. Configurazione delle impostazioni della coda

Questa pagina consente di gestire la rete con le code. Con l'algoritmo SP, è possibile definire i pacchetti più importanti e farli passare più rapidamente; con l'algoritmo WRR, è possibile assegnare una quota di banda a determinati tipi di pacchetti.

#### Per aggiungere una nuova coda:

- 1. Visitare http://192.168.1.1 e accedere con la password impostata per il router GPON.
- 2. Andare su Avanzate > QoS > Impostazioni SP/WRR.
- 3. Fare clic su Aggiungi.
- 4. Immettere un Queue Name.
- 5. Selezionare Interface.
- 6. Inserire il tasso di Shaping della coda.
- 7. Selezionare l'algoritmo di pianificazione in base alle proprie esigenze.
- SP (Strict Priority): Selezionare questa opzione se si desidera garantire i servizi nelle code a priorità più alta. Il router elaborerà il traffico in uscita prima dalla coda a priorità più alta e poi da una coda a priorità più bassa.
- WRR (Weighted Round Robin): Selezionare questa opzione se si desidera bilanciare il traffico nelle code in modo proporzionale al loro peso. Il router elaborerà più pacchetti in una coda se questa ha un peso maggiore.

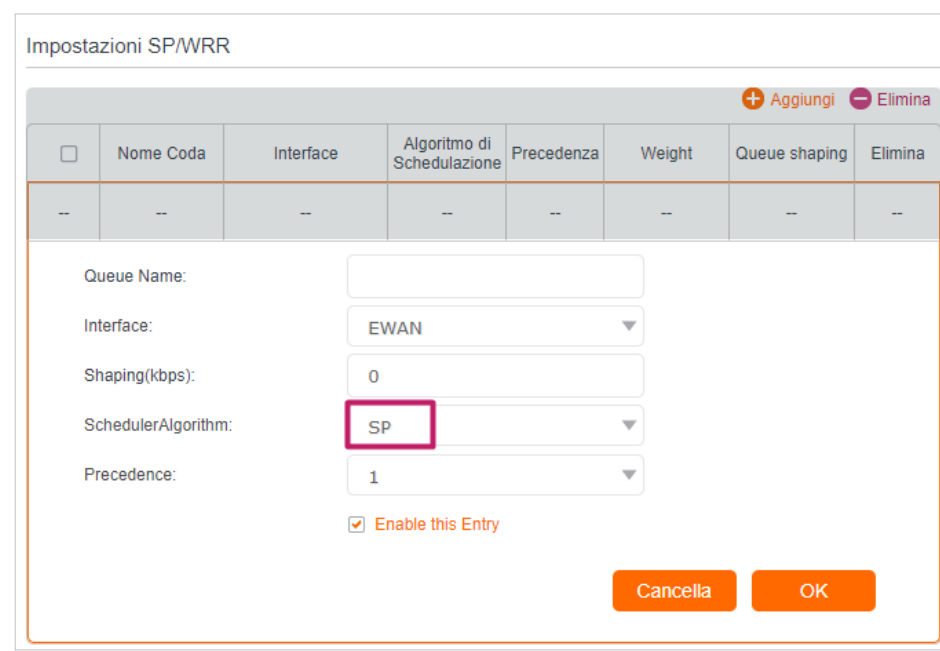

8. Selezionare la Precedence della coda se l'algoritmo della coda è SP.

9. Inserire il Weight della coda se l'algoritmo della coda è WRR.

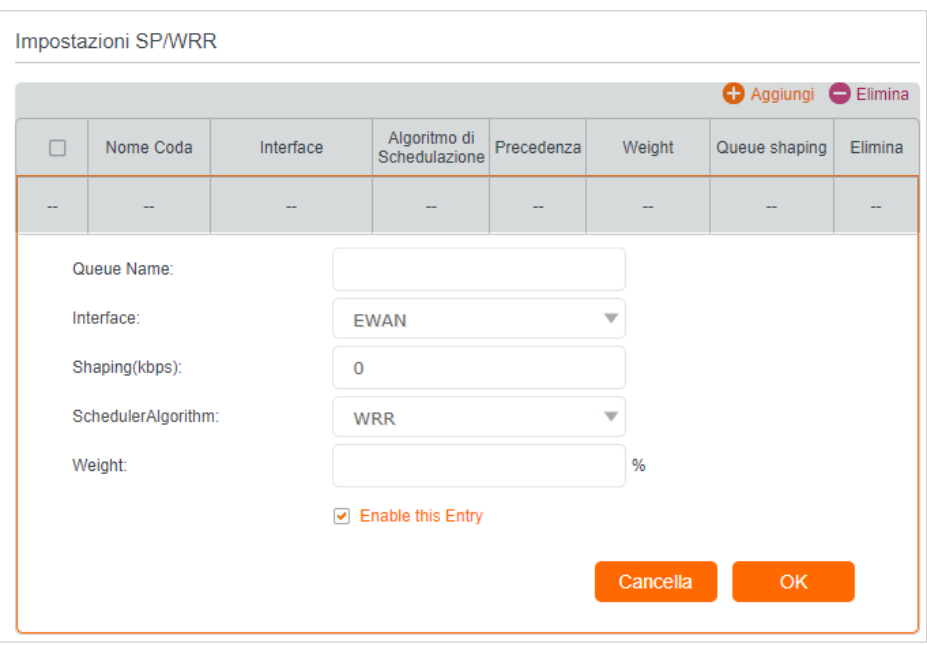

10. Fare clic su OK per salvare la coda.

#### Per eliminare una coda:

- 1. Visitare http://192.168.1.1 e accedere con la password impostata per il router GPON.
- 2. Andare su Avanzate > QoS > Impostazioni SP/WRR.
- 3. Nell'elenco delle code, selezionare la casella di controllo corrispondente alla coda da eliminare e fare clic su Elimina sopra la tabella per eliminare più code, oppure fare clic sull'icona Elimina per eliminare una coda.

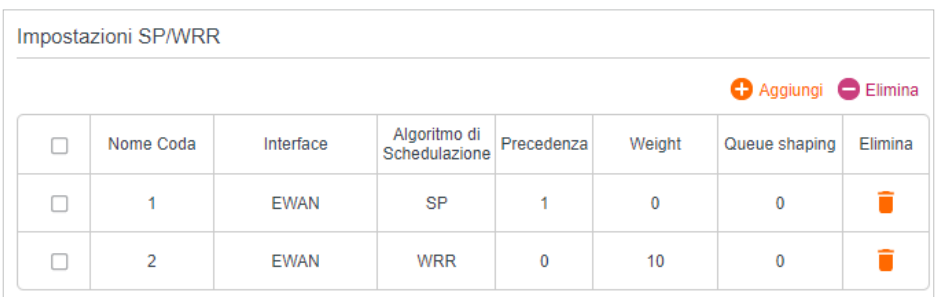

### 10. 3. Configurazione della classificazione dei flussi

Questa pagina consente di aggiungere regole di classificazione per scegliere determinati tipi di pacchetti da inserire in una coda. La classificazione dei pacchetti si basa principalmente sulle differenze tra l'intestazione del livello di collegamento dati, l'intestazione del livello di rete, l'intestazione del livello di trasporto e così via.

#### Per aggiungere una nuova classificazione:

- 1. Visitare http://192.168.1.1 e accedere con la password impostata per il router GPON.
- 2. Andare su Avanzate > QoS > Classificazione Flussi
- 3. Fare clic su Aggiungi per inserire nuove informazioni e configurare altre impostazioni.

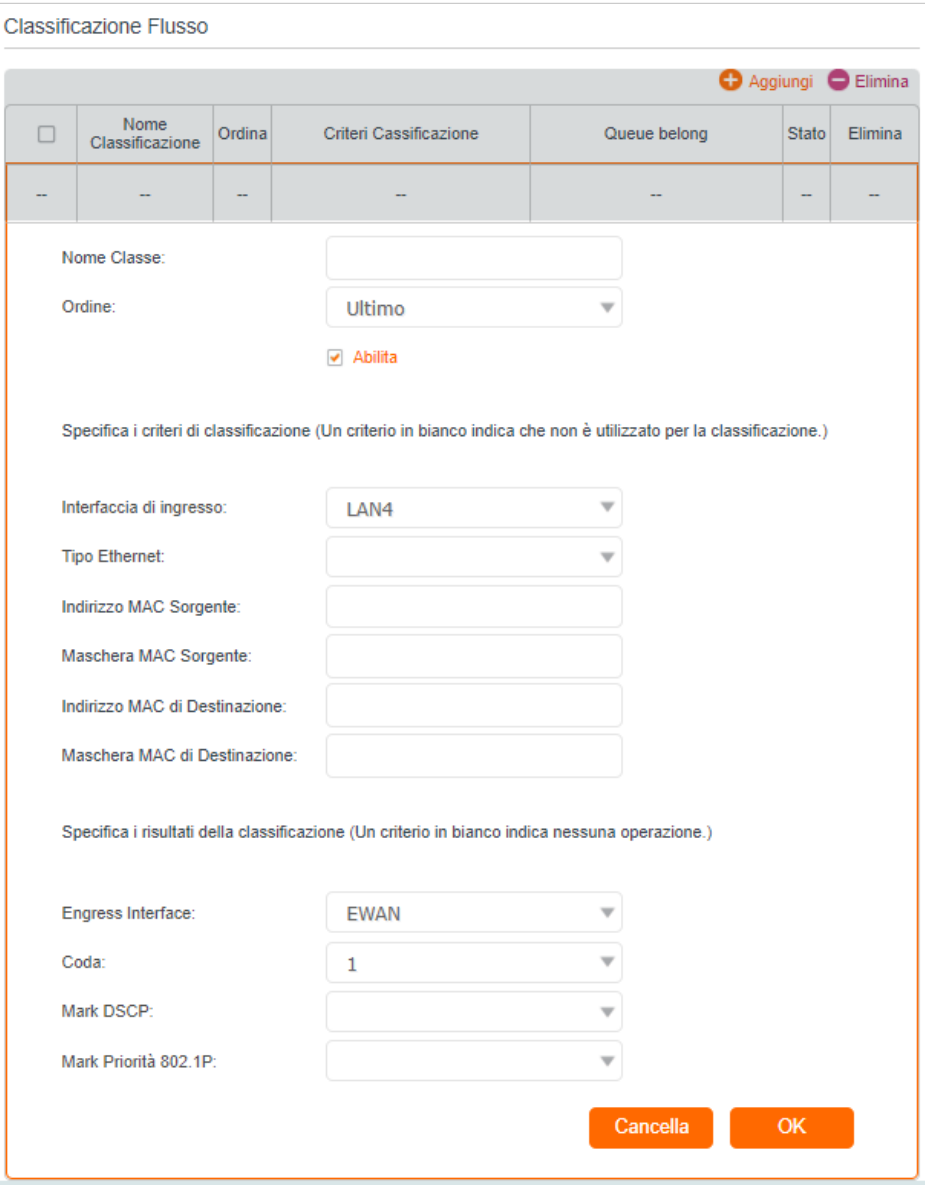

Nome Classe: Ogni classificazione ha un nome unico che la identifica.

Ordine: Ogni pacchetto può corrispondere a una sola classificazione di flusso. La corrispondenza viene avviata dall'ordine basso all'ordine alto.

Interfaccia di ingresso: la classificazione avrà effetto solo sui pacchetti in ingresso da questa interfaccia.

Tipo Ethernet: Protocollo Ethernet per la classificazione.

Indirizzo MAC Sorgente: Indirizzo MAC sorgente per la classificazione.

Maschera MAC Sorgente: Maschera MAC sorgente per la classificazione.

Indirizzo MAC di Destinazione: Indirizzo MAC di destinazione per la classificazione. Si noti che solo l'indirizzo mac della LAN può avere effetto.

Maschera MAC di Destinazione: Maschera mac di destinazione per la classificazione.

Indirizzo IP Sorgente: Indirizzo ip sorgente per la classificazione

Maschera IP Sorgente: Maschera IP di origine per la classificazione.

Indirizzo IP di Destinazione: Indirizzo IP di destinazione per la classificazione.

Maschera IP di Destinazione: Maschera IP di destinazione per la classificazione.

Controllo DSCP: la classificazione avrà effetto solo sui pacchetti che hanno questo DSCP.

Protocollo: La classificazione avrà effetto solo sui pacchetti di questo protocollo.

Coda: I pacchetti che corrispondono alla classificazione entrano in questa coda.

Mark DSCP: I pacchetti che corrispondono alla classificazione saranno contrassegnati dal campo DSCP.

Mark Priorità 802.1P: I pacchetti che corrispondono alla classificazione saranno contrassegnati nel campo 802.1P.

Velocità impegnata: Imposta la velocità massima consentita per il flusso.

Dimensione Burst impegnato: Imposta la quantità massima di traffico che può essere trasmessa in caso di burst di traffico.

Nota: Se si desidera eliminare una classificazione, selezionare la casella di controllo corrispondente alle regole da eliminare nell'elenco delle classificazioni e fare clic su Elimina sopra la tabella per eliminare le classificazioni selezionate o sull'icona Elimina per eliminare una classificazione.

#### Per eliminare una coda:

- 1. Visitare http://192.168.1.1 e accedere con la password impostata per il router GPON.
- 2. Andare su Avanzate > QoS > Classificazione Flussi.
- 3. Nell'elenco delle classificazioni, selezionare la casella di controllo corrispondente alle regole da eliminare e fare clic su Elimina sopra la tabella per eliminare le classificazioni selezionate, oppure fare clic sull'icona Elimina per eliminare una classificazione.

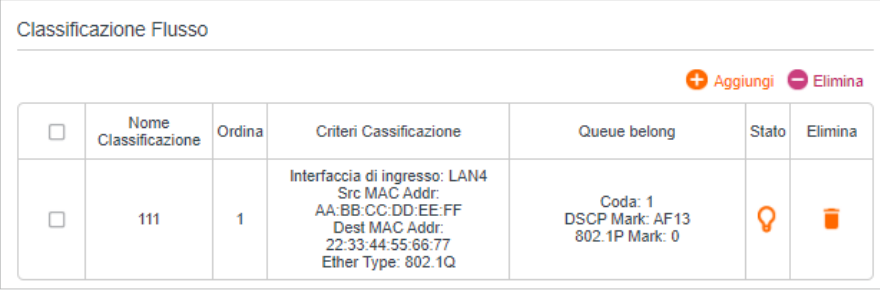

## Capitolo 11

# **Sicurezza di rete**

Questo capitolo spiega come proteggere la rete domestica da utenti non autorizzati implementando funzioni di sicurezza di rete. È possibile bloccare o consentire l'accesso alla rete wireless a specifici dispositivi client utilizzando il filtro MAC o il controllo degli accessi per le reti cablate e wireless, oppure prevenire gli attacchi ARP e spoofing ARP utilizzando il binding IP e MAC.

Questo capitolo contiene le seguenti sezioni:

- Protezione Firewall e DoS
- Filtro Servizi
- Controllo Accessi
- IP e MAC Binding

### 11. 1. Protezione Firewall e DoS

Il firewall SPI (Stateful Packet Inspection) e la protezione DoS (Denial of Service) proteggono il router dagli attacchi informatici.

Il Firewall SPI può prevenire gli attacchi informatici e convalidare il traffico che passa attraverso il router in base al protocollo. Questa funzione è abilitata di default e si consiglia di mantenere le impostazioni di default.

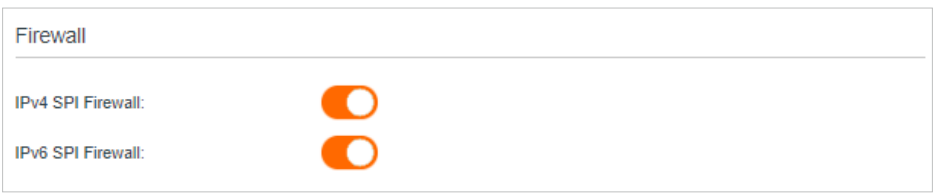

DoS Protection può proteggere la rete domestica dagli attacchi DoS che inondano la rete di richieste di server. Per configurare la protezione DoS, procedere come segue.

- 1. Visitare http://192.168.1.1 e accedere con la password impostata per il router GPON.
- 2. Andare su Avanzate > Sicurezza > DDoS.

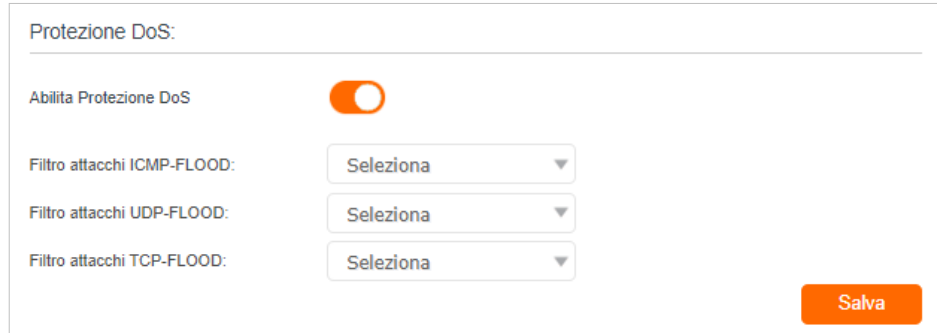

- 3. Abilitare Abilita Protezione DoS.
- 4. Impostare il livello di protezione (Basso, Medio o Alto) per Filtro attacchi ICMP-FLOOD, Filtro attacchi UDP-FLOOD e Filtro attacchi TCP-FLOOD.
	- Filtro attacchi ICMP-FLOOD Abilita per prevenire l'attacco ICMP (Internet Control Message Protocol) flood.
	- Filtro attacchi UDP-FLOOD Abilita per prevenire l'attacco UDP (User Datagram Protocol) flood.
	- Filtro attacchi TCP-FLOOD Abilita per prevenire l'attacco TCP (Transmission Control Protocol) flood.
- 5. Fare clic su Salva.

*<sup>●</sup>* Suggerimenti:

1. Il livello di protezione si basa sul numero di pacchetti di traffico. È possibile specificare il livello in Impostazioni Livello Protezione DoS.

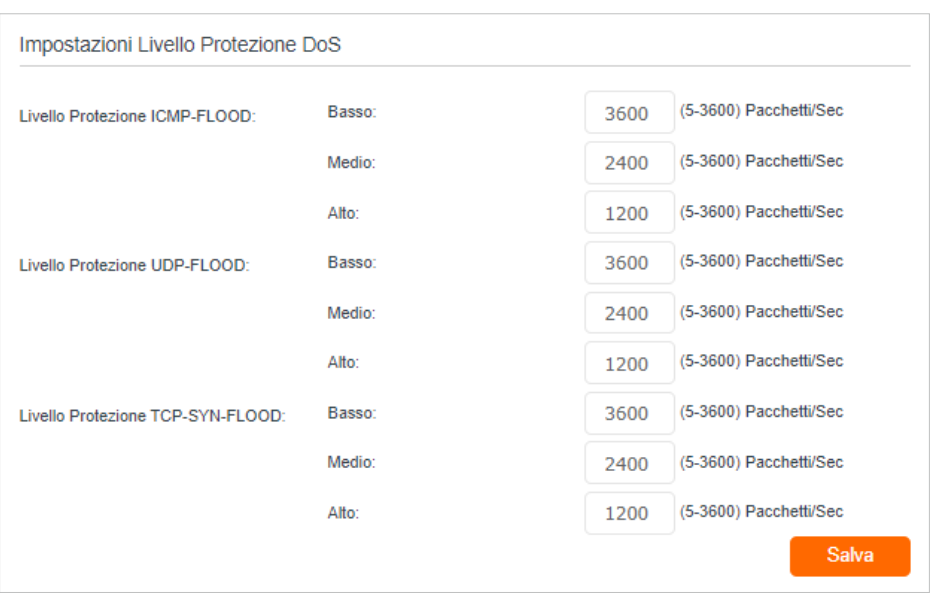

2. La protezione viene attivata immediatamente quando il numero di pacchetti supera il valore di soglia preimpostato e l'host nocivo viene visualizzato nella Lista Host DoS bloccati.

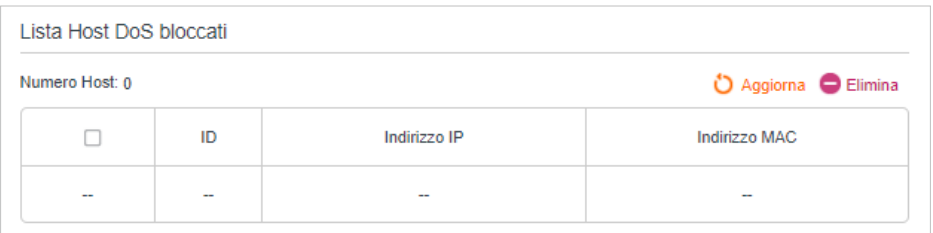

### 11. 2. Filtro Servizi

Con il filtro dei servizi, è possibile impedire a determinati utenti di accedere al servizio specificato e persino bloccare completamente l'accesso a Internet.

- 1. Visitare http://192.168.1.1 e accedere con la password impostata per il router GPON.
- 2. Andare in Avanzate > Sicurezza > Filtro Servizi e attivare Filtro Servizi.

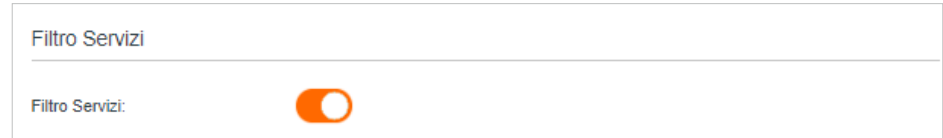

3. Fare clic su Aggiungi.

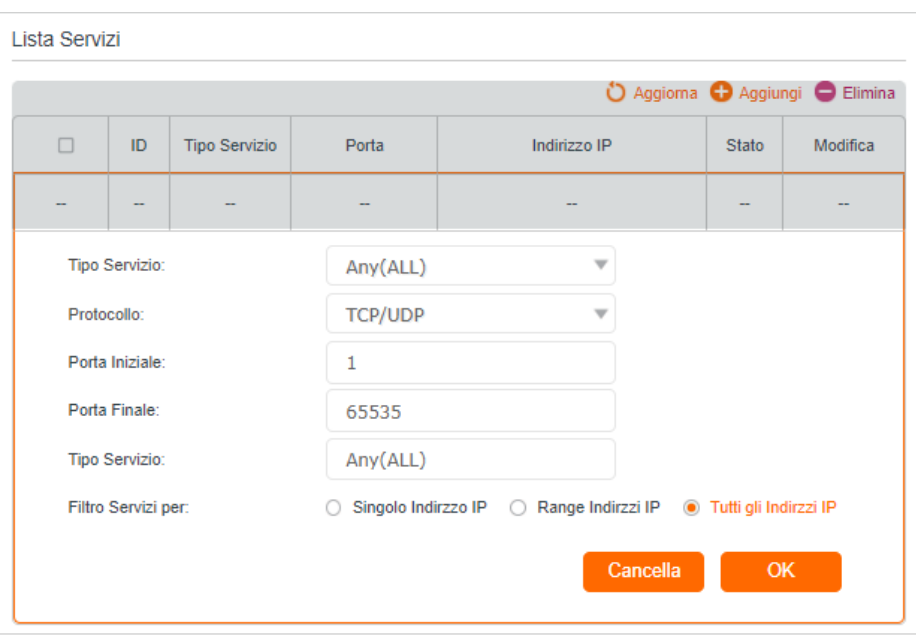

- 4. Selezionate un Tipo Servizio dall'elenco a discesa e i quattro campi seguenti verranno compilati automaticamente. Se il tipo di servizio desiderato non è presente nell'elenco, selezionare Personalizza e inserire le informazioni manualmente.
- 5. Specificare gli indirizzi IP a cui applicare questa regola di filtro.
- 6. Fare clic su OK per rendere effettive le impostazioni.

Nota: se si desidera disattivare una voce, fare clic sull'icona  $\sqrt{2}$ .

### 11. 3. Controllo Accessi

Il controllo degli accessi serve a bloccare o consentire l'accesso alla rete (via cavo o wireless) a specifici dispositivi client in base a un elenco di dispositivi bloccati (Blacklist) o a un elenco di dispositivi autorizzati (Whitelist).

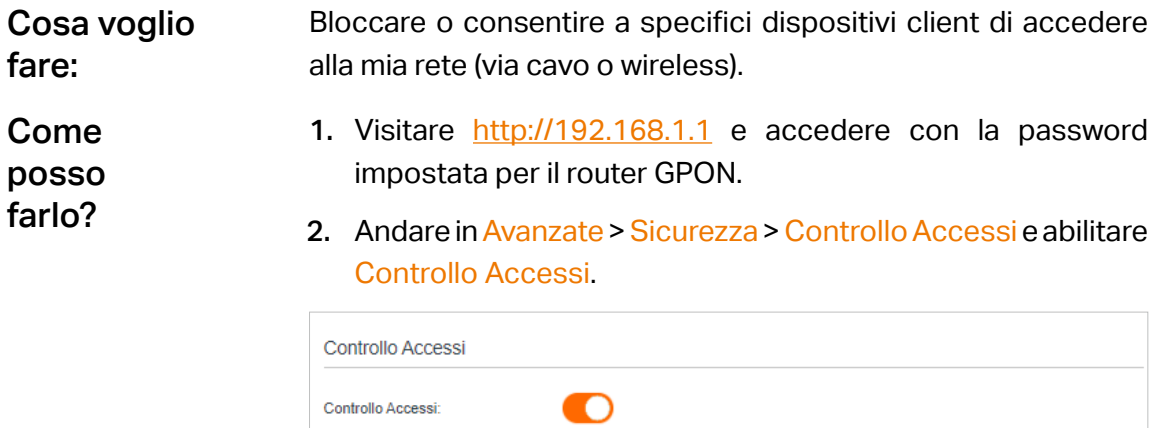

3. Selezionare la modalità di accesso per bloccare (consigliato) o consentire l'accesso del dispositivo alla rete.

Per bloccare uno o più dispositivi specifici:

1) Selezionare Blacklist e fare clic su Salva.

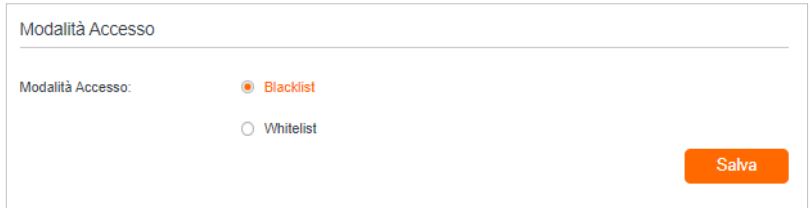

- 2 ) Selezionare il dispositivo o i dispositivi da bloccare nella tabella Dispositivi Online (oppure fare clic su Aggiungi sotto Dispositivi in Blacklist e inserire manualmente Nome Dispositivo e Indirizzo MAC).
- 3) Fare clic su Blocca sopra la tabella Dispositivi Online. I dispositivi selezionati verranno aggiunti automaticamente a Dispositivi in Blacklist.

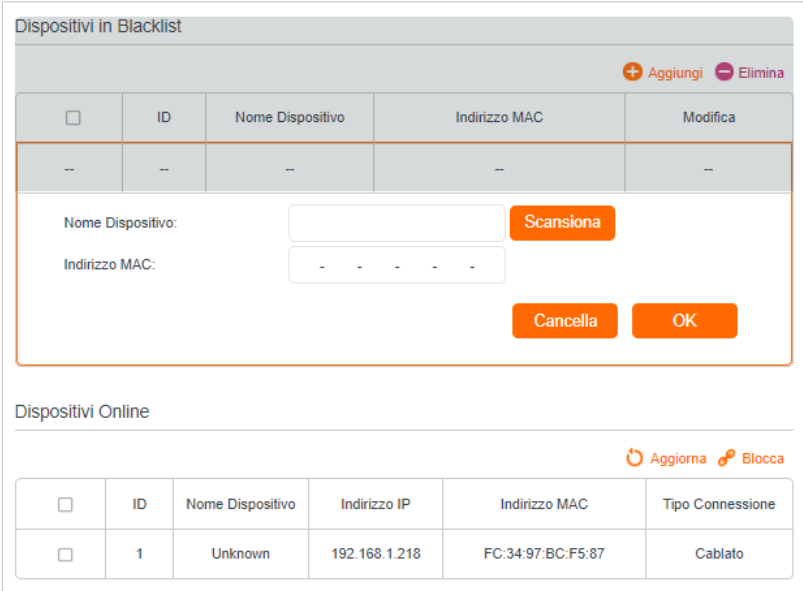

#### Per consentire uno specifico dispositivo:

1) Selezionare Whitelist e fare clic su Salva.

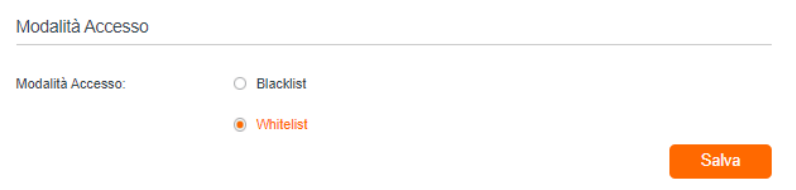

2 ) Fare clic su Aggiungi nella sezione Dispositivi in Whitelist.

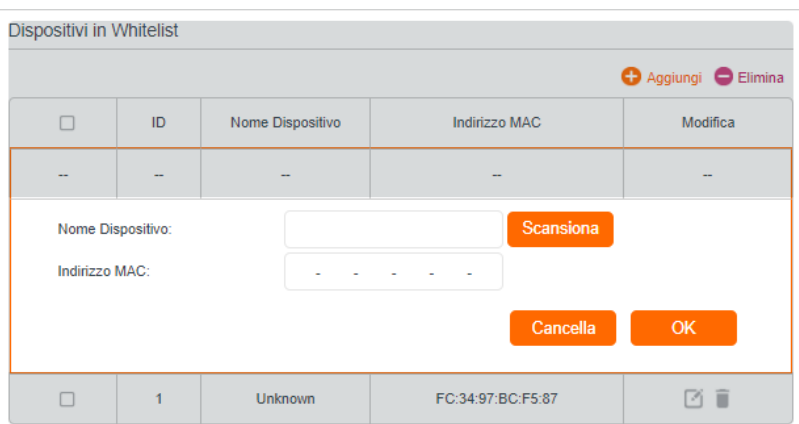

- 3 ) Inserire il Nome Dispositivo e l'Indirizzo MAC. (È possibile copiare e incollare le informazioni dalla tabella Dispositivi Online se il dispositivo è connesso alla rete).
- 4) Fare clic su Salva.

Ora è possibile bloccare o consentire a specifici dispositivi client di accedere alla rete (via cavo o wireless) tramite Blacklist o Whitelist. Fatto!

### 11. 4. IP e MAC Binding

IP e MAC Bonding, ovvero il binding ARP (Address Resolution Protocol), viene utilizzato per associare l'indirizzo IP di un dispositivo di rete al suo indirizzo MAC. In questo modo si previene lo spoofing ARP e altri attacchi ARP, negando l'accesso alla rete a un dispositivo con un indirizzo IP corrispondente nell'elenco di binding, ma con un indirizzo MAC non riconosciuto.

**Cosa voglio fare:** Prevenire gli attacchi ARP spoofing e ARPs.

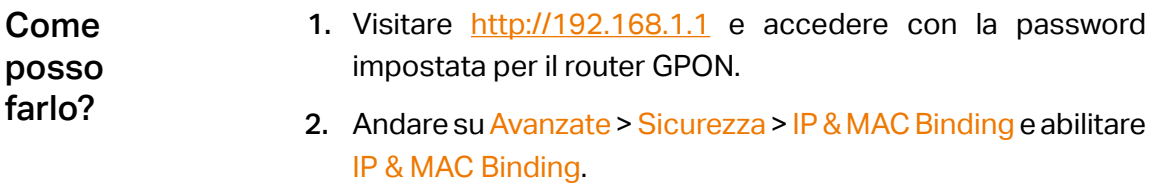

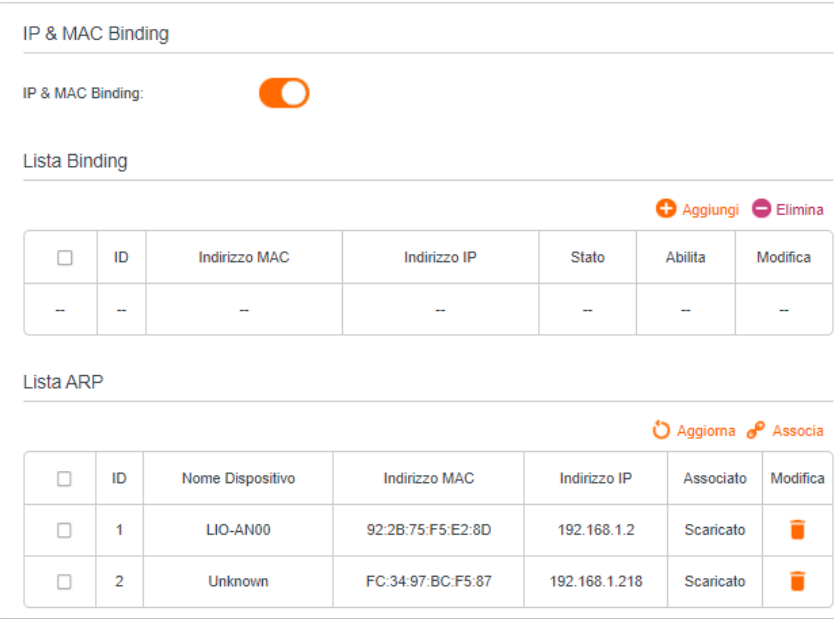

3. Associare i dispositivi in base alle proprie esigenze.

#### Per eseguire il binding dei dispositivi collegati:

- 1 ) Selezionare il dispositivo o i dispositivi da associare nella Lista ARP.
- 2 ) Fare clic su Associa per aggiungere alal Lista Binding.

#### Per collegare il dispositivo non connesso:

1) Fare clic su Aggiungi nella sezione Lista Binding.

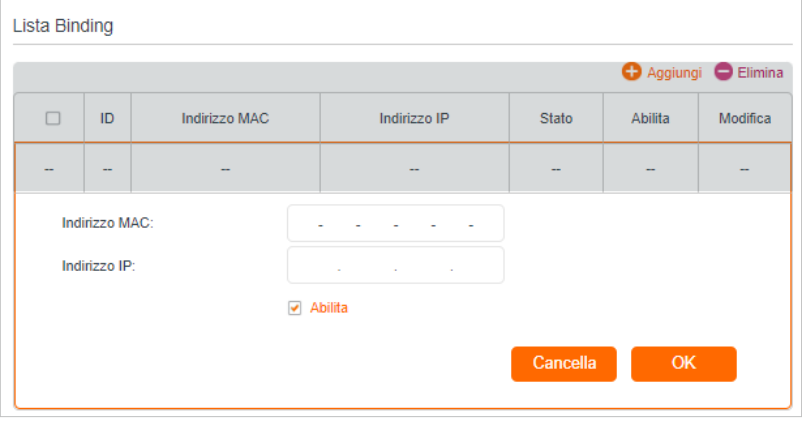

- 2) Inserire il MAC e l'IP dell'Indirizzo che si desidera associare.
- 3) Selezionare la casella di controllo Abilita per abilitare la voce e fare clic su OK.
- Godetevi Internet senza preoccuparvi degli attacchi ARP spoofing e ARP. Fatto!

## Capitolo 12

# **Server e Client VPN**

Il router offre diversi modi per impostare le connessioni VPN:

Il server VPN consente ai dispositivi remoti di accedere alla rete domestica in modo sicuro attraverso Internet. Il router supporta tre tipi di server VPN:

La OpenVPN è un po' complessa ma con una maggiore sicurezza e stabilità, adatta ad ambienti ristretti come la rete del campus e l'intranet aziendale.

La VPN PPTP è facile da usare con il software VPN integrato di computer e dispositivi mobili, ma è vulnerabile e può essere bloccata da alcuni gestori di rete.

La VPN L2TP/IPSec è più sicura ma più lenta della VPN PPTP e può avere problemi a superare i firewall.

VPN Client consente ai dispositivi della rete domestica di accedere ai server VPN remoti, senza la necessità di installare il software VPN su ogni dispositivo.

Questo capitolo contiene le seguenti sezioni:

- Utilizzare OpenVPN per accedere alla rete domestica
- Utilizzare la VPN PPTP per accedere alla rete domestica
- Utilizzare la VPN IPSec per accedere alla rete domestica
- Connessioni VPN

### 12. 1. Utilizzare OpenVPN per accedere alla rete domestica

Il server OpenVPN viene utilizzato per creare una connessione OpenVPN che consente ai dispositivi remoti di accedere alla rete domestica.

Per utilizzare la funzione VPN, è necessario abilitare il server OpenVPN sul router e installare ed eseguire il software client VPN sui dispositivi remoti. Per configurare una connessione OpenVPN, seguire la seguente procedura.

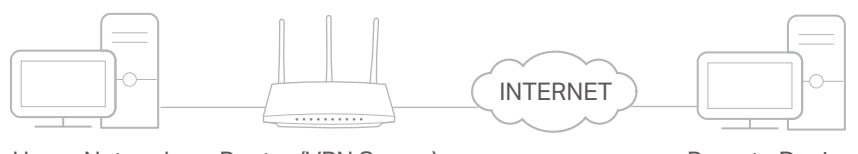

Home Network Router (VPN Server) Remote Devices

#### Passo1. Impostazione del server OpenVPN sul router

- 1. Visitare http://192.168.1.1 e accedere con la password impostata per il router GPON.
- 2. Andate su Avanzate > VPN > OpenVPN e spuntate la casella Enable VPN Server.

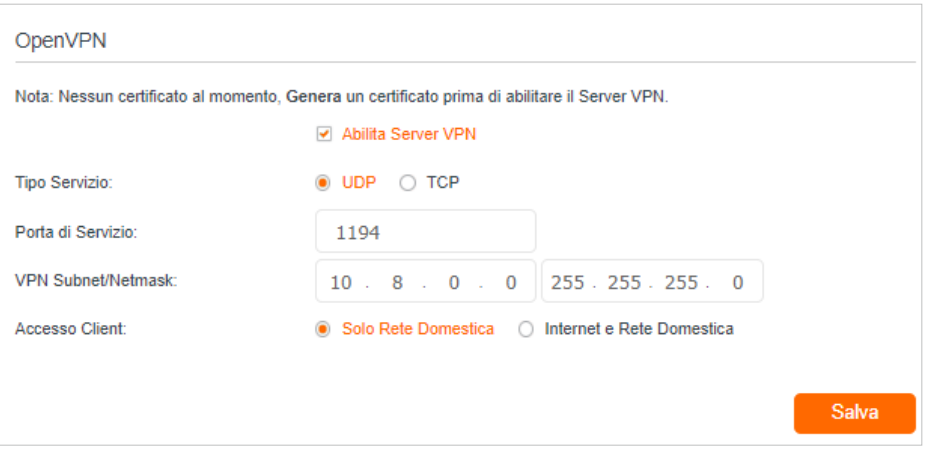

#### Nota:

- Prima di attivare il server VPN, si consiglia di configurare il servizio DNS dinamico (consigliato) o di assegnare un indirizzo IP statico alla porta WAN del router e di sincronizzare l'ora del sistema con Internet.
- La prima volta che si configura il server OpenVPN, potrebbe essere necessario generare un certificato prima di abilitare il server VPN.
- 3. Selezionare il Tipo Servizio (protocollo di comunicazione) per il server OpenVPN: UDP, TCP.
- 4. Inserire una Porta di Servizio VPN alla quale si connette un dispositivo VPN; il numero di porta deve essere compreso tra 1024 e 65535.
- 5. Nei campi Subnet/Netmask VPN, inserire l'intervallo di indirizzi IP che possono essere assegnati al dispositivo dal server OpenVPN.
- 6. Selezionare il tipo di Accesso Client. Selezionare Solo Rete Domestica se si desidera che il dispositivo remoto acceda solo alla rete domestica; selezionare Internet e Rete Domestica se si desidera che il dispositivo remoto acceda anche a Internet attraverso il Server VPN.
- 7. Fare clic su Salva.
- 8. Fare clic su Genera per ottenere un nuovo certificato.

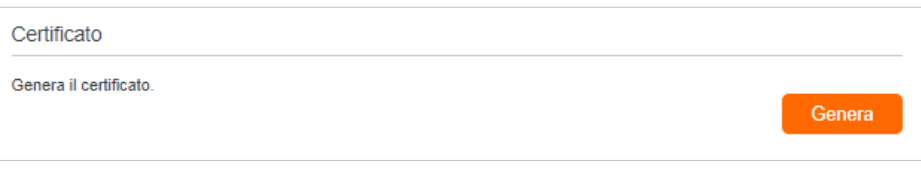

- Nota: se ne è già stato generato uno, saltare questo passaggio o fare clic su Genera per aggiornare il certificato.
- 9. Fare clic su Esporta per salvare il file di configurazione OpenVPN che verrà utilizzato dal dispositivo remoto per accedere al router.

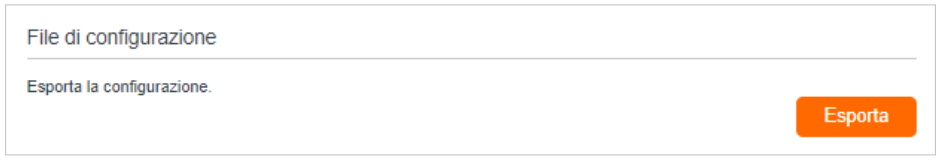

#### Passo 2. Configurare la connessione OpenVPN sul dispositivo remoto

1. Visitare il sito http://openvpn.net/index.php/download/community-downloads.html per scaricare il software OpenVPN e installarlo sul dispositivo in cui si desidera eseguire l'utility client OpenVPN.

Nota: è necessario installare l'utility client OpenVPN su ogni dispositivo che si intende applicare alla funzione VPN per accedere al router. I dispositivi mobili devono scaricare un'applicazione di terze parti da Google Play o Apple App Store.

- 2. Dopo l'installazione, copiare il file esportato dal router nella cartella "config" dell'utilità client OpenVPN (ad esempio, C:\Program Files\OpenVPN\config su Windows). Il percorso dipende dal luogo in cui è installata l'utilità client OpenVPN.
- 3. Eseguire l'utility client OpenVPN e collegarla al server OpenVPN.

### 12. 2. Utilizzare la VPN PPTP per accedere alla rete domestica

Il server VPN PPTP viene utilizzato per creare una connessione VPN PPTP che consente ai dispositivi remoti di accedere alla rete domestica.

Per utilizzare la funzione VPN, è necessario impostare il server VPN PPTP sul router e configurare la connessione PPTP sui dispositivi remoti. Per configurare una connessione PPTP VPN, attenersi alla seguente procedura.

Passo 1. Impostazione del server VPN PPTP sul router

1. Visitare http://192.168.1.1 e accedere con la password impostata per il router GPON.

2. Andate su Avanzate > VPN > PPTP VPN e spuntate la casella Abilita server VPN.

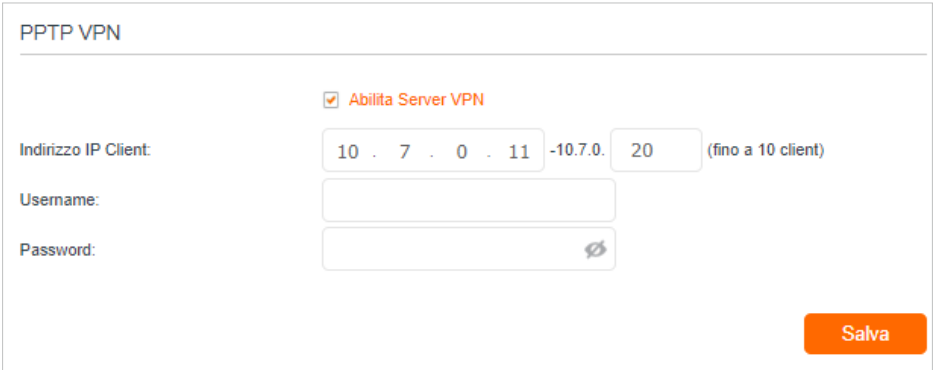

Nota: Prima di attivare il server VPN, si consiglia di configurare il servizio DNS dinamico (consigliato) o di assegnare un indirizzo IP statico alla porta WAN del router e di sincronizzare l'ora del sistema con Internet.

- 3. Nel campo Indirizzo IP Client, inserire l'intervallo di indirizzi IP (fino a 10) che possono essere assegnati ai dispositivi dal server PPTP VPN.
- 4. Immettere il Username e la Password per autenticare i client al server PPTP VPN.
- 5. Fare clic su Salva.
- 6. Sui dispositivi client, creare una connessione VPN PPTP. Le piattaforme ufficiali supportate sono Windows, Mac OSX, Linux, iOS e Android.
- 7. Avviare il programma PPTP VPN, aggiungere una nuova connessione e inserire il nome di dominio del servizio DDNS registrato o l'indirizzo IP statico assegnato alla porta WAN, per collegare il dispositivo client al server PPTP VPN.

#### Passo 2. Configurare la connessione VPN PPTP sul dispositivo remoto

Il dispositivo remoto può utilizzare il software PPTP integrato in Windows o un software PPTP di terze parti per connettersi al server PPTP. In questo caso utilizziamo il software PPTP integrato in Windows come esempio.

- 1. Accedere a Start > Pannello di controllo > Rete e Internet > Centro connessioni di rete e condivisione.
- 2. Selezionare Imposta una nuova connessione o rete.

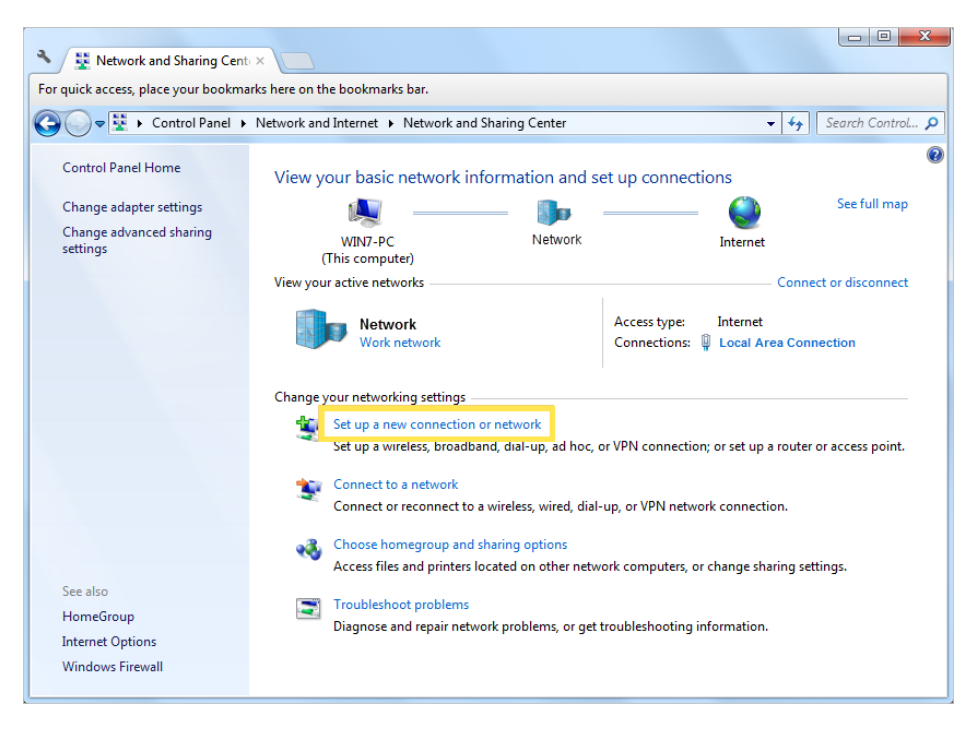

3. Selezionare Connetti a un luogo di lavoro e fare clic su Avanti.

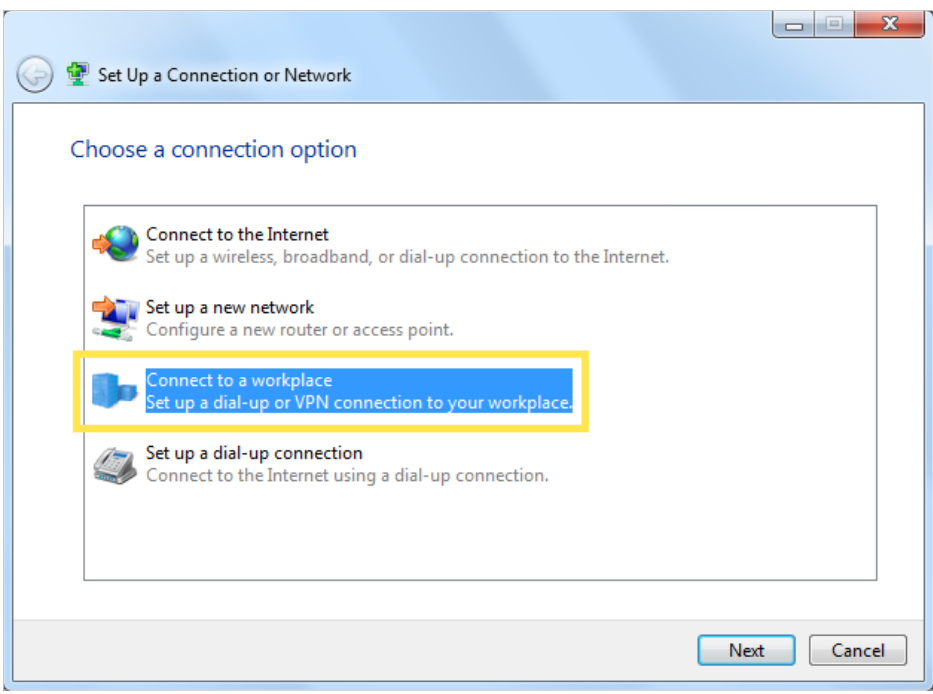

4. Selezionate Usa la mia connessione Internet (VPN).

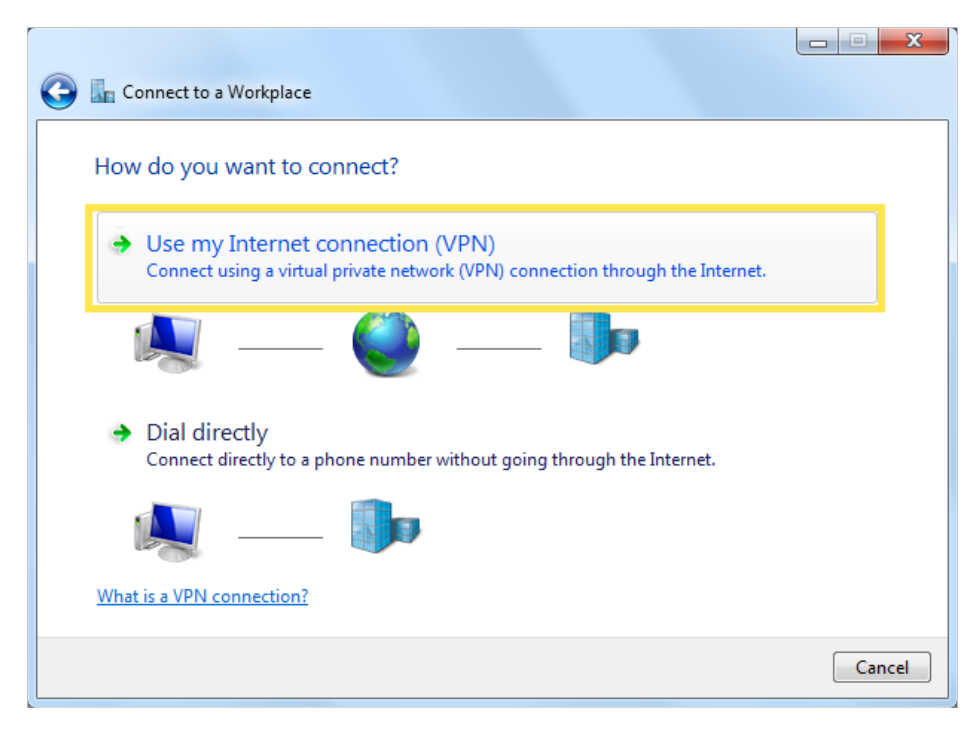

5. Inserire l'indirizzo IP Internet del router (ad esempio: 218.18.1.73) nel campo Indirizzo Internet. Fare clic su Avanti.

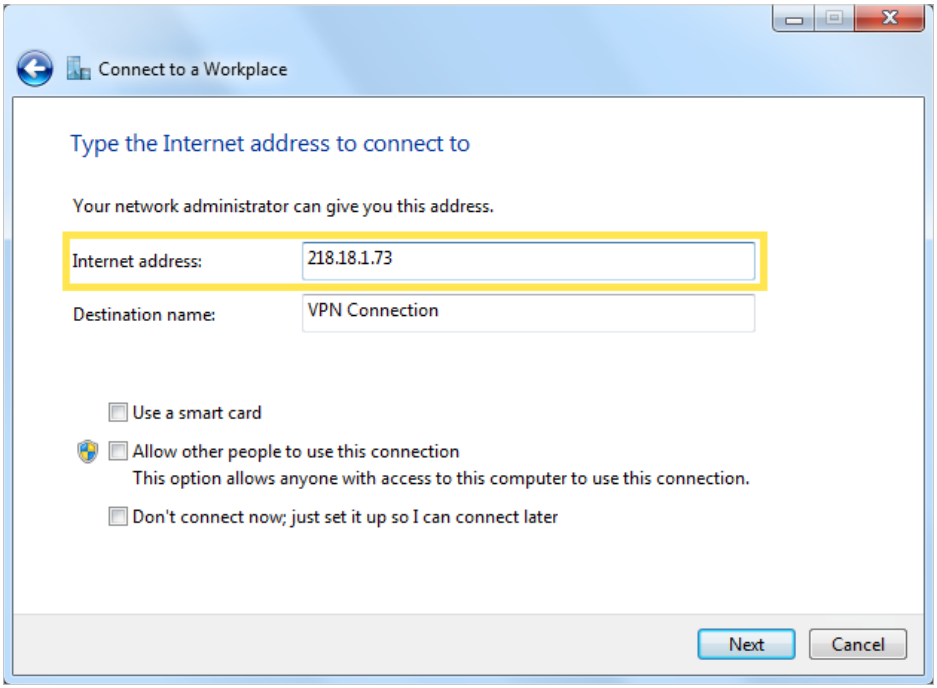

6. Inserite il nome utente e la password impostati per il server VPN PPTP sul router e fate clic su Connetti.

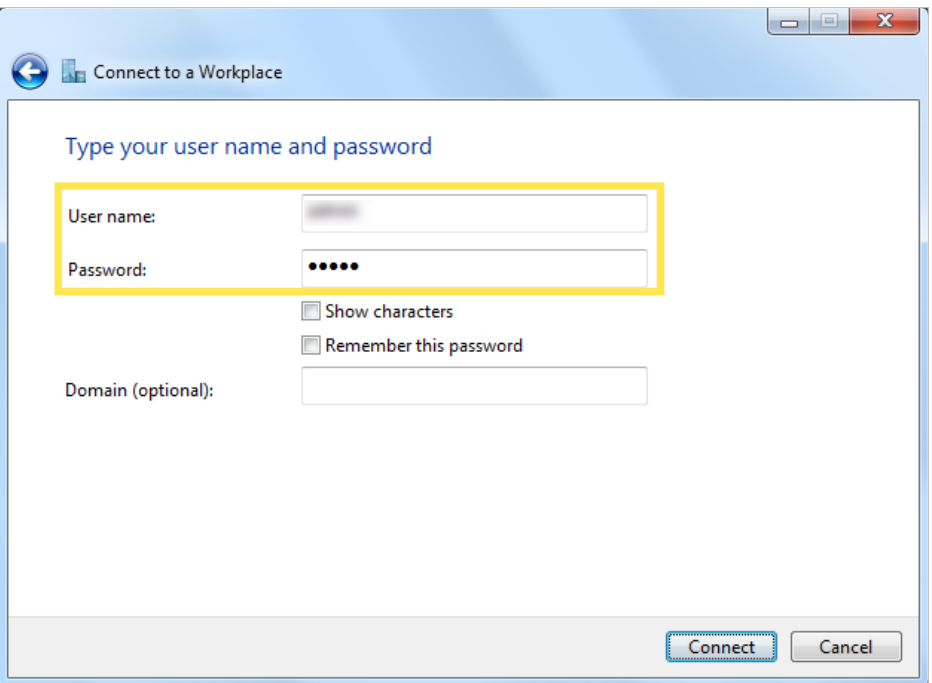

7. Fare clic su Connetti ora quando la connessione VPN è pronta per l'uso.

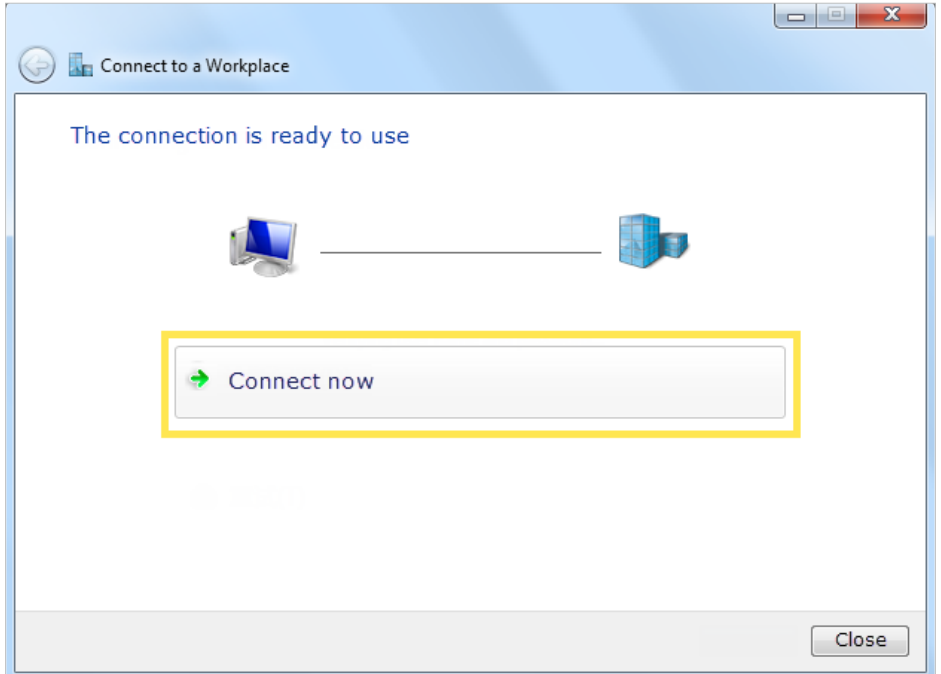

### 12. 3. Utilizzare la VPN IPSec per accedere alla rete domestica

Il server VPN IPSec viene utilizzato per creare una connessione VPN IPSec che consente ai dispositivi remoti di accedere alla rete domestica.

Per utilizzare la funzione VPN, è necessario impostare il server VPN IPSec sul router e configurare la connessione IPSec sui dispositivi remoti. Per configurare la connessione VPN IPSec, attenersi alla seguente procedura.

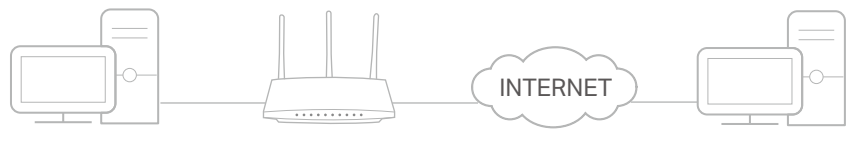

Home Network Router (VPN Server) Remote Devices

#### Passo 1. Impostazione del server VPN IPSec sul router

1. Visitare http://192.168.1.1 e accedere con la password impostata per il router GPON.

#### 2. Andare in Avanzate > VPN > IPSec VPN e abilitare il Rilevamento Dead Peer.

#### Nota:

- Potrebbe essere necessario un aggiornamento del firmware per supportare il server VPN IPSec.
- Prima di attivare il Rilevamento Dead Peer, si consiglia di configurare il Servizio DNS dinamico (consigliato) o di assegnare un indirizzo IP statico alla porta WAN del router e di sincronizzare l'ora del sistema con Internet.

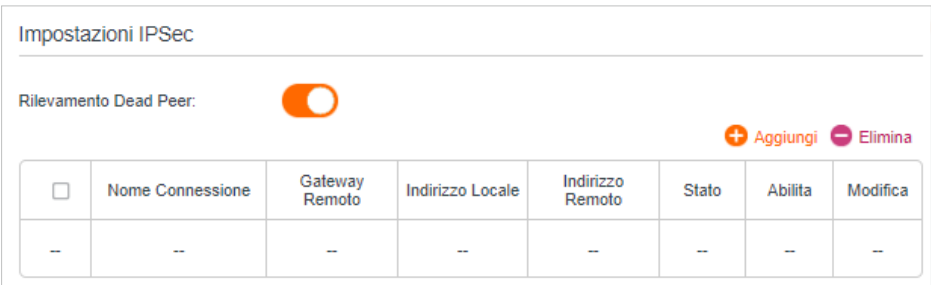

- 3. Fare clic su Aggiungi.
- 4. Configurare i parametri del server VPN IPSec.

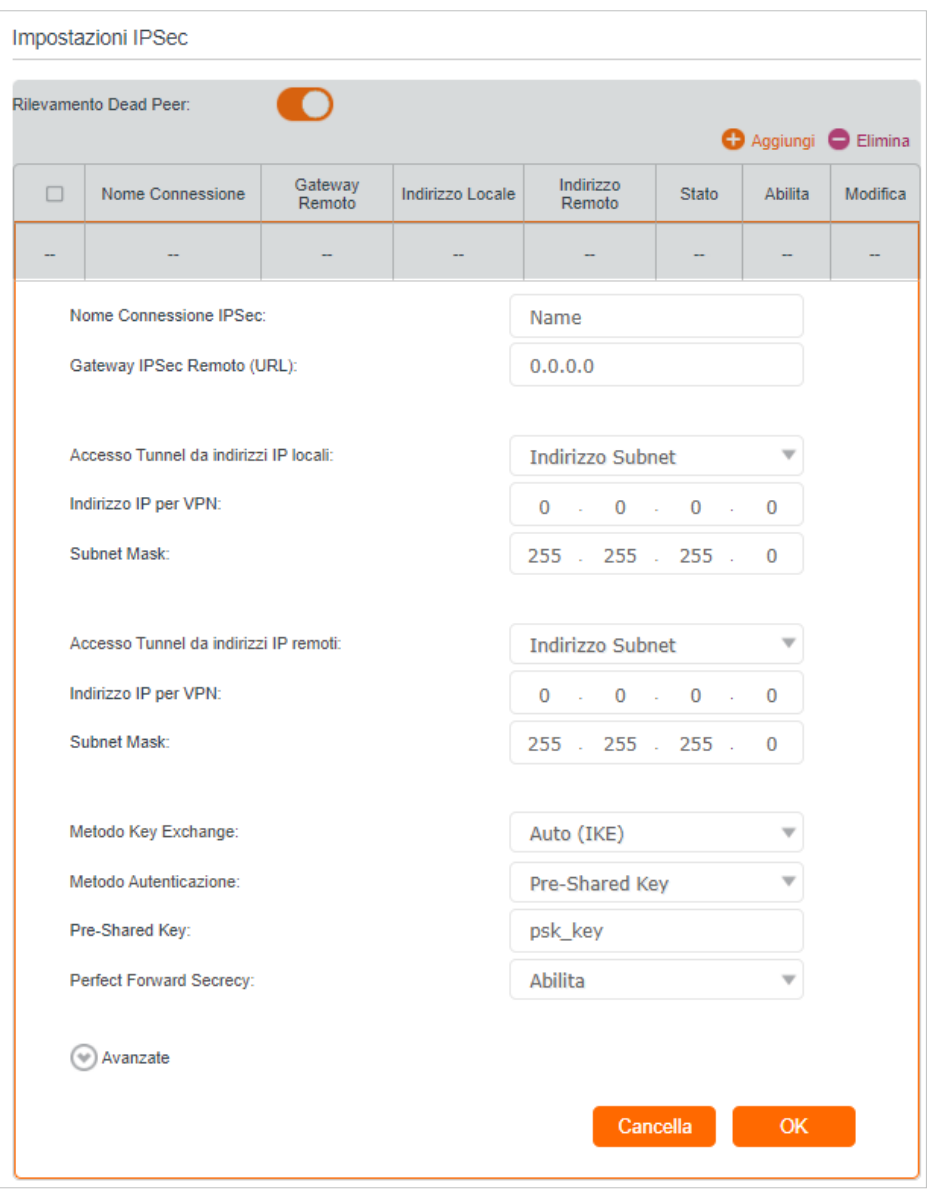

5. Configurare le impostazioni avanzate in base alla seguente spiegazione. Si consiglia di mantenere le impostazioni di default. Se si desidera modificare queste impostazioni, assicurarsi che entrambi gli endpoint del server VPN utilizzino lo stesso Algoritmo di crittografia, lo stesso Algoritmo di integrità, lo stesso Gruppo Diffie-Hellman e lo stesso Tempo Durata Chiave sia nella fase1 che nella fase2.

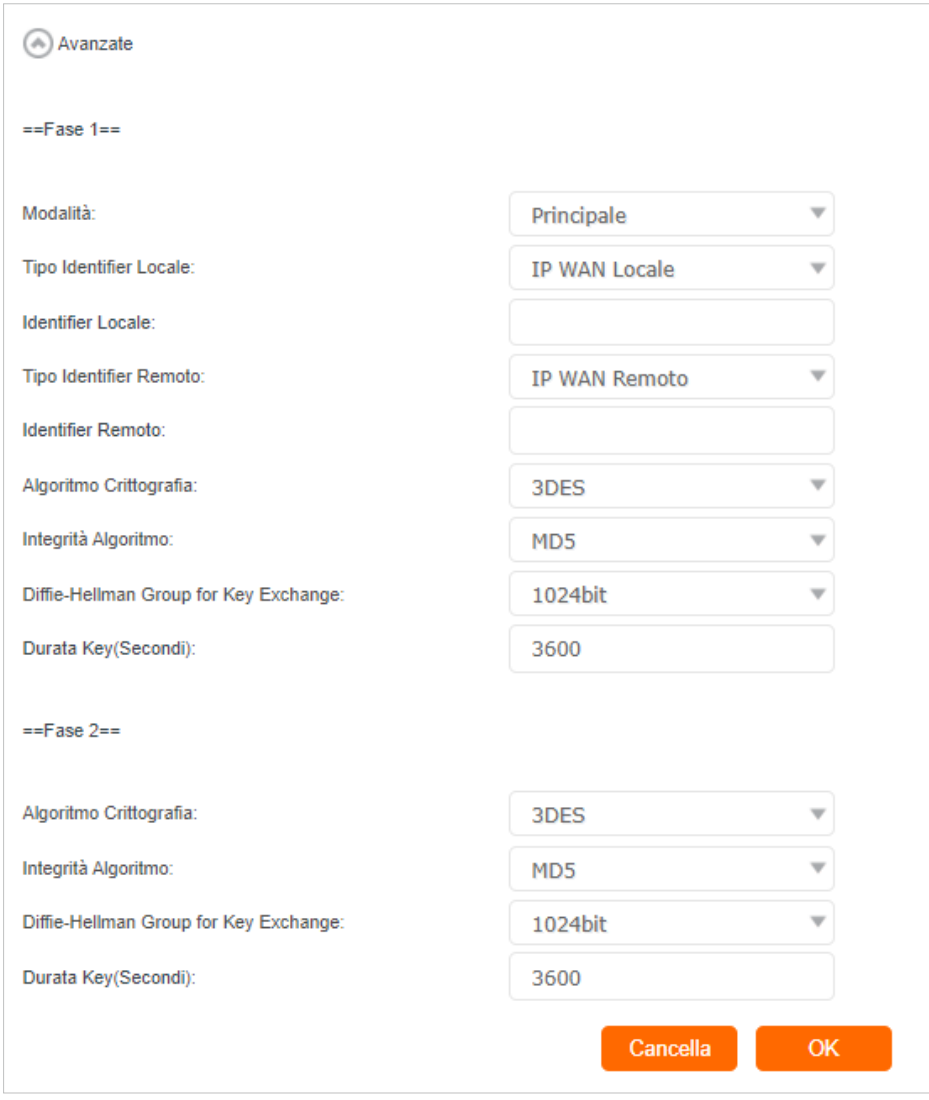

#### 6. Fare clic su OK.

#### Nota:

• Per una guida completa, consultare la Guida Utente nella pagina di supporto del prodotto.

#### Passo 2. Configurazione della connessione VPN IPSec sul dispositivo remoto

Il dispositivo remoto può utilizzare il software IPSec integrato di Windows o Mac OS o un software IPSec di terze parti per connettersi al Server IPSec. In questo caso utilizziamo il software IPSec integrato in Windows come esempio.

- 1. Accedere a Start > Pannello di controllo > Rete e Internet > Centro connessioni di rete e condivisione.
- 2. Selezionare Imposta una nuova connessione o rete.

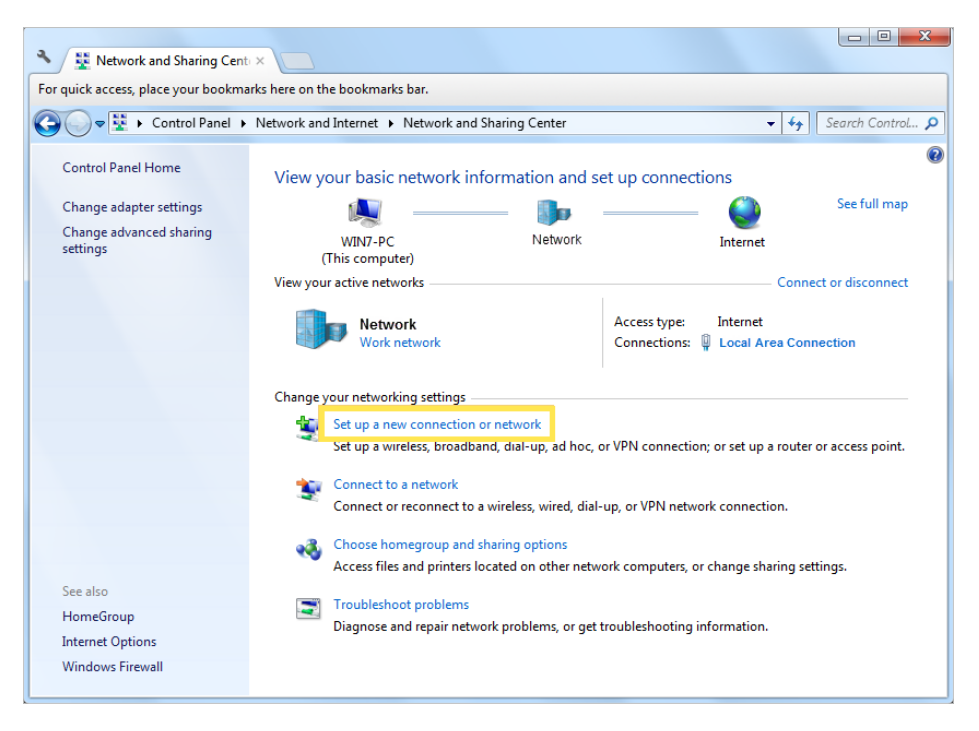

3. Selezionare Connetti a un luogo di lavoro e fare clic su Avanti.

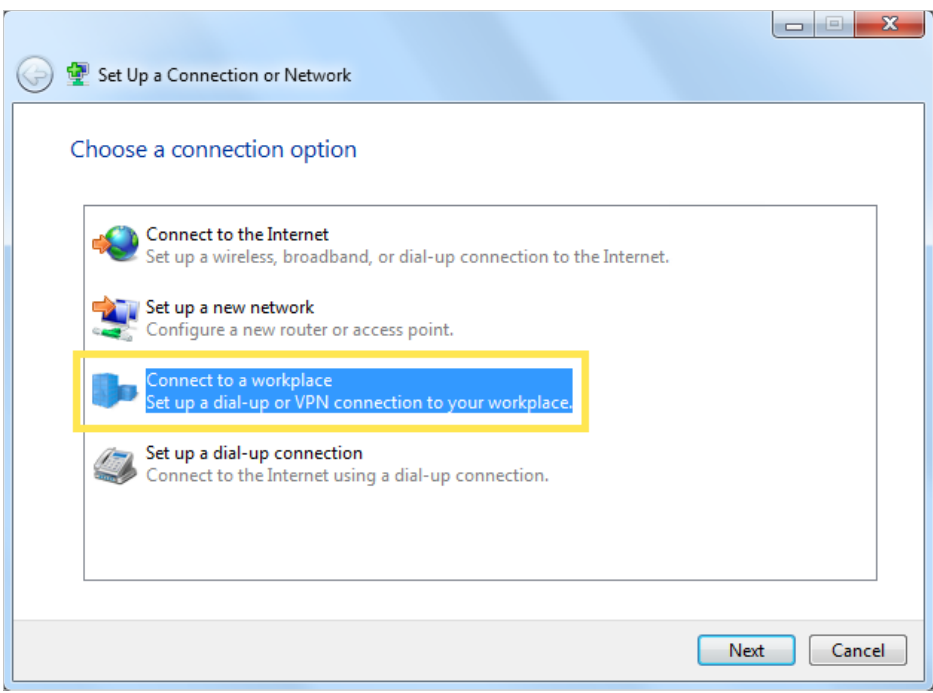

4. Selezionate Usa la mia connessione Internet (VPN).

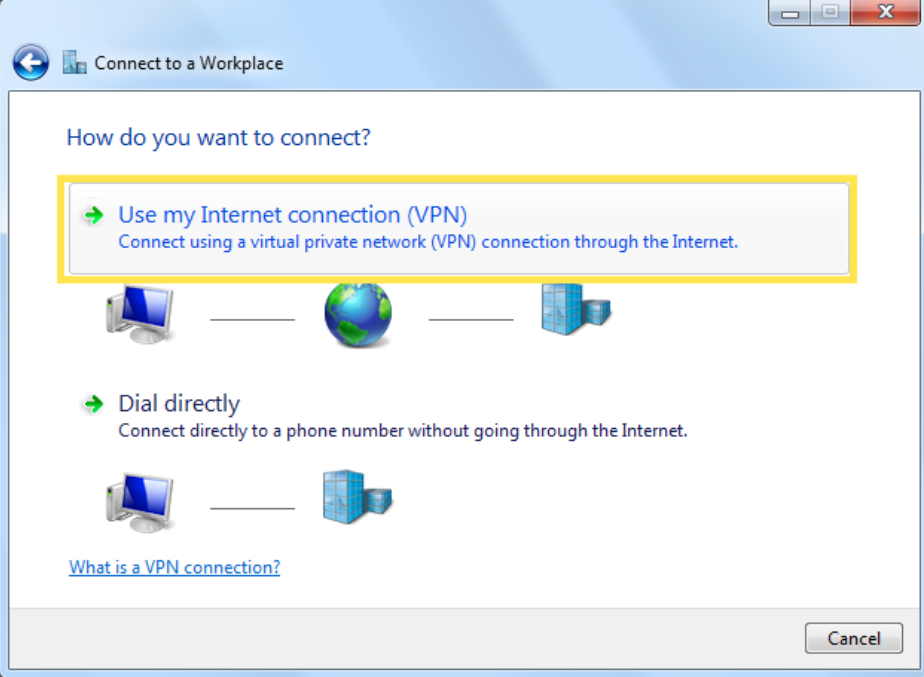

5. Inserite l'indirizzo IP Internet del router (ad esempio: 218.18.1.73) nel campo Indirizzo Internet e selezionate la casella di controllo Non connetterti ora; configuralo in modo che possa connettermi in seguito. Fare clic su Avanti.

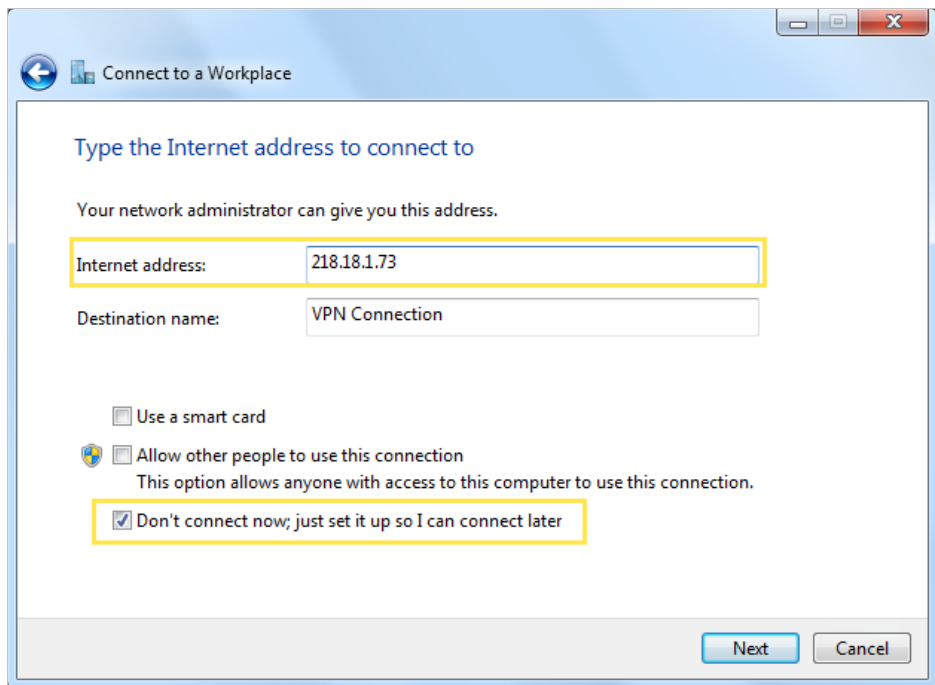

6. Inserite il nome utente e la password impostati per il server VPN IPSec sul router e fate clic su Connetti.

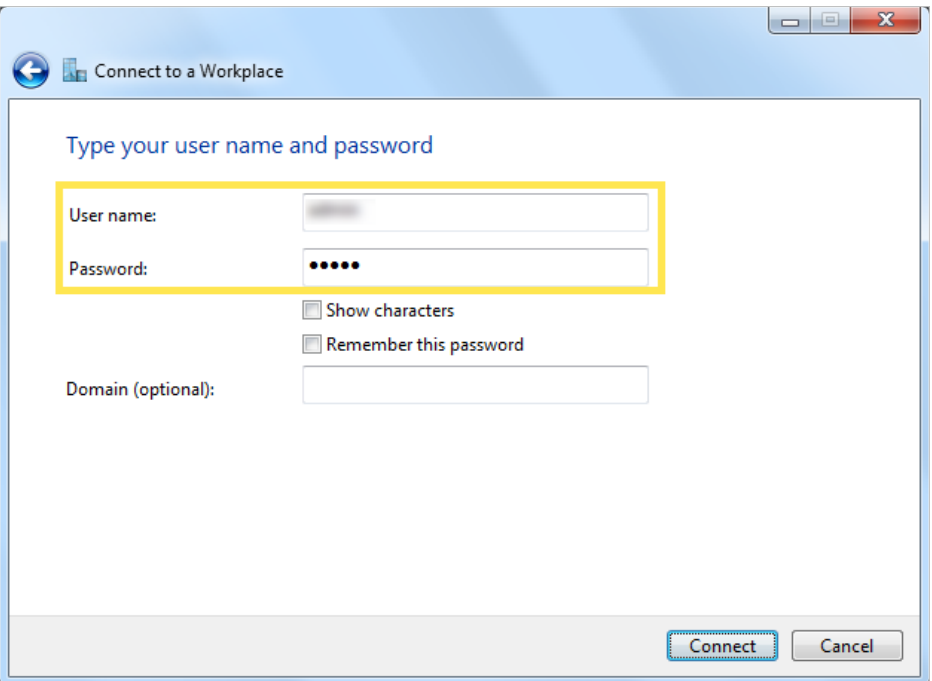

7. Fare clic su Chiudi quando la connessione VPN è pronta per l'uso.

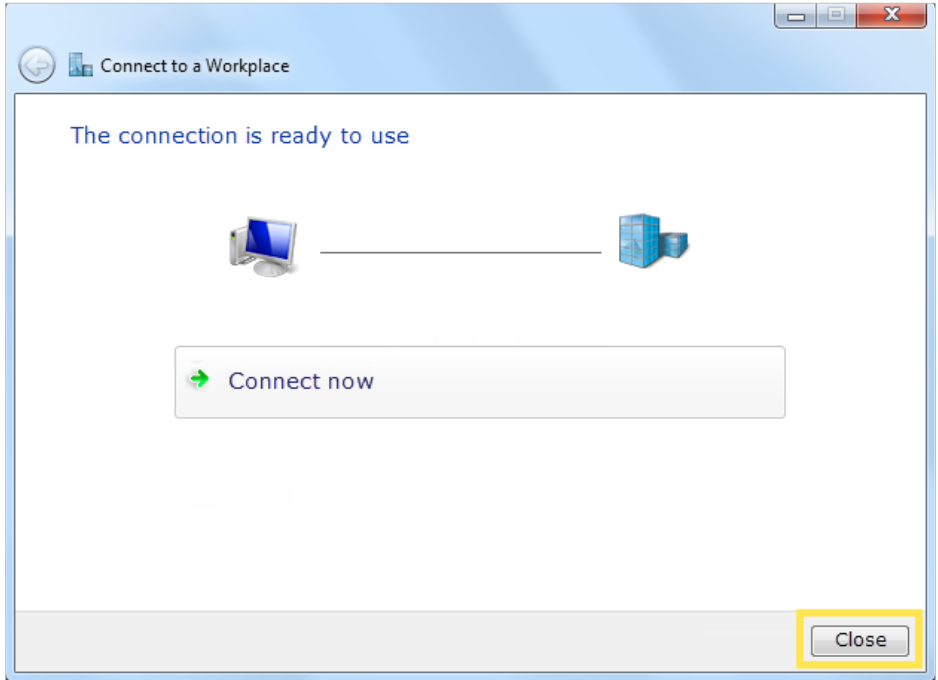

8. Passare a Centro connessioni di rete e condivisione e fare clic su Modifica impostazioni adattatore.

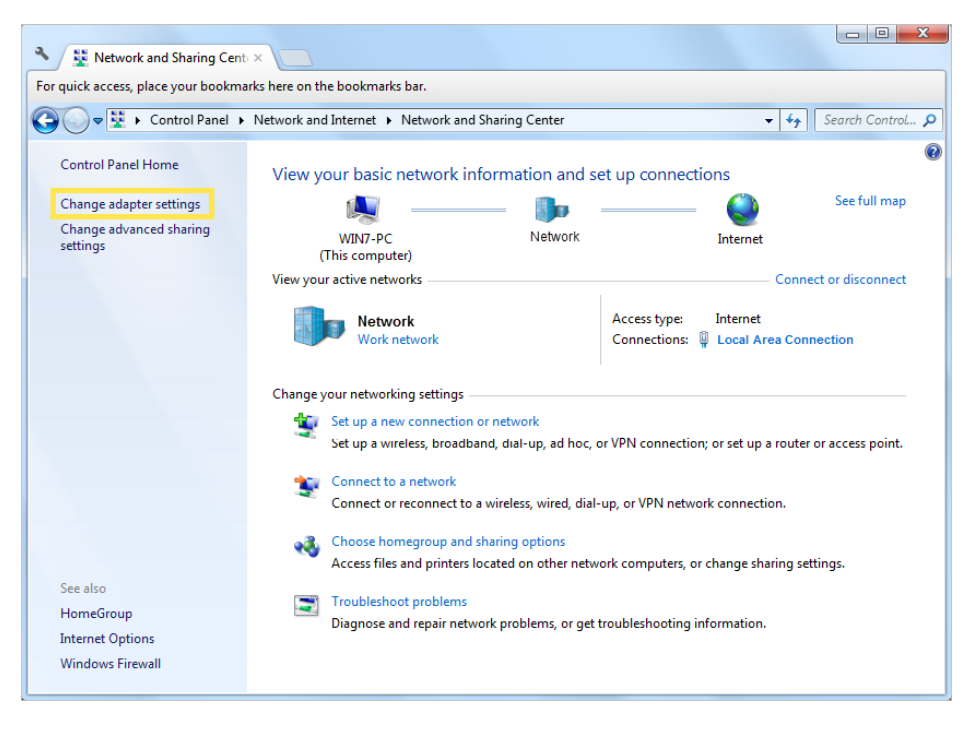

9. Individuare la connessione VPN creata e fare doppio clic su di essa.

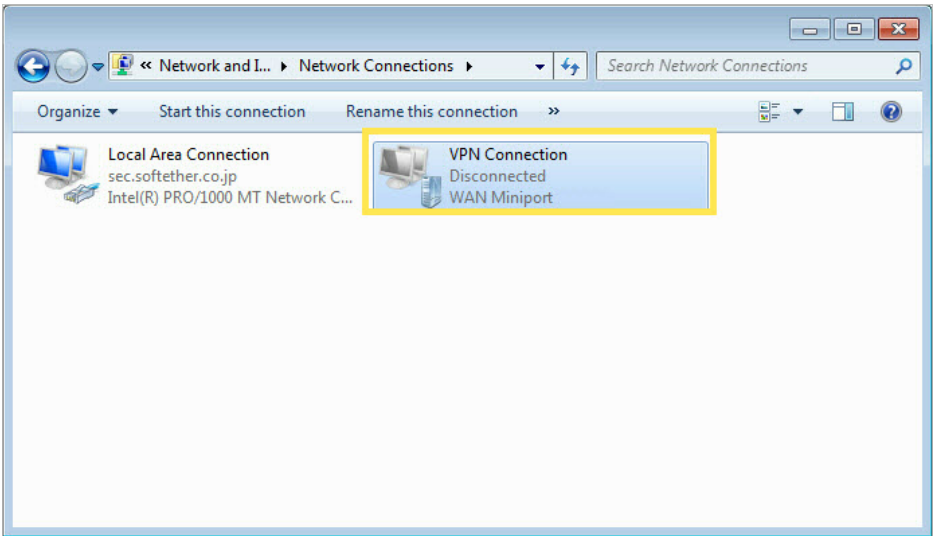

10. Inserite il nome utente e la password impostati per il server VPN IPSec sul router e fate clic su Proprietà.

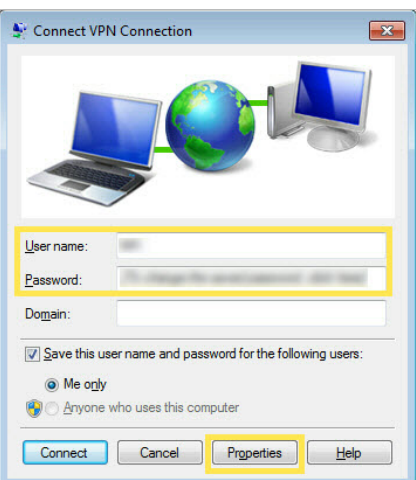

11. Passare alla scheda Sicurezza, selezionare Layer 2 Tunneling Protocol con IPsec (L2TP/ IPSec) e fare clic su Impostazioni avanzate.

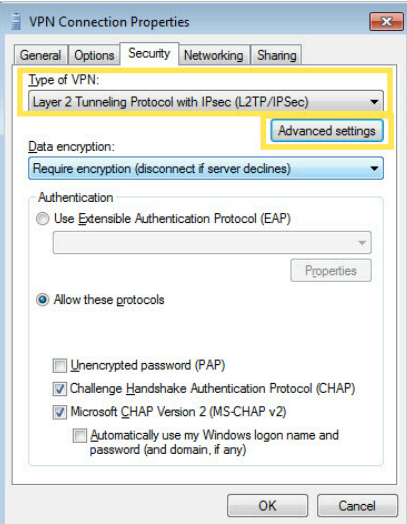

12. Selezionare Usa chiave preshared per l'autenticazione e inserire la chiave preshared IPSec impostata per il server VPN IPSec sul router. Quindi fare clic su OK.

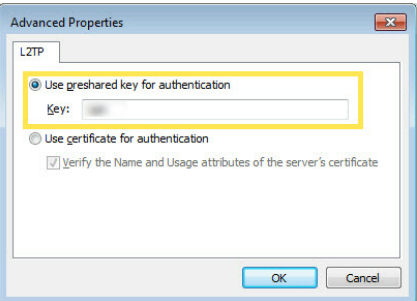

Fatto! Fare clic su Connetti per avviare la connessione VPN.

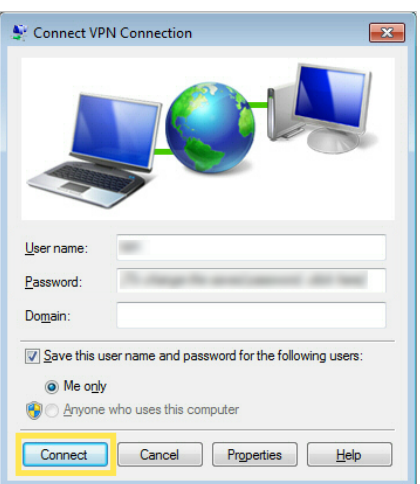

### 12. 4. Connessioni VPN

La pagina Connessioni VPN visualizza i client attualmente connessi ai server OpenVPN, ai server PPTP VPN e IPSec VPN ospitati sul router.

- 1. Visitare http://192.168.1.1 e accedere con la password impostata per il router GPON.
- 2. Andate su Avanzate > VPN > Connessioni VPN.

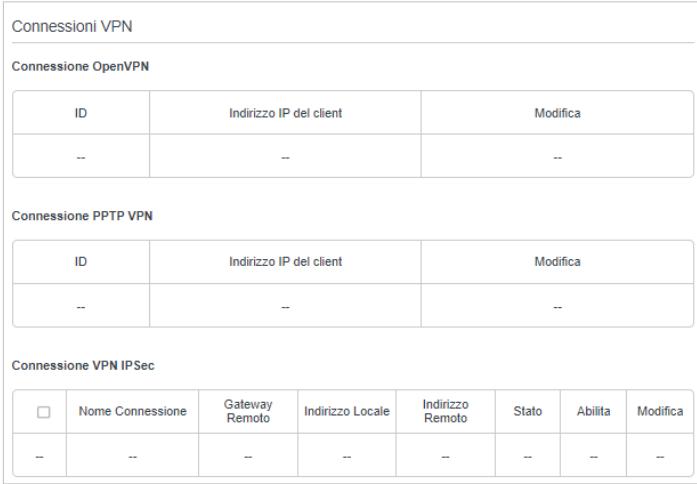

# Capitolo 13

# **Gestione del router GPON**

Questo capitolo illustra come modificare le impostazioni di sistema e amministrare la rete del router.

Questo capitolo contiene le seguenti sezioni:

- [Impostazioni di data e ora del sistema](#page-102-0)
- Controllo LED
- Test della connettività Internet
- Aggiornamento Firmware
- Backup e ripristino delle impostazioni di configurazione
- [Riavvio del router GPON](#page-106-0)
- Amministrazione
- Log di Sistema
- Monitoraggio delle statistiche sul traffico Internet

### <span id="page-102-0"></span>13. 1. Impostazioni di data e ora del sistema

L'ora del sistema è l'ora visualizzata quando il router è in funzione. L'ora del sistema configurata qui sarà utilizzata per altre funzioni basate sull'ora, come il Parental Control e la Schedulazione wireless. È possibile impostare manualmente come ottenere l'ora del sistema.

Per impostare l'ora del sistema, procedere come segue.

- 1. Visitare http://192.168.1.1 e accedere con la password impostata per il router GPON.
- 2. Accedere alla pagina Avanzate > Strumenti Sistema > Impostazioni data/ora.

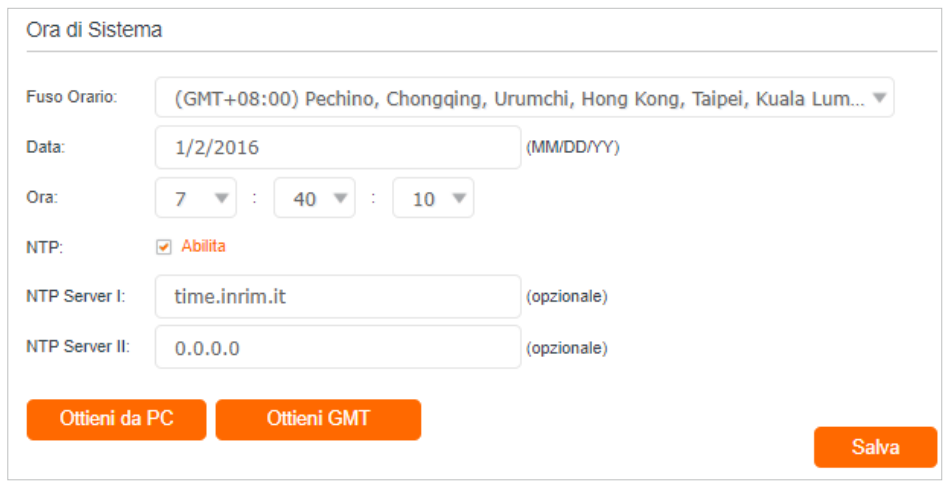

3. Configurare l'ora del sistema utilizzando i seguenti metodi:

Ottieni da PC: Fare clic su questo pulsante se si desidera utilizzare l'ora corrente del PC.

Ottieni GMT: Fare clic su questo pulsante se si desidera ottenere l'ora da Internet. Assicurarsi che il router possa accedere a Internet prima di selezionare questo metodo per ottenere l'ora del sistema.

- 4. Fare clic su Salva.
- 5. Dopo aver impostato l'ora del sistema, è possibile impostare Salva Ora Legale in base alle proprie esigenze. Attivare Abilita Salvataggio Ora Legale, impostare l'ora di inizio e di fine e fare clic su Salva per rendere effettive le impostazioni.

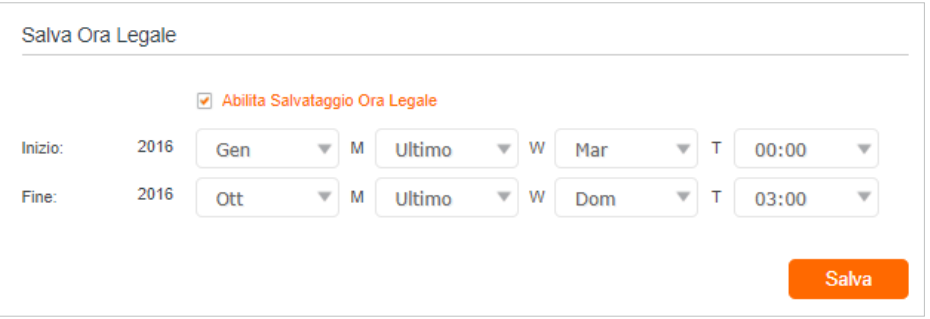

### 13. 2. Controllo LED

Il LED del router indica le sue attività e il suo stato. È possibile attivare la funzione Modalità notturna per specificare un periodo di tempo durante il quale il LED è spento.

- 1. Visitare http://192.168.1.1 e accedere con la password impostata per il router GPON.
- 2. Andare su Avanzate > Strumenti Sistema > Controllo LED.
- 3. Attivare la Modalità Notte.
- 4. Specificando l'orario di spegnimento del LED, i LED si spegneranno ogni giorno durante questo periodo.
- 5. Fare clic su Salva.

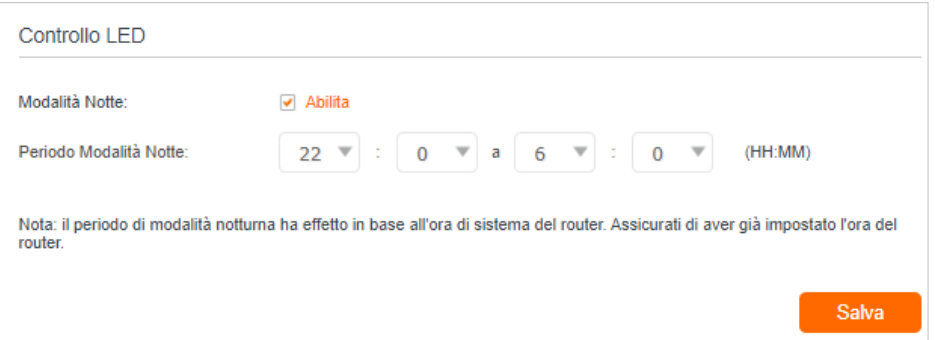

### 13. 3. Test della connettività Internet

La funzione di diagnostica viene utilizzata per verificare la connettività tra il router e l'host o altri dispositivi di rete.

- 1. Visitare http://192.168.1.1 e accedere con la password impostata per il router GPON.
- 2. Andare alla pagina Avanzate > Strumenti Sistema > Diagnostica.
- ¾ **Per verificare la connessione a Internet del router:**

Individuare la sezione Strumenti Diagnostica e fare clic su Avvia per testare la connettività Internet; i risultati del test saranno visualizzati nella casella grigia.

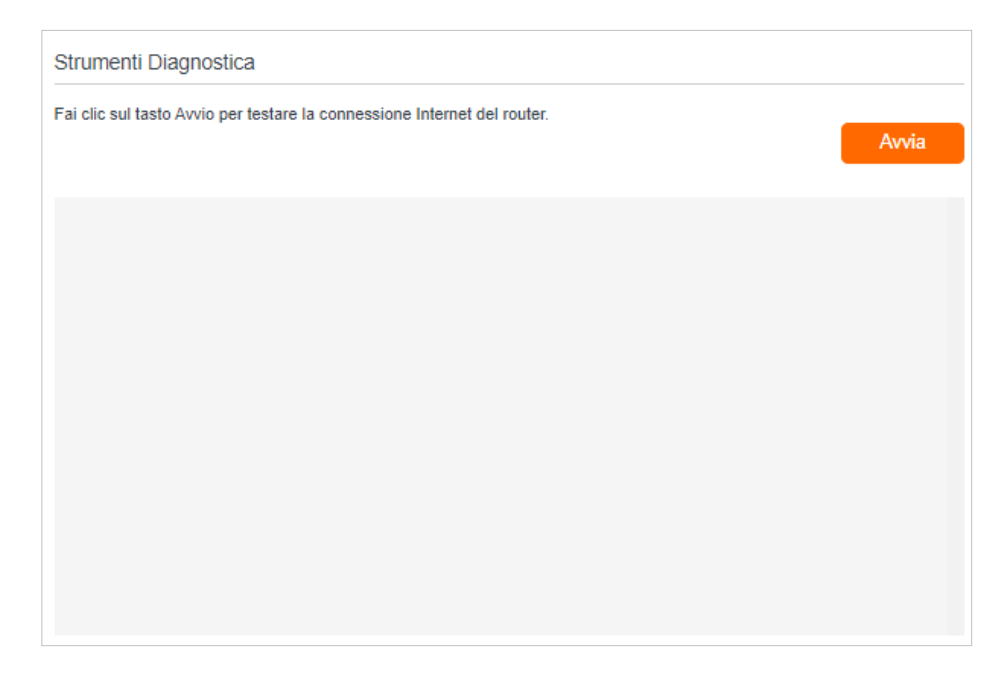

### 13. 4. Aggiornamento Firmware

TP-Link si impegna a migliorare le caratteristiche dei prodotti per offrire una migliore esperienza di rete.

Vi informeremo attraverso la pagina di gestione web se è disponibile un firmware di aggiornamento per il vostro router. L'ultimo firmware può anche essere scaricato gratuitamente dalla pagina di supporto del nostro sito web www.tp-link.com.

#### Nota:

- 1. Assicurarsi di avere una connessione stabile tra il router e il computer. NON è consigliabile aggiornare il firmware in modalità wireless.
- 2. Eseguire il backup della configurazione del router prima di aggiornare il firmware.
- 3. NON spegnere il router durante l'aggiornamento del firmware.

#### ¾ **Seguire la procedura seguente per aggiornare il firmware online:**

- 6. Fare clic su Verifica aggiornamenti.
- 7. Se viene visualizzato un nuovo firmware, fare clic su Aggiorna e fare clic su Sì quando richiesto; il router scaricherà automaticamente il file del firmware più recente e lo aggiornerà.
- ¾ **Per aggiornare manualmente il firmware, attenersi alla seguente procedura:**
- 1. Scaricare il file del firmware più recente per il router dal nostro sito web www.tp-link. com.
- 2. Visitare http://192.168.1.1 e accedere con la password impostata per il router GPON.
- 3. Andare su Avanzate > Strumenti Sistema > Aggiornamento Firmware.
- 4. Concentrarsi sulla sezione Informazioni sul dispositivo. Assicurarsi che il file del firmware scaricato corrisponda alla Versione Hardware.

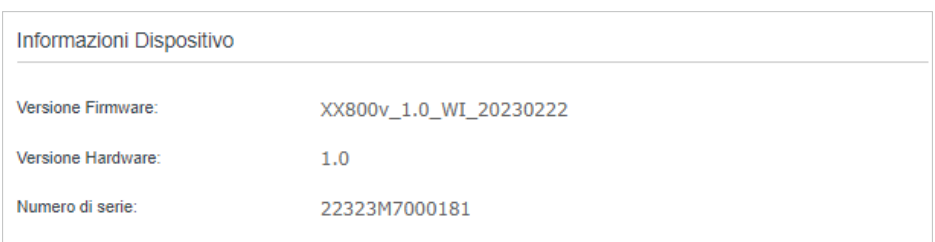

5. Concentrarsi sulla sezione Aggiornamento Locale. Fare clic su Sfoglia per individuare il file del nuovo firmware scaricato e fare clic su Aggiorna.

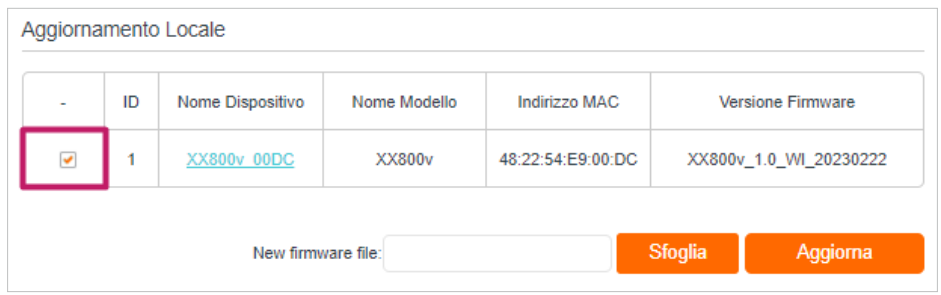

6. Attendere qualche minuto per l'aggiornamento e il riavvio.

### 13. 5. Backup e ripristino delle impostazioni di configurazione

Le impostazioni di configurazione sono memorizzate nel router come file di configurazione. È possibile eseguire il backup del file di configurazione sul computer per un uso futuro e ripristinare il router alle impostazioni precedenti dal file di backup quando necessario. Inoltre, se necessario, è possibile cancellare le impostazioni correnti e ripristinare le impostazioni di fabbrica del router.

- 1. Visitare http://192.168.1.1 e accedere con la password impostata per il router GPON.
- 2. Andare in Avanzate > Strumenti Sistema > Backup e Ripristino.

#### ¾ **Per eseguire il backup delle impostazioni di configurazione:**

Fare clic su Backup per salvare una copia delle impostazioni correnti sul computer locale. Sul computer verrà salvato un file conf.bin.

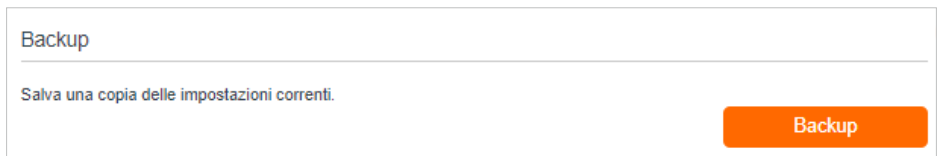

- ¾ **Per ripristinare le impostazioni di configurazione:**
	- 1) Fare clic su Sfogila per individuare il file di configurazione di backup precedente e fare clic su Ripristino.

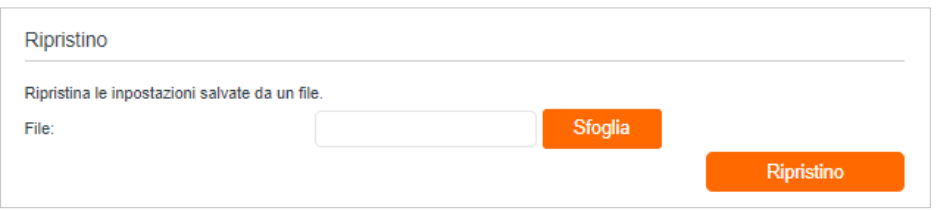

- 2 ) Attendere qualche secondo per il ripristino e il riavvio.
- ¾ **Per ripristinare le impostazioni di fabbrica del router:**
	- 1) Individuare la sezione Ripristina Impostazioni di Fabbrica e fare clic su Ripristino impostazioni per resettare il router.

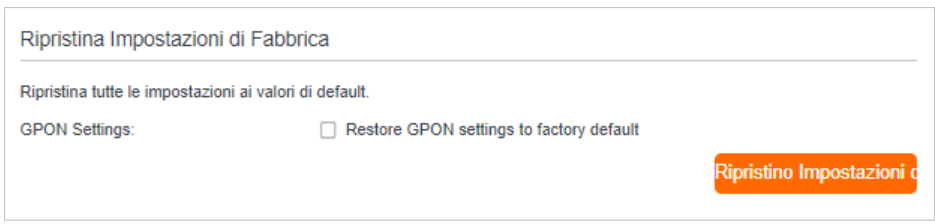

#### 2 ) Attendere qualche minuto per il reset e il riavvio.

#### Nota:

- 4. Durante il processo di ripristino, non spegnere il router.
- 5. Si consiglia vivamente di eseguire il backup delle impostazioni di configurazione correnti prima di resettare il router.

### <span id="page-106-0"></span>13. 6. Riavvio del router GPON

La funzione di riavvio pulisce la cache per migliorare le prestazioni del router. È possibile riavviare il router manualmente o impostare un riavvio regolare.

- 1. Visitare http://192.168.1.1 e accedere con la password impostata per il router GPON.
- 2. Andare su Avanzate > Strumenti Sistema > Schedulazione Riavvio e riavviare il router.

#### ¾ **Per riavviare manualmente il router:**

Fare clic su Riavvio e attendere qualche minuto per il riavvio del router.

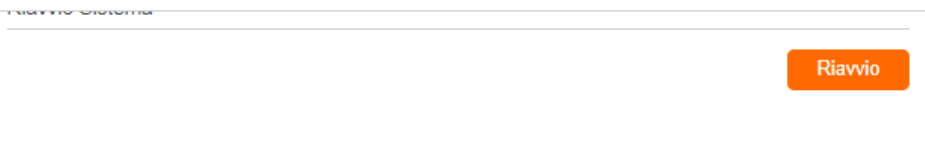

- ¾ **Per programmare il riavvio del router a un'ora specifica:**
	- 1 ) Abilita Schedulazione Riavvio.
	- 2) Specificare l'ora di riavvio del router.

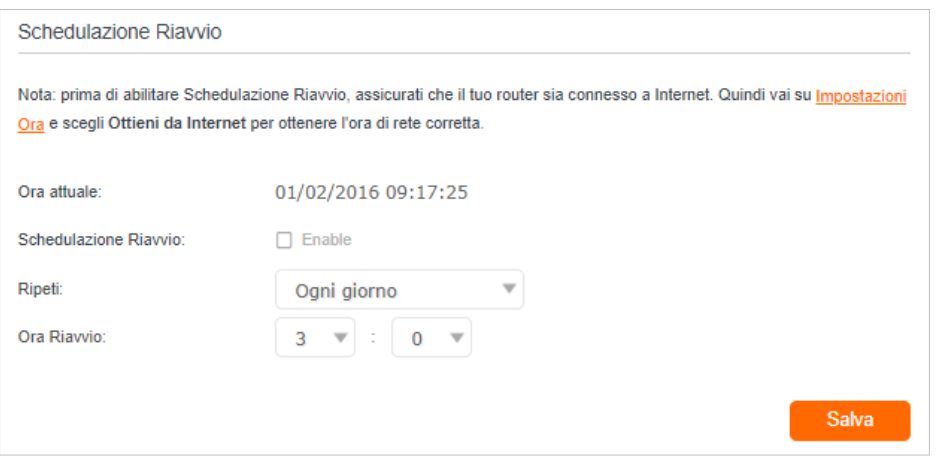

3) Fare clic su Salva per rendere effettive le impostazioni.

Alcune impostazioni del router possono diventare effettive solo dopo il riavvio, tra cui:

- Modificare l'indirizzo IP della LAN (il sistema si riavvia automaticamente).
- Cambiare la modalità di funzionamento (il sistema si riavvia automaticamente).
- Aggiornare il firmware del router (il sistema si riavvia automaticamente).
- Ripristinare le impostazioni di fabbrica del router (il sistema si riavvia automaticamente).
- Aggiornare la configurazione con il file (il sistema si riavvia automaticamente).

Nota:

La funzione di riavvio automatico funziona in base all'ora del sistema del router. Assicurarsi di aver già impostato l'ora del router.

## 13. 7. Amministrazione

### 13. 7. 1. Modifica della password di accesso

Per accedere alla pagina di gestione web del router è necessaria una password di accesso. Al primo accesso viene richiesto di impostare una password di accesso. È possibile modificarla con la funzione di gestione dell'account.

1. Visitare http://192.168.1.1 e accedere con la password impostata per il router GPON.
2. Accedere a Avanzate > Strumenti Sistema > Amministrazione e individuare la sezione Gestione account.

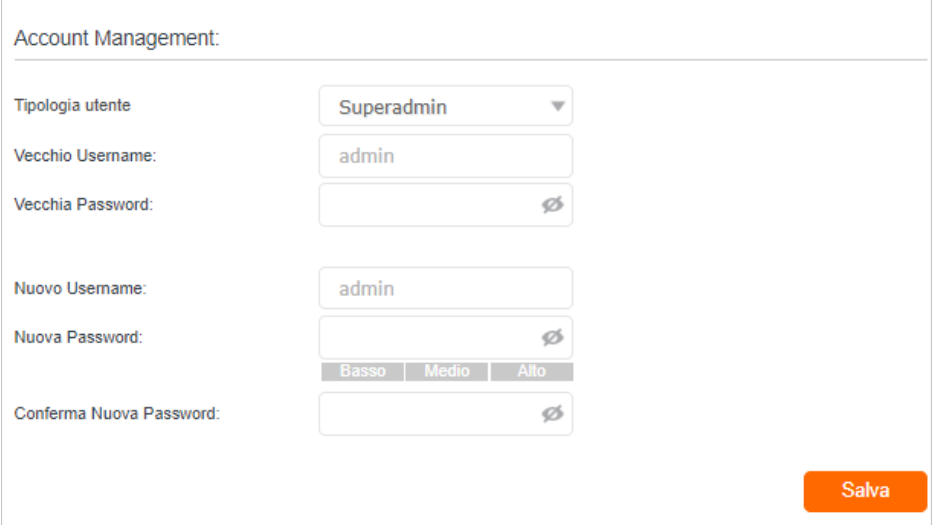

- 3. Inserire la vecchia password e due volte la nuova password (fanno entrambe distinzione far maiuscole e minuscoleentrambe sensibili alle maiuscole).
- 4. Fare clic su Salva per rendere effettive le impostazioni.

### 13. 7. 2. Gestione locale

È possibile controllare l'autorità dei dispositivi locali per gestire il router tramite la funzione Gestione Locale. Di default, tutti i dispositivi locali collegati sono autorizzati a gestire il router. È anche possibile specificare un dispositivo per la gestione del router e abilitare la gestione locale tramite un metodo più sicuro, HTTPS.

Seguite i passaggi seguenti per consentire solo ad un dispositivo specifico di gestire il router tramite la gestione locale su HTTPS.

- 1. Visitare http://192.168.1.1 e accedere con la password impostata per il router GPON.
- 2. Accedere a Avanzate > Strumenti Sistema > Amministrazione e individuare la sezione Gestione locale.
- 3. Abilitare Gestione locale tramite HTTPS e mantenere le impostazioni di default per Porta per HTTP e Porta per HTTPS. Inserire l'indirizzo IP/MAC del dispositivo locale per la gestione del router.

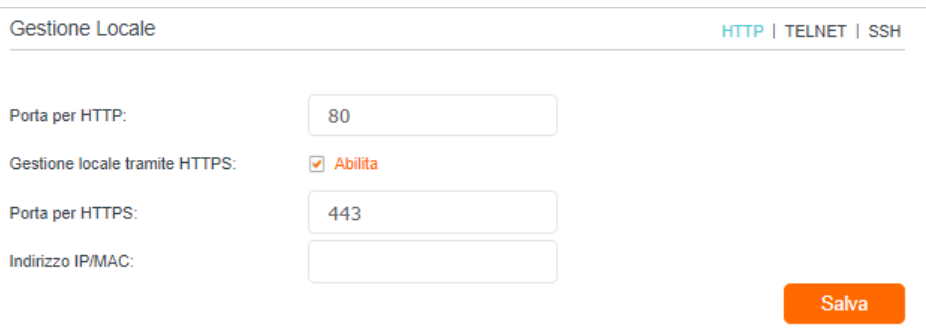

#### 4. Fare clic su Salva.

Ora è possibile gestire il router GPON sia tramite HTTP (http://tplinkmodem.net) che HTTPS (https://tplinkmodem.net).

Nota:

ISe si desidera che tutti i dispositivi locali possano gestire il router, è sufficiente lasciare vuoto il campo Indirizzo IP/MAC.

### 13. 7. 3. Gestione remota

Di default, i dispositivi remoti non possono gestire il router da Internet. Se necessario, è possibile abilitare la gestione remota tramite HTTP e/o HTTPS. HTTPS è un modo più sicuro per accedere al router.

Nota:

Se Wind assegna un indirizzo IP WAN privato (ad esempio 192.168.x.x o 10.x.x.x), non è possibile utilizzare la funzione di gestione remota perché gli indirizzi privati non vengono instradati su Internet.

Seguite la procedura seguente per consentire ai dispositivi remoti di gestire il router tramite HTTPS.

- 1. Visitare http://192.168.1.1 e accedere con la password impostata per il router GPON.
- 2. Accedere a Avanzate > Strumenti Sistema > Amministrazione e individuare la sezione Gestione Remota.

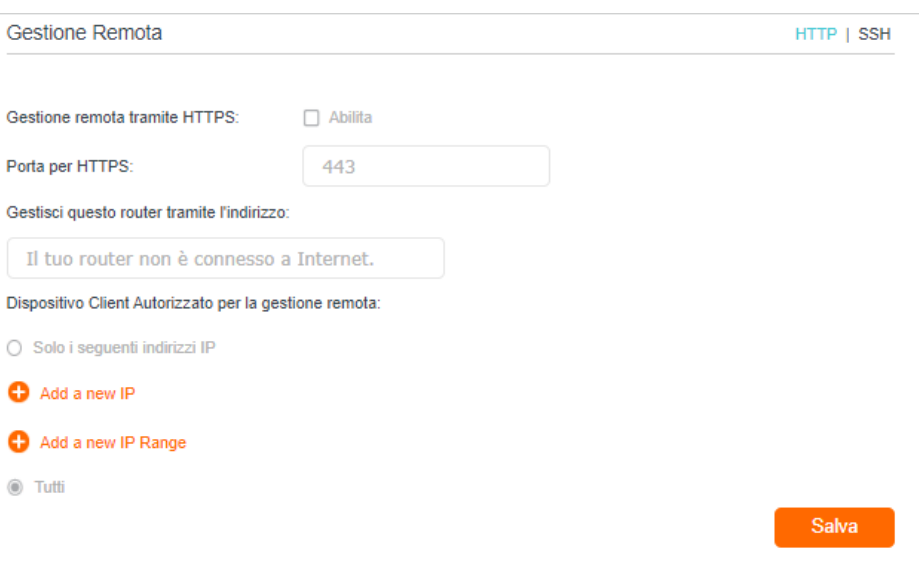

- 3. Attivare Gestione remota tramite HTTPS per consentire la connessione HTTPS. Mantenere l'impostazione di default Porta per HTTPS.
- 4. Impostare il dispositivo client consentito per la gestione remota. Selezionate Tutti per consentire a tutti i dispositivi remoti di gestire il router. Se si desidera consentire solo a un dispositivo specifico di gestire il router, selezionare Solo i seguenti indirizzi IP e inserire l'indirizzo IP del dispositivo remoto.
- 5. Fare clic su Salva.

Tutti i dispositivi o il dispositivo specifico su Internet possono accedere al router utilizzando l'indirizzo visualizzato nel campo Gestisci questo router tramite l'indirizzo per gestire il router.

- $<sup>•</sup>$  Suggerimenti:</sup>
- 1. Se durante la visita alla pagina di gestione web da remoto è stato emesso un avviso relativo al certificato, fare clic su Fidati (o su un'opzione simile) per continuare. Per evitare questo avviso, è possibile scaricare e installare il certificato nella pagina di gestione web del router in Avanzate > Strumenti Sistema > Amministrazione.

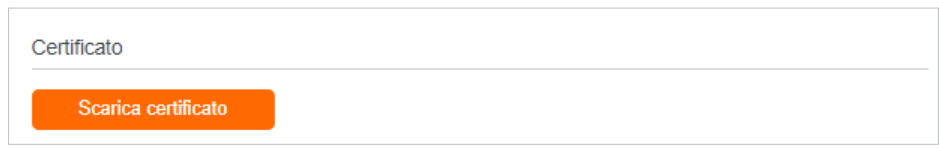

2. L'IP WAN del router è solitamente un IP dinamico. Se si desidera accedere al router tramite un nome di dominio, consultare la sezione *Impostazione di un account di servizio DNS dinamico*.

### 13. 7. 4. HTTP Referer Head Check

La funzione HTTP referer header check può proteggere le reti dagli attacchi CSRF. Questa funzione è abilitata di default. Se necessario, è possibile disabilitare questa funzione.

- 1. Visitare http://192.168.1.1 e accedere con la password impostata per il router GPON.
- 2. Andare in Avanzate > Strumenti Sistema > Amministrazione e individuare la sezione HTTP Referer Head Check.
- 3. Deselezionare la casella di controllo Abilita e fare clic su Salva se si desidera disattivare questa funzione.

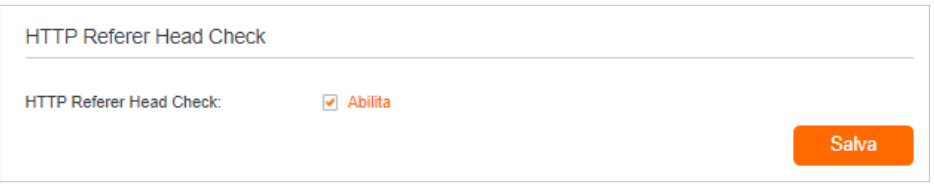

### 13. 7. 5. Ping ICMP

Il ping ICMP (Internet Control Message Protocol) viene utilizzato per verificare lo stato della rete inviando pacchetti echo request ICMP all'host remoto o locale di destinazione e attendendo una risposta ICMP.

È possibile controllare le risposte del router alle richieste ICMP Ping.

- 1. Visitare http://192.168.1.1 e accedere con la password impostata per il router GPON.
- 2. Andare in Avanzate > Strumenti Sistema > Amministrazione e individuare la sezione ICMP Ping.

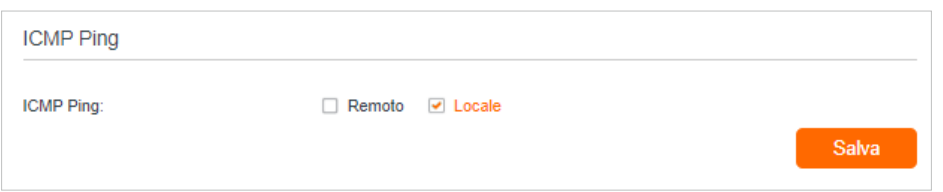

- 3. Specificare le opzioni di risposta ICMP Ping.
	- Remoto: Selezionare questa opzione se si desidera che i computer di una rete pubblica eseguano il ping dell'indirizzo IP WAN del router.
	- Locale: Abilitato di default. se abilitato, i computer di una rete privata possono pingare l'indirizzo IP LAN del router.
- 4. Fare clic su Salva per rendere effettive le impostazioni.

### 13. 7. 6. ID Sessione

Quando la funzione ID Sessione è abilitata, viene salvata nella memoria flash ogni volta che la connessione PPP viene aggiornata. In questo modo si possono evitare alcuni

problemi di rifiuto della connessione PPPoE/L2TP/PPTP per la riconnessione ai server quando il dispositivo viene spento o la rete si disconnette accidentalmente.

- 1. Visitare http://192.168.1.1 e accedere con la password impostata per il router **GPON**
- 2. Andare in Avanzate > Strumenti Sistema > Amministrazione e individuare la sezione Session ID.

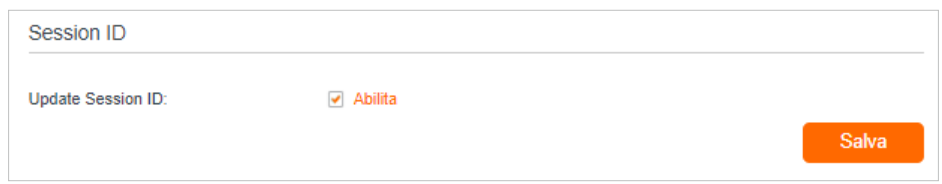

3. Abilitare l'aggiornamento dell'ID di sessione e fare clic su Salva per rendere effettive le impostazioni.

# 13. 8. Log di Sistema

I log di sistema possono aiutare a sapere cosa è successo al router, facilitando l'individuazione dei malfunzionamenti. Ad esempio, quando il router non funziona correttamente, può essere necessario salvare ii log di sistema e inviarli all'assistenza tecnica per la risoluzione dei problemi.

- 1. Visitare http://192.168.1.1 e accedere con la password impostata per il router GPON.
- 2. Andare alla pagina Avanzate > Strumenti Sistema > Log di Sistema.

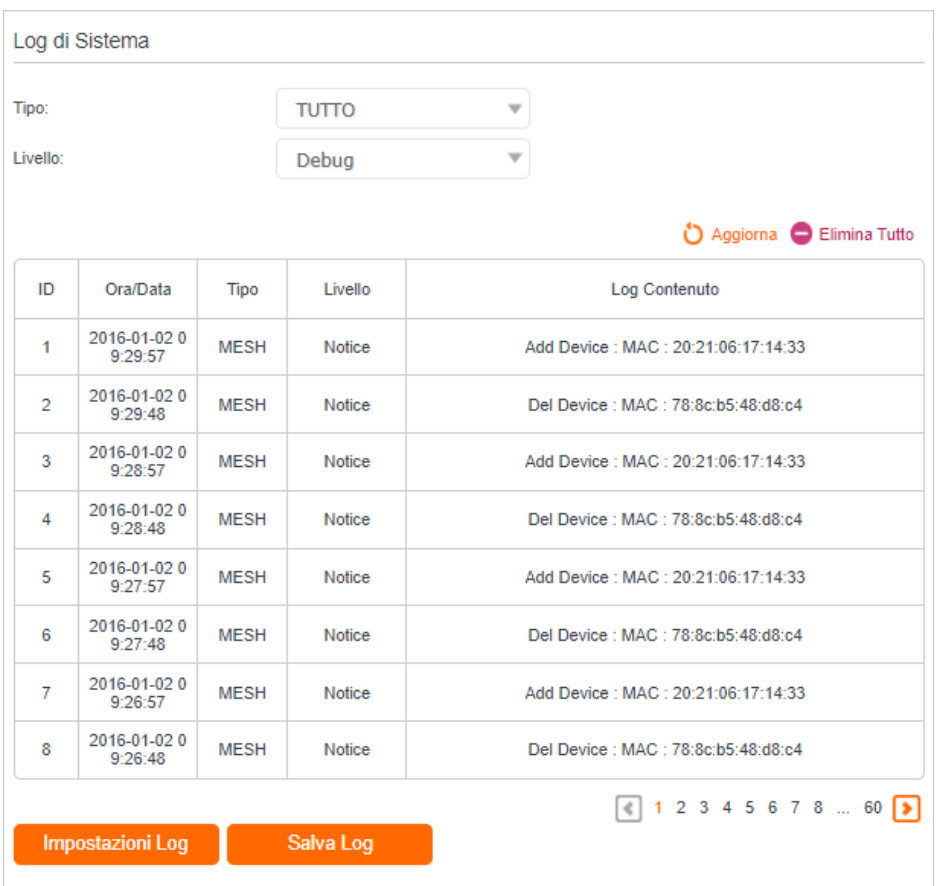

### ¾ **Per visualizzare i log di sistema:**

È possibile visualizzare log di sistema specifici selezionando il tipo e il livello dei log. Fare clic su Aggiorna per aggiornare l'elenco dei log.

### ¾ **Per salvare i log di sistema:**

È possibile salvare i log di sistema sul computer locale o su un server remoto.

Fare clic su Salva Log per salvare i log in un file txt sul computer.

Fare clic su Impostazioni Log per impostare il percorso di archiviazione dei log.

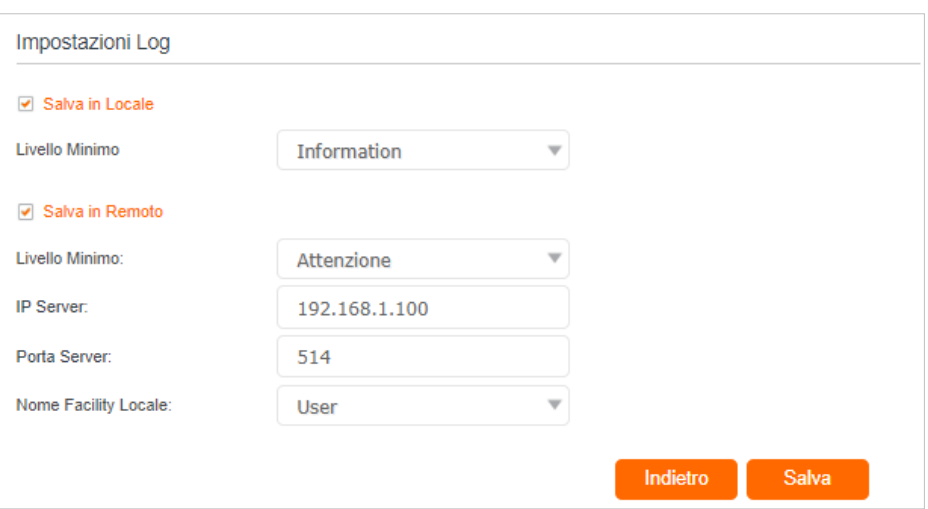

- Salva in Locale: Selezionare questa opzione per memorizzare i log di sistema nella memoria locale del router; selezionare il livello minimo di log di sistema da salvare dall'elenco a discesa. I log saranno visualizzati nella tabella in ordine decrescente nella pagina Log di Sistema.
- Salva in Remoto: Selezionare questa opzione per inviare i log di sistema a un server remoto, selezionare il livello minimo di log di sistema da salvare dall'elenco a discesa e inserire le informazioni del server remoto. Se il server remoto dispone di un client di visualizzazione dei log o di uno strumento di sniffer, è possibile visualizzare e analizzare i log di sistema da remoto in tempo reale.

# 13. 9. Monitoraggio delle statistiche sul traffico Internet

La funzione di statistiche sul traffico consente di monitorare il volume delle statistiche sul traffico Internet. È possibile visualizzare il traffico di rete dei pacchetti LAN, WAN e WLAN inviati e ricevuti.

- 1. Visitare http://192.168.1.1 e accedere con la password impostata per il router GPON.
- 2. Accedere a Avanzate > Strumenti Sistema > Monitoraggio Traffico.
- 3. Attivare Abilita Statistiche Traffico per abilitare la funzione di statistiche sul traffico; è possibile visualizzare il numero totale di pacchetti e byte ricevuti e trasmessi dal router nell'intervallo di statistiche selezionato. Questa funzione è disattivata di default.

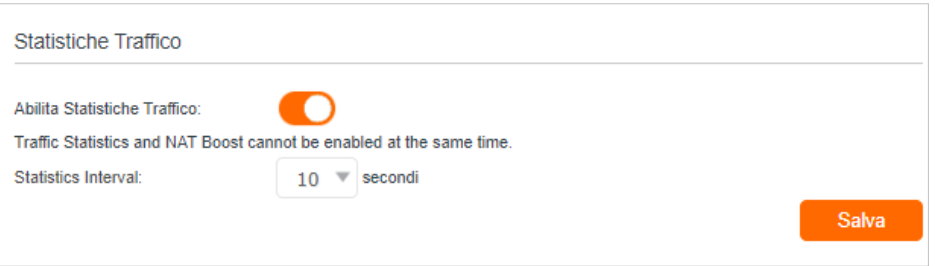

4. Per informazioni dettagliate sull'utilizzo del traffico di tutti i dispositivi, è possibile consultare Elenco Statistiche Traffico.

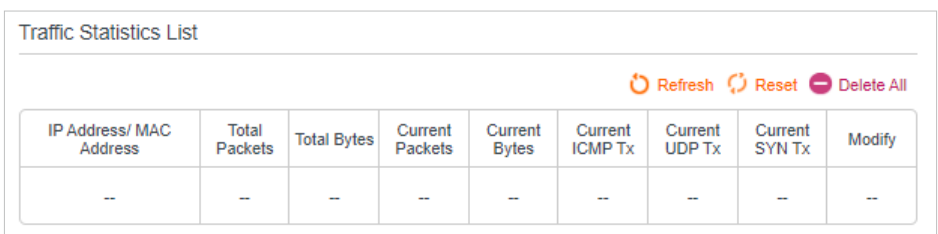

# **FAQ**

# Q1. Cosa devo fare se dimentico la password wireless?

La password wireless di default è stampata sull'etichetta del router. Se la password è stata modificata:

- 1. Collegare il computer al router utilizzando un cavo Ethernet.
- 2. Visitare http://192.168.1.1 e accedere con la password impostata per il router GPON.
- 3. Andare su Wireless per recuperare o reimpostare la password wireless.

# Q2. Cosa devo fare se dimentico la mia password di gestione web?

- Se si utilizza un ID TP-Link per accedere o si è attivata la funzione di recupero password del router, fare clic su Password dimenticata nella pagina di accesso e seguire le istruzioni per reimpostarla.
- In alternativa, tenere premuto il pulsante Reset del router finché il LED Power non lampeggia per ripristinare le impostazioni di fabbrica, quindi visitare http://192.168.1.1 per inserire il nome utente e la password di accesso.

Nota:

• Una volta ripristinato il router, è necessario riconfigurarlo per navigare in Internet e annotare la nuova password per un uso futuro.

### Q3. Cosa devo fare se non riesco ad accedere alla pagina di gestione web del router?

Questo può accadere per una serie di motivi. Provare a effettuare nuovamente l'accesso con i metodi indicati di seguito.

- Assicurarsi che il computer sia collegato correttamente al router e che gli indicatori LED corrispondenti si accendano.
- Assicurarsi che l'indirizzo IP del computer sia configurato come Ottieni automaticamente un indirizzo IP e Ottieni automaticamente l'indirizzo del server DNS.
- Assicurarsi che http://192.168.1.1 sia inserito correttamente.
- Controllare le impostazioni del computer:
	- 1) Andare in Start > Pannello di controllo > Rete e Internet e fare clic su Visualizza stato e attività della rete.
	- 2) Fare clic su Opzioni Internet in basso a sinistra.
	- 3 ) Fare clic su Connessioni e selezionare Non comporre mai una connessione.

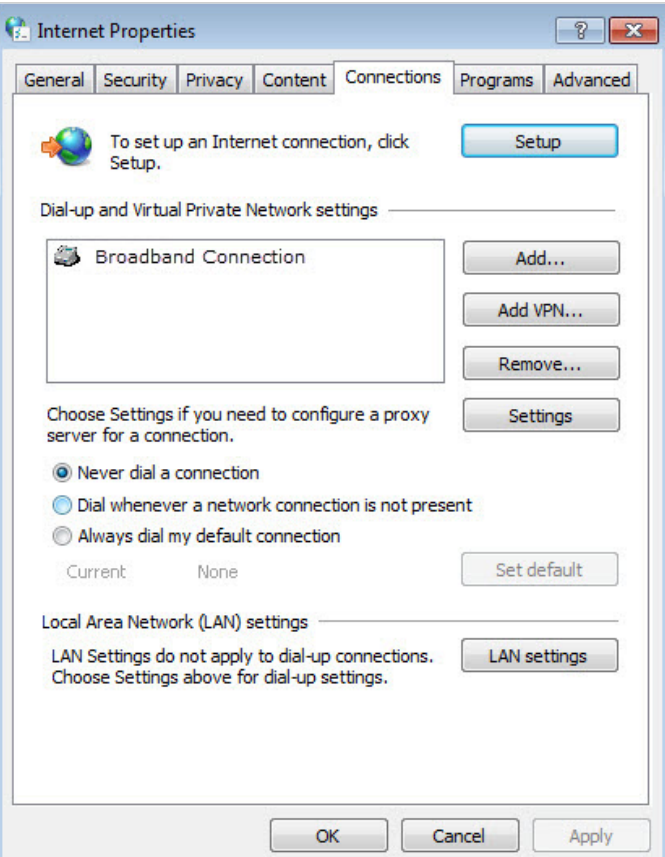

4) Fare clic su Impostazioni LAN, deselezionare le tre opzioni seguenti e fare clic su OK.

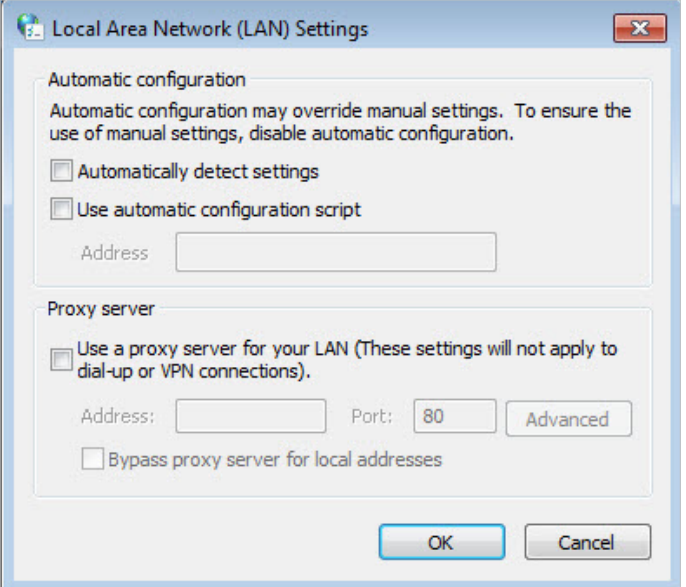

5) Andare su Avanzate > Ripristina impostazioni avanzate, fare clic su OK per salvare le impostazioni.

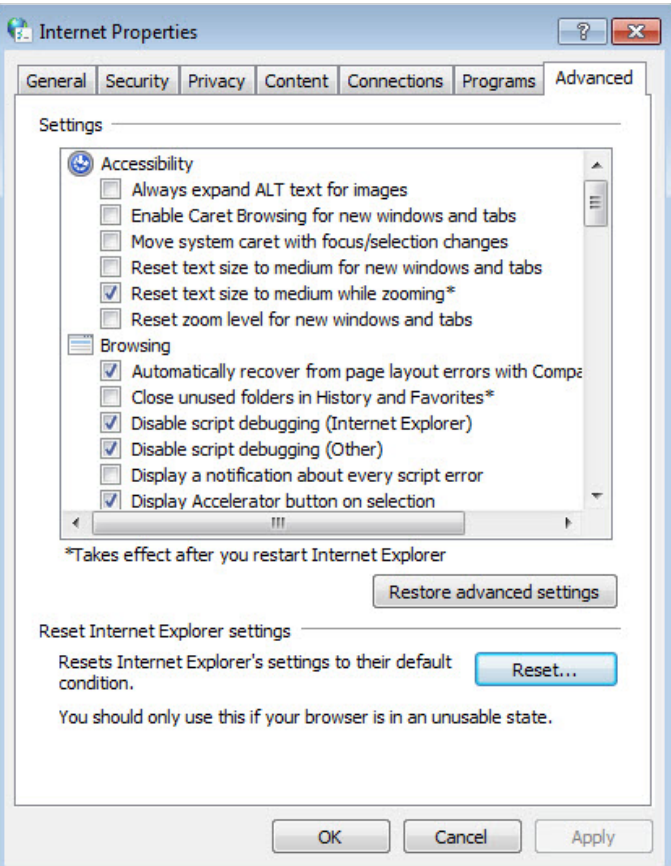

- Utilizzare un altro browser web o un altro computer per accedere nuovamente.
- Resettare le impostazioni di fabbrica del router e riprovare. Se il login continua a non funzionare, contattare l'assistenza tecnica.

**Nota:** Una volta ripristinato il router, è necessario riconfigurarlo per navigare in Internet.

### Q4. Cosa devo fare se non riesco ad accedere a Internet nonostante la configurazione sia terminata?

- 1. Visitare http://192.168.1.1 e accedere con la password impostata per il router GPON.
- 2. Andare su Avanzate > Stato per controllare lo stato di Internet:

#### Se l'indirizzo IP è valido, provare i metodi indicati di seguito e riprovare:

- Il computer potrebbe non riconoscere alcun indirizzo di server DNS. Configurare manualmente il server DNS.
	- 1 ) Andare su Avanzate > Rete > Impostazioni LAN.
	- 2) Inserire 8.8.8.8 come DNS primario e fare clic su Salva.
	- Suggerimenti: 8.8.8.8 è un server DNS pubblico e sicuro gestito da Google.

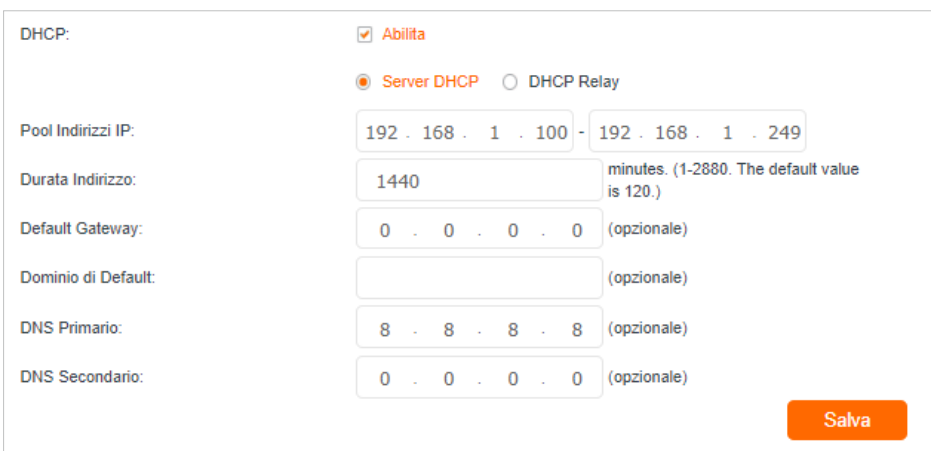

- Riavviare il modem e il router.
	- 1 ) Spegnere il modem e il router e lasciarli spenti per 1 minuto.
	- 2 ) Accendere il modem e attendere circa 2 minuti finché non si accende una luce fissa su Internet.
	- 3 ) Accendere il router.
	- 4 ) Attendere ancora 1 o 2 minuti e verificare l'accesso a Internet.
- Resettare le impostazioni di fabbrica del router e riconfigurarlo.
- Aggiornare il firmware del router.
- Controllare le impostazioni TCP/IP del dispositivo in questione se tutti gli altri dispositivi possono accedere a Internet dal router.

Come mostra l'immagine sottostante, se l'indirizzo IP è 0 0 0 0, provare i metodi indicati di seguito e riprovare:

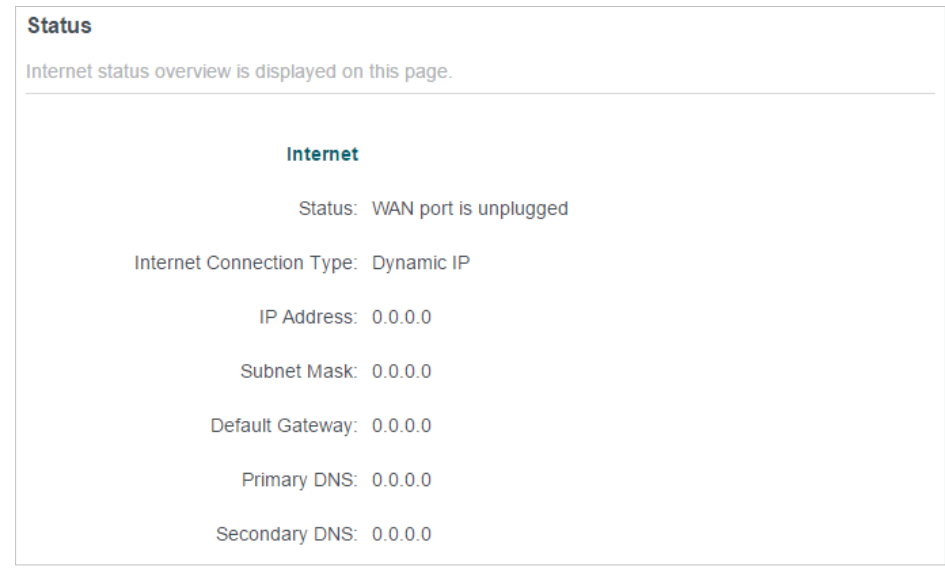

- Assicuratevi che il collegamento fisico tra il router e il modem sia corretto.
- Clonare l'indirizzo MAC del computer.
- 1 ) Visitare http://192.168.1.1 e accedere con la password impostata per il router GPON.
- 2) Andare su Avanzate > Rete > GPON WAN e concentrarsi sulla sezione MAC Clone.
- 3 ) Scegliere un'opzione (inserire l'indirizzo MAC se è selezionato Usa un Indirizzo MAC Personalizzato) e fare clic su OK.

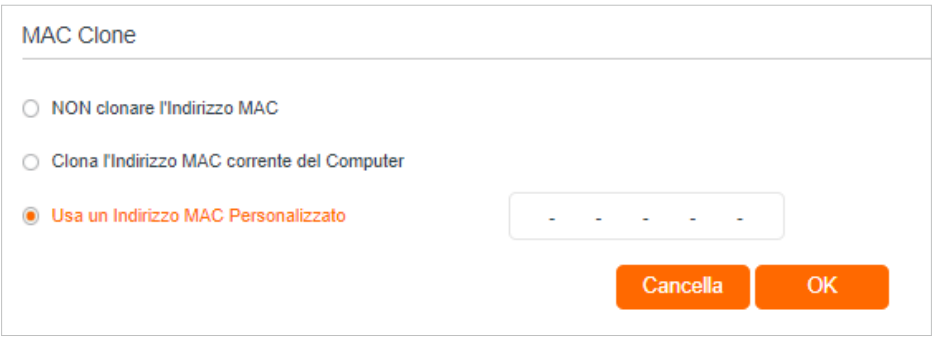

#### Suggerimenti:

- Alcuni gestori internet registrano l'indirizzo MAC del computer quando si accede a Internet per la prima volta tramite il modem via cavo; se si aggiunge un router alla rete per condividere la connessione a Internet,il gestore internet Wind non lo accetterà perché l'indirizzo MAC è stato modificato, quindi è necessario clonare l'indirizzo MAC del computer sul router.
- Gli indirizzi MAC di un computer in connessione cablata e in connessione wireless sono diversi.

#### • Modificare l'indirizzo IP LAN del router.

#### Nota:

La maggior parte dei router TP-Link utilizza 192.168.0.1/192.168.1.1 come indirizzo IP di default della LAN, che potrebbe entrare in conflitto con l'intervallo IP del modem/router ADSL esistente. In questo caso, il router non è in grado di comunicare con il modem e non è possibile accedere a Internet. Per risolvere questo problema, è necessario modificare l'indirizzo IP della LAN del router per evitare tale conflitto, ad esempio 192.168.2.1.

- 1) Visitare http://192.168.1.1 e accedere con la password impostata per il router GPON.
- 2 ) Andare su Avanzate > Rete > Impostazioni LAN.
- 3 ) Modificare l'indirizzo IP della LAN come mostra l'immagine seguente. Prendiamo ad esempio 192.168.2.1.
- 4) Fare clic su Salva.

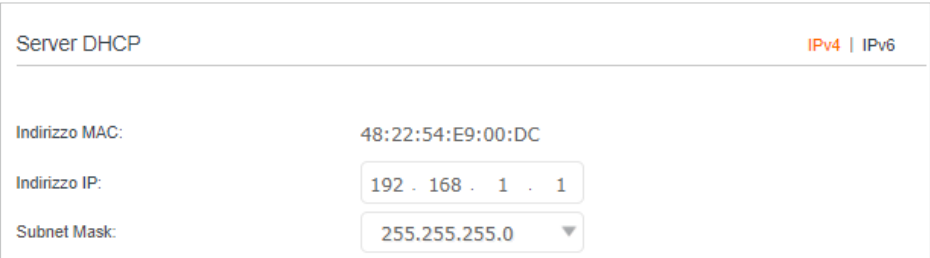

• Riavviare il modem e il router.

- 1 ) Spegnere il modem e il router e lasciarli spenti per 1 minuto.
- 2 ) Accendere il modem e attendere circa 2 minuti finché non si accende una luce fissa sul cavo o su Internet.
- 3 ) Accendere il router.
- 4 ) Attendere ancora 1 o 2 minuti e verificare l'accesso a Internet.

• Verificare due volte il tipo di connessione a Internet.

- 1 ) Confermare il tipo di connessione a Internet, che può essere appreso dalWind.
- 2) Visitare http://192.168.1.1 e accedere con la password impostata per il router GPON.
- 3 ) Andare su Avanzate > Rete > GPON WAN.
- 4 ) Selezionare il Tipo Connessione Internet e compilare gli altri parametri.
- 5 ) Fare clic su Salva.

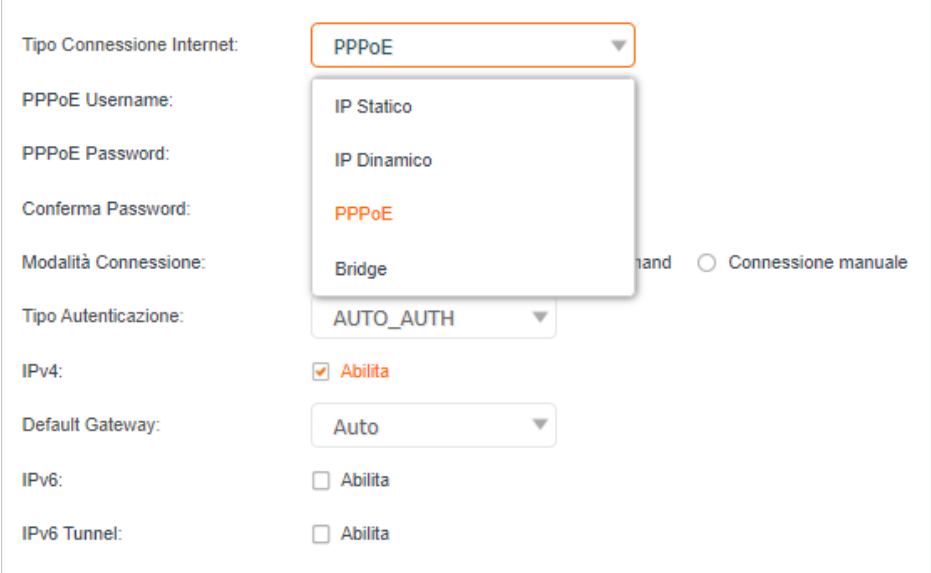

- 6 ) Riavviare il modem e il router.
- Aggiornare il firmware del router.

Se avete provato tutti i metodi sopra descritti ma non riuscite ancora ad accedere a Internet, contattate il supporto tecnico.

### Q5. Cosa devo fare se non riesco a trovare la rete wireless o non riesco a connettermi alla rete wireless?

### Se non si riesce a trovare una rete wireless, seguire la procedura seguente:

• Assicurarsi che la funzione wireless del dispositivo sia abilitata se si utilizza un portatile con adattatore wireless incorporato. Si può fare riferimento alla relativa documentazione o contattare il produttore del portatile.

- Assicurarsi che il driver dell'adattatore wireless sia stato installato correttamente e che l'adattatore wireless sia abilitato.
	- Su Windows 7
	- 1) Se viene visualizzato il messaggio Nessuna connessione disponibile, di solito è perché la funzione wireless è disabilitata o bloccata in qualche modo.
	- 2 ) Fare clic su Risoluzione dei problemi e Windows potrebbe essere in grado di risolvere il problema da solo.
	- Su Windows XP
	- 1 ) Se viene visualizzato il messaggio Windows non può configurare questa connessione wireless, di solito ciò è dovuto al fatto che l'utilità di configurazione di Windows è disabilitata o che si sta eseguendo un altro strumento di configurazione wireless per connettersi alla rete wireless.
	- 2 ) Uscire dallo strumento di configurazione wireless (ad esempio, TP-Link Utility).
	- 3 ) Selezionare e fare clic con il pulsante destro del mouse su Risorse del computer sul desktop, selezionare Gestione per aprire la finestra Gestione computer.
	- 4) Espandere Servizi e applicazioni > Servizi, trovare e individuare Wireless Zero Configuration nell'elenco dei servizi sul lato destro.
	- 5 ) Fare clic con il pulsante destro del mouse su Wireless Zero Configuration, quindi selezionare Properties.
	- 6 ) Cambiare il tipo di avvio in Automatico, fare clic sul pulsante Avvia e assicurarsi che lo stato del servizio sia Avviato. Quindi fare clic su OK.

### Se si trova un'altra rete wireless oltre alla propria, seguire la procedura seguente:

- Controllare l'indicatore LED WLAN del router/modem wireless.
- Assicurarsi che il computer/dispositivo sia ancora nel raggio d'azione del router/ modem. Avvicinatelo se è troppo lontano.
- Accedere a Wireless o Avanzate > Wireless > Impostazioni Wireless e controllare le impostazioni wireless. Verificare che il nome della rete wireless e l'SSID non siano nascosti.

Se si riesce a trovare la rete wireless ma non si riesce a connettersi, seguire la procedura seguente:

- Problema di autenticazione/scompatibilità della password:
	- 1 ) A volte viene chiesto di digitare un numero PIN quando ci si connette alla rete wireless per la prima volta. Questo numero PIN è diverso dalla password wireless/chiave di sicurezza della rete e di solito si trova solo sull'etichetta del router.

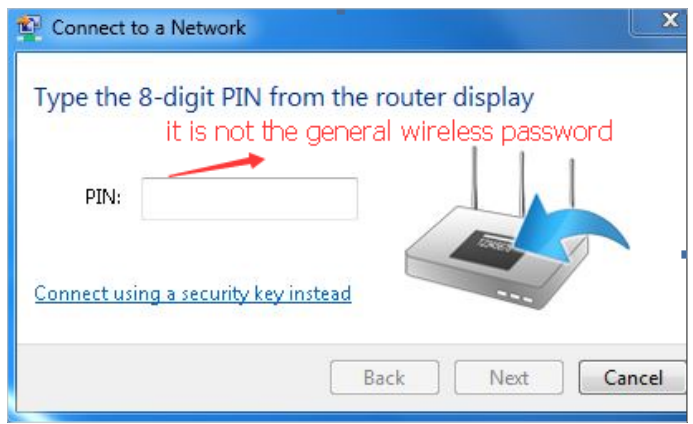

- 2 ) Se non si riesce a trovare il PIN o il PIN non è corretto, si può scegliere di connettersi utilizzando una chiave di sicurezza, quindi digitare la password wireless/chiave di sicurezza della rete.
- 3) Se continua a visualizzare la nota di Network Security Key Mismatch, si suggerisce di confermare la password wireless del router wireless.

Nota: la password wireless/chiave di sicurezza della rete è sensibile alle maiuscole e alle minuscole.

- Windows non è in grado di connettersi a XXXX / Non è possibile unirsi a questa rete / Ci vuole più tempo del solito per connettersi a questa rete:
	- Controllare la potenza del segnale wireless della rete. Se è debole (1~3 barre), avvicinare il router e riprovare.
	- Modificare il canale wireless del router su 1, 6 o 11 per ridurre l'interferenza di altre reti.
	- Reinstallare o aggiornare il driver dell'adattatore wireless del computer.

# CE declaration of conformity

TP-Link hereby declares that the device is in compliance with the essential requirements and other relevant provisions of directives 2014/53/EU, 2009/125/ EC, 2011 /65/EU and (EU) 2015/863.

The original EU declaration of conformity may be found at https://www.tp-link. com/en/support/ce/

# Caution:

The device for operation in the band 5150–5250 MHz is only for indoor use to reduce the potential for harmful interference to co-channel mobile satellite systems;

DFS (Dynamic Frequency Selection) products that operate in the bands 5250- 5350 MHz, 5470-5600MHz, and 5650-5725MHz.

# Avertissement:

Le dispositif fonctionnant dans la bande 5150-5250 MHz est réservé uniquement pour une utilisation à l'intérieur afin de réduire les risques de brouillage préjudiciable aux systèmes de satellites mobiles utilisant les mêmes canaux;

Les produits utilisant la technique d'atténuation DFS (sélection dynamique des fréquences) sur les bandes 5250- 5350 MHz, 5470-5600MHz et 5650-5725MHz.

# Radiation Exposure Statement:

This equipment complies with IC radiation exposure limits set forth for an uncontrolled environment. This equipment should be installed and operated with minimum distance 20cm between the radiator & your body.

# Déclaration d'exposition aux radiations:

Cet équipement est conforme aux limites d'exposition aux rayonnements IC établies pour un environnement non contrôlé. Cet équipement doit être installé et utilisé avec un minimum de 20 cm de distance entre la source de rayonnement et votre corps.

# Industry Canada Statement

CAN ICES-3 (B)/NMB-3(B)

# Informazioni sulla sicurezza

- Tenere il dispositivo lontano da acqua, fuoco, umidità o ambienti caldi.
- Non tentare di smontare, riparare o modificare il dispositivo. Se avete bisogno di assistenza, contattateci.
- Non utilizzare un caricatore o un cavo USB danneggiato per caricare il dispositivo.
- Non utilizzare caricabatterie diversi da quelli raccomandati.
- Non utilizzare il dispositivo in luoghi in cui i dispositivi wireless non sono ammessi.
- L'adattatore deve essere installato vicino all'apparecchiatura e deve essere facilmente accessibile.
- Utilizzare solo gli alimentatori forniti dal produttore e contenuti nella confezione originale del prodotto. Per qualsiasi domanda, non esitate a contattarci.
- Questo prodotto utilizza radio e altri componenti che emettono campi elettromagnetici. I campi elettromagnetici e i magneti possono interferire con pacemaker e altri dispositivi medici impiantati. Tenere sempre il prodotto e il suo alimentatore a una distanza di oltre 15 cm (6 pollici) da pacemaker o altri dispositivi medici impiantati. Se si sospetta che il prodotto interferisca con il pacemaker o con altri dispositivi medici impiantati, spegnere il prodotto e consultare il medico per informazioni specifiche sul dispositivo medico.
- Temperatura di funzionamento: 0°C~40°C

Durante l'utilizzo del dispositivo, leggere e seguire le informazioni di sicurezza sopra riportate. Non possiamo garantire che non si verifichino incidenti o danni dovuti a un uso improprio del dispositivo. Si prega di utilizzare il prodotto con attenzione e di operare a proprio rischio.

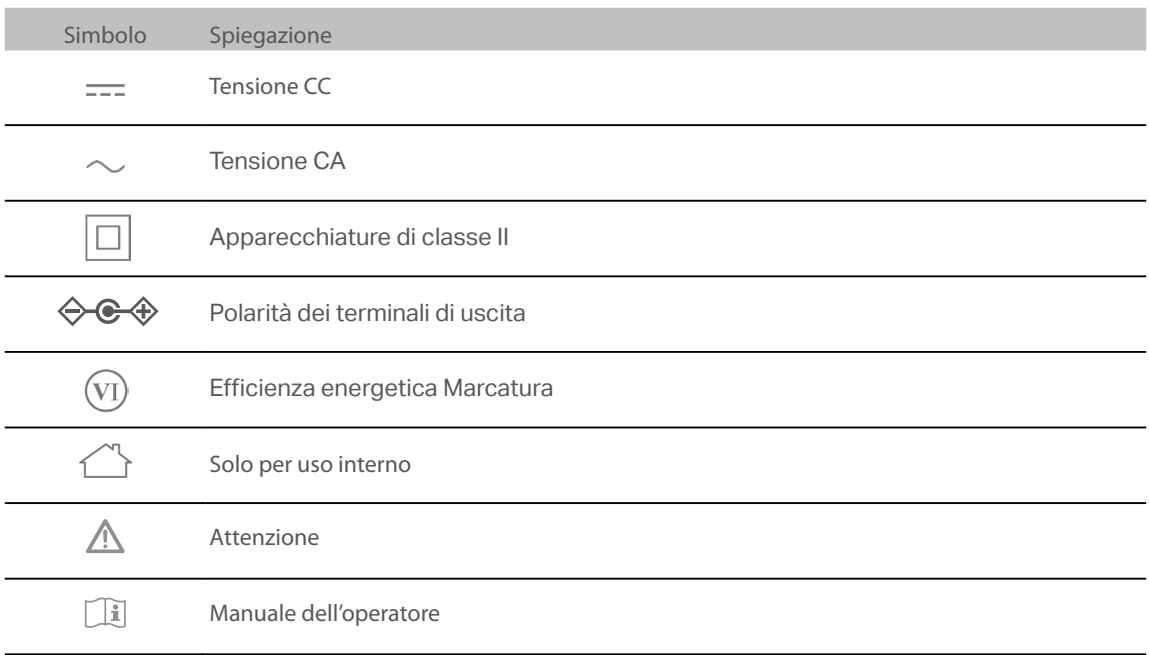

# Spiegazione dei simboli sull'etichetta del prodotto

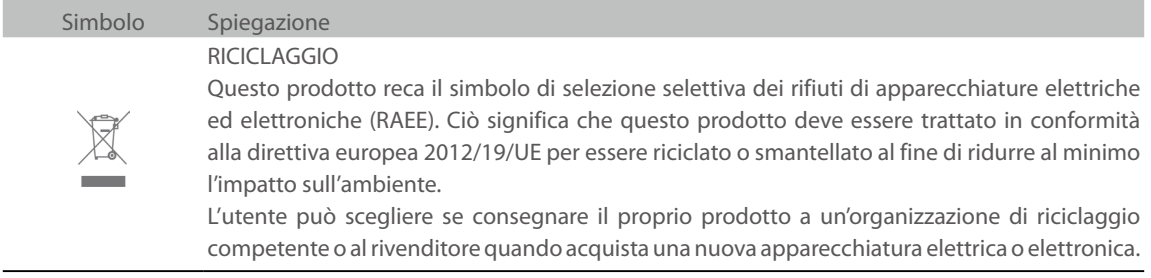